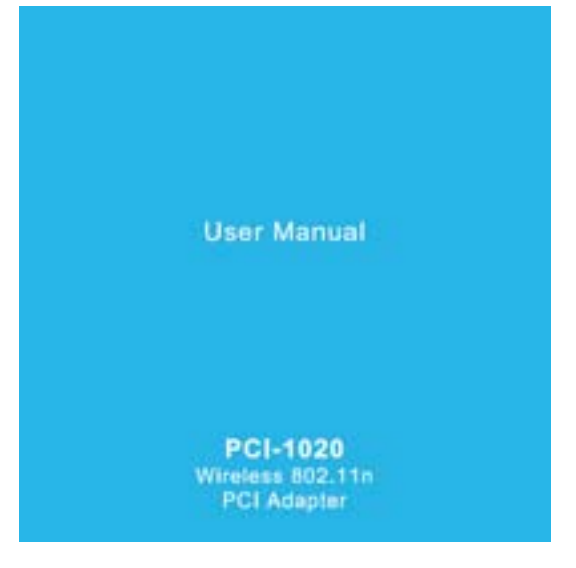

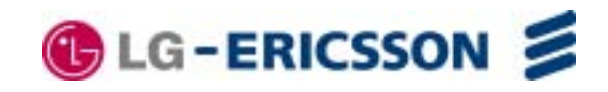

## **Table of Contents**

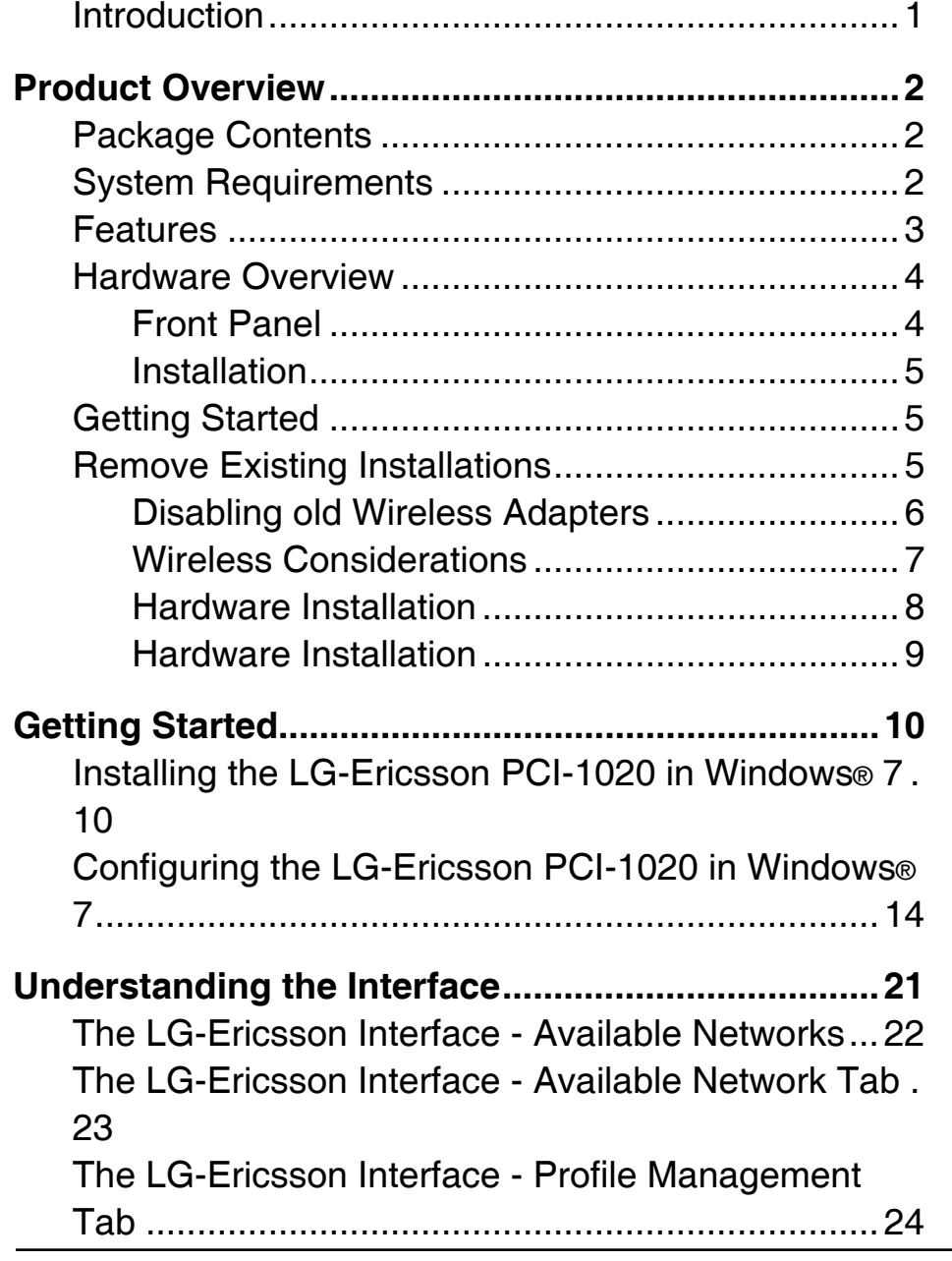

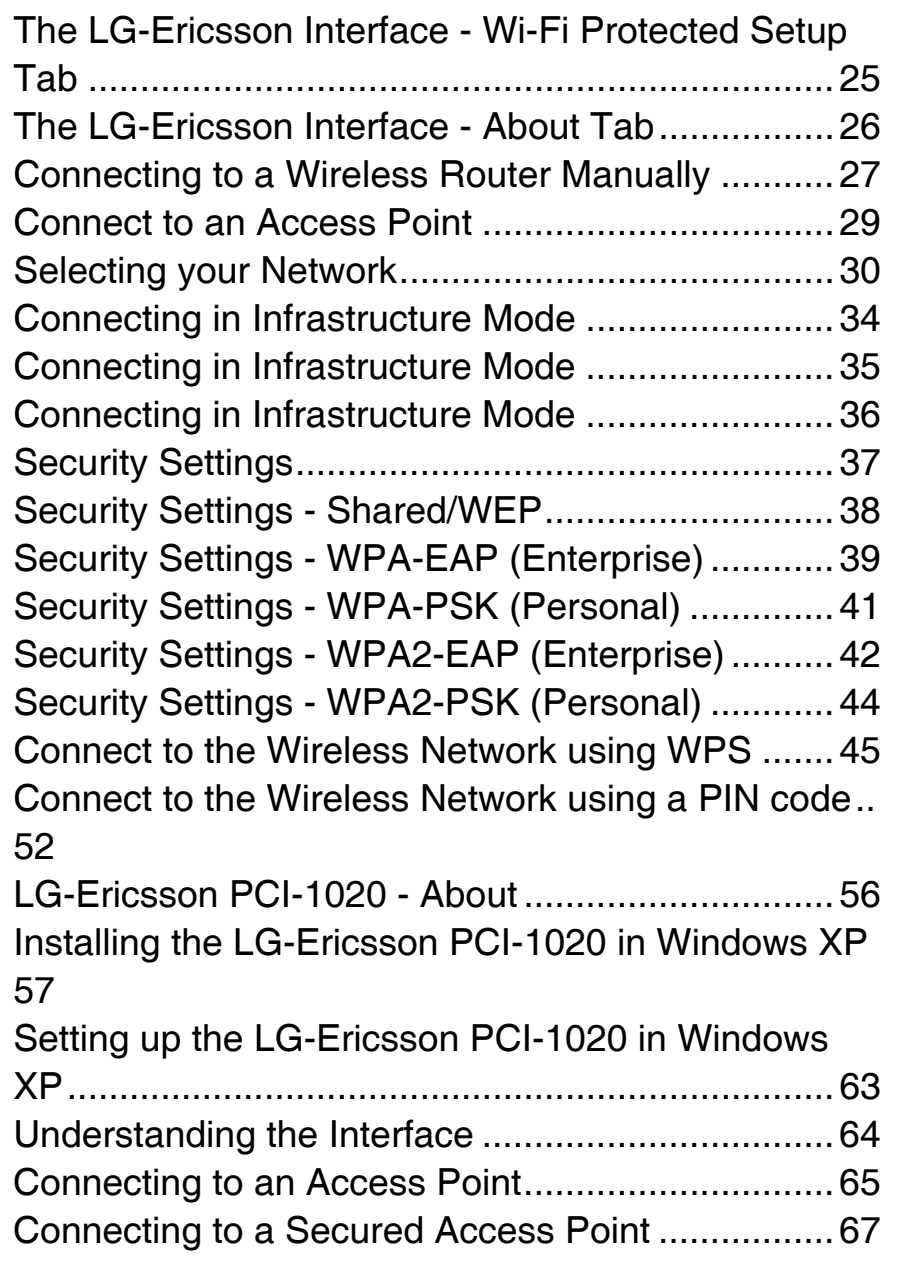

LG-Ericsson PCI-1020 Wireless 802.11n PCI Adapter i

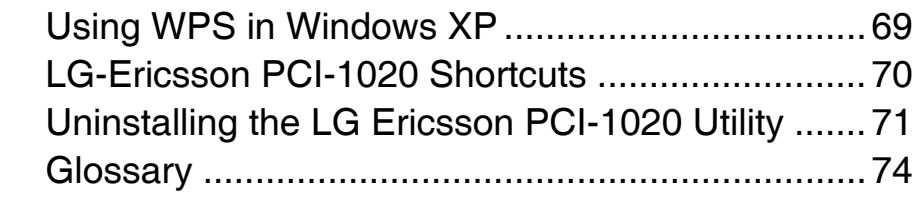

**[Warranty and Technical Support.............................75](#page-77-0)**

### **Introduction**

<span id="page-3-0"></span>The LG-Ericsson PCI-1020 Wireless 802.11n PCI Adapter is the ideal solution for connecting your desktop to a high speed Wireless-N network. With wireless transfer speed at up to 150Mbps, the PCI-1020 significantly improves your wireless connectivity and signal while staying backwards compatible with your 802.11g network. In addition to providing basic connectivity, the LG-Ericsson PCI-1020 provides Wireless-N speed for simultaneous downloads, music and video streaming, and online gaming.

The LG-Ericsson PCI-1020 Adapter supports WEP, WPA and WPA wireless encryptions to ensure that your wireless network is secure. The Installation Wizard guides you step-by-step through the installation process. In additon, a low profile bracket is included in the package for flexible installation options.

Combining high speed with ease of use and installation flexibility, the LG-Ericsson PCI-1020 Wireless 802.11n PCI Adapter provides high performance and security to your home and home office.

## **Product Overview Package Contents**

<span id="page-4-0"></span>**LG-Ericsson PCI-1020 Desktop Adapter** 

- CD-ROM with Manual and Software
- Quick Installation Guide
- One Antenna
- **Low Profile Mounting Bracket**

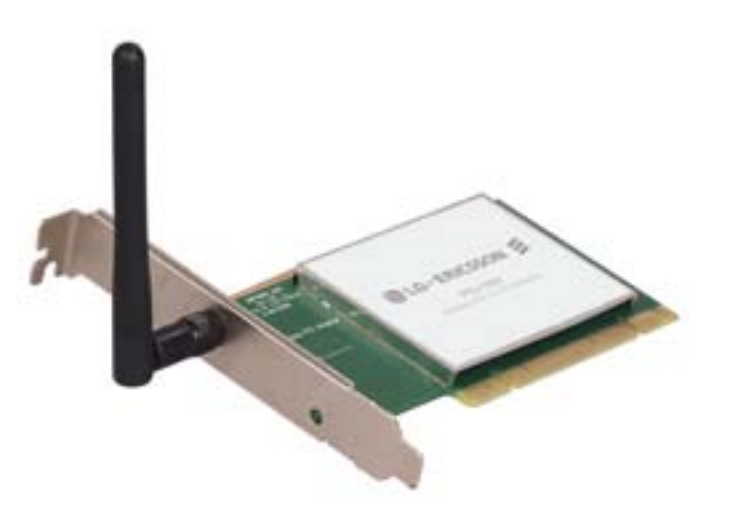

*If any of the above items are missing, please contact your reseller.*

#### **System Requirements**

For best results, the following minimum requirements are recommended on any system used to configure and use the LG-Ericsson PCI-1020 Desktop Adapter:

■ Computer with: 1Ghz processor / 512 MB RAM / 200 MB available space / CD-ROM drive

- Internet Explorer version 7, Mozilla Firefox 3 or Apple Safari 4 and above
- Windows<sup>®</sup> XP (with Service Pack 2) or Vista<sup>™</sup> or Windows 7<sup>™</sup>
- **PCI** slot
- An Access Point or Wireless Router

#### **Features**

<span id="page-5-0"></span>The LG-Ericsson PCI-1020 Wireless 802.11n PCI Adapter is designed for easy installation and allows remote access to important data via LAN or WAN. The LG-Ericsson PCI-1020 offers seamless roaming and is fully interoperable with different networks :

- Fully compatible with IEEE 802.11n draft standard to provide wireless downlink and uplink speeds at up to 150Mbps data rate
- Compatible with IEEE 802.11g rate standard to provide up to 54Mbps data rate
- Compatible with IEEE 802.11b rate standard to provide up to 11Mbps data rate
- Operates at 2.4-2.5GHz frequency bands to meet worldwide regulations
- Dynamic data rate scaling at 6,9,12,18,24,36,48,54Mbps for IEEE 802.g
- Dynamic data rate scaling at 1,2,5.5, and 11Mbps for IEEE 802.11b
- Maximum reliability, throughput and connectivity with automatic data rate switching
- Supports infrastructure networks from an Access Point and Ad-hoc network from peer-to-peer communication
- Supports WEP, WPA, and WPA2 enhanced security
- Driver support for Windows XP 32/64-bit, Windows 2000, Windows Vista 32/64-bit, and Windows 7
- Advanced Quality of Service (QOS) 802.11e, WMM
- Supports easier connections to Access Points, using WPS
- RoHS compliant
- External omni-directional antenna
- Low profile bracket included

<span id="page-6-0"></span>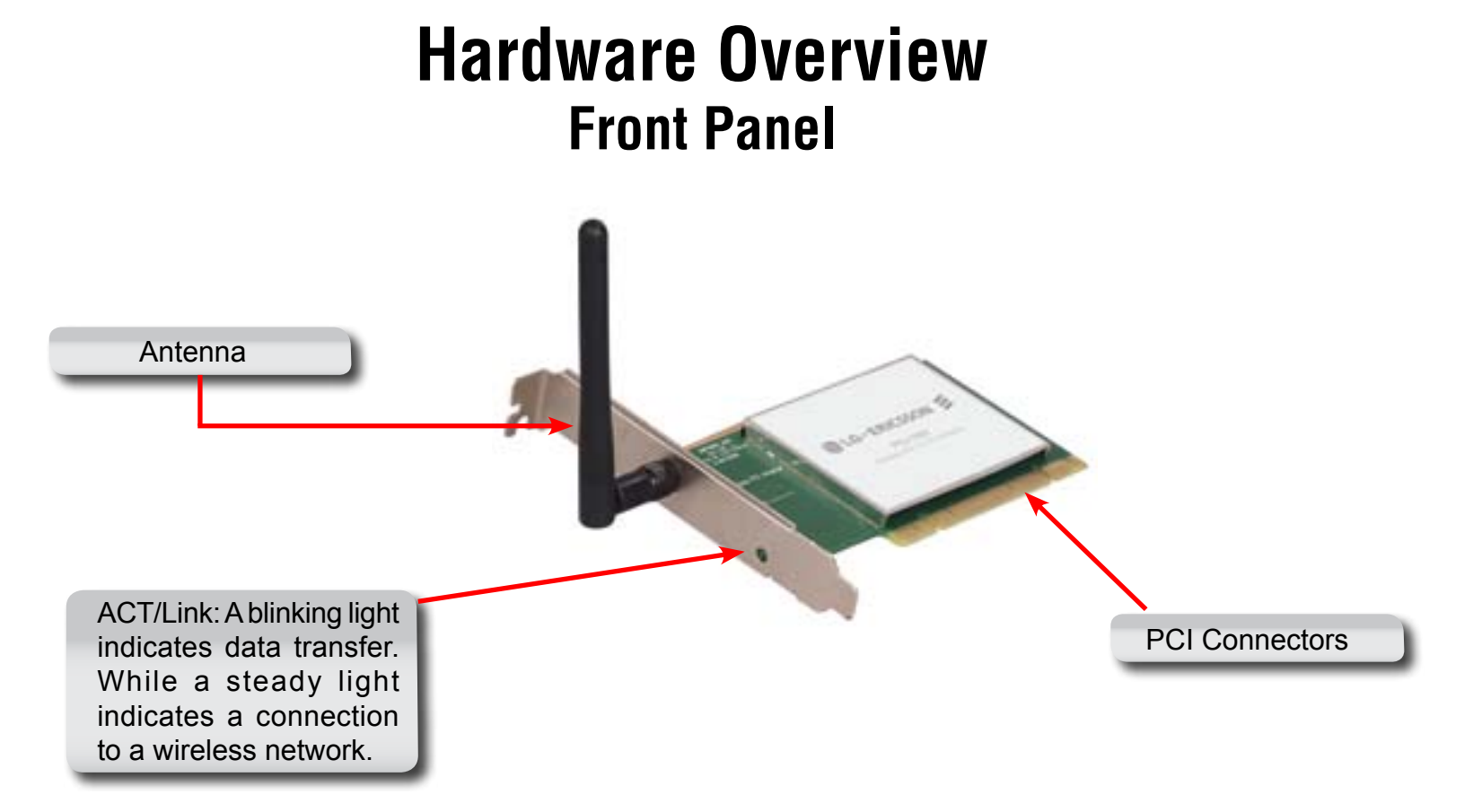

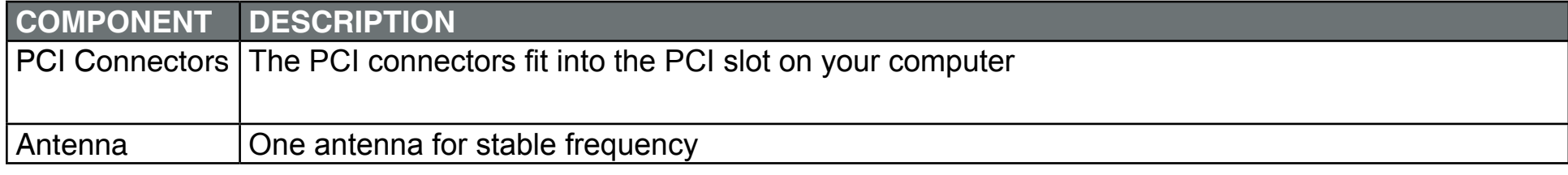

#### **Installation**

<span id="page-7-0"></span>This section will walk you through the installation process. If you have another built-in wireless adapter in your PC, disable it in Device Manager before installing the LG-Ericsson PCI-1020 Desktop Adapter. Also, if you have previously installed another wireless adapter, make sure the software is uninstalled.

## **Getting Started**

Before installing your new LG-Ericsson PCI-1020 Adapter, verify the following:

- Remove any previous installations of wireless adapters
- Disable any built-in wireless adapters
- Write down the SSID and security settings of your wireless router

## **Remove Existing Installations**

Uninstall all existing wireless software from previous manufacturers. Some utilities may conflict with the new software. To remove any pervious software packages:

Windows® 7: Click **Start** > **Control Panel** > **Programs and Features** > select the program > **Uninstall or Change a program**. Windows® XP/Vista: Click **Start** > **Control Panel** > **Add or Remove Programs**

#### **Disabling old Wireless Adapters**

<span id="page-8-0"></span>To prevent any conflicts with other wireless adapters, it is recommended to disable them.

- **Step 1:** Right-click My Computer and select Properties
- **Step 2:** Click the Hardware tab, click Device Manager. Scroll down the list and double-click Network Adapters.
- **Step 3:** Right-click the adapter you would like to disable and select disable.
- **Step 4:** Click Yes to disable the adapter. The adapter is disabled when a red X covers the icon. Disabling the adapter will not remove the drivers

#### **Wireless Considerations**

<span id="page-9-0"></span>The LG-Ericsson PCI-1020 Wireless 802.11n PCI Adapter allows you to access your wireless network within the operating range of your wireless router or access point. Consider the following when installing wireless devices: the number, thickness and location of walls; ceilings; and other object that may limit the range the wireless signal must pass through. Wireless ranges vary depending on the types of material and background radio frequency noise. The key to maximizing your wireless range is to follow these basic guidelines:

- Keep the number of walls and ceilings between the LG-Ericsson PCI-1020 and other network devices to a minimum each wall of ceiling can reduce your adapter's range. Position the device so that the number of walls or ceilings are minimized.
- Be aware of the direct line between network devcies. A wall, 1.5 feet thick (0.5 meters), at a 45 degree angle appears to be almost 3 feet (1m) thick. At a 2 degree angle, it looks over 42 feet (14 meters) thick. Position your device so the signal travels straight through a wall or ceiling (instead of an angle) for better reception.
- Building materials make a difference. A solid metal door or aluminium studs may have a negative effect on the range. Try to position access points, wireless routers, and computers so the signal can pass through. Materials and objects such as glass, steel, metal, walls with insulation, water (fish tanks), mirrors, file cabinets, bricks, and concrete can degrade your wireless signal.
- Keep products away (3-6 feet or 1-2m) from electrical devices or appliances that generate RF noise.
- If you are using 2.4GHz cordless phones or X10 (wireless products such as ceiling fans, lights, and security systems), your wireless connection may degrade dramatically or drop signal strength completely. Make sure your 2.4GHz base unit is as far away from your wireless devices as possible. The base transmits a signal even if the phone is not in use.

#### **Hardware Installation**

<span id="page-10-0"></span>**Step 1:** Open the side panel of your computer

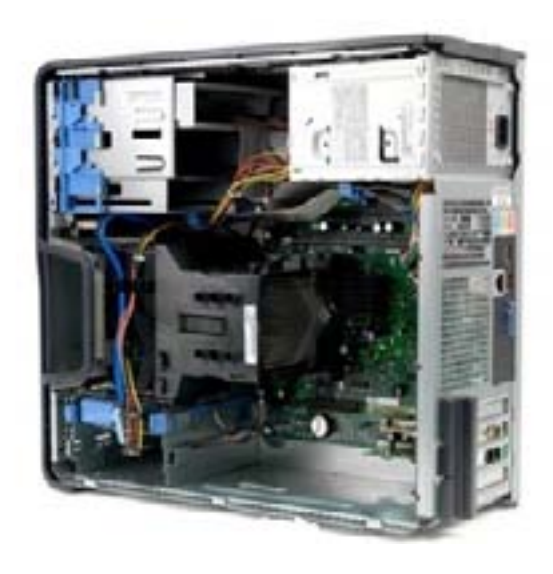

**Step 2:** Remove the metal cover bracket

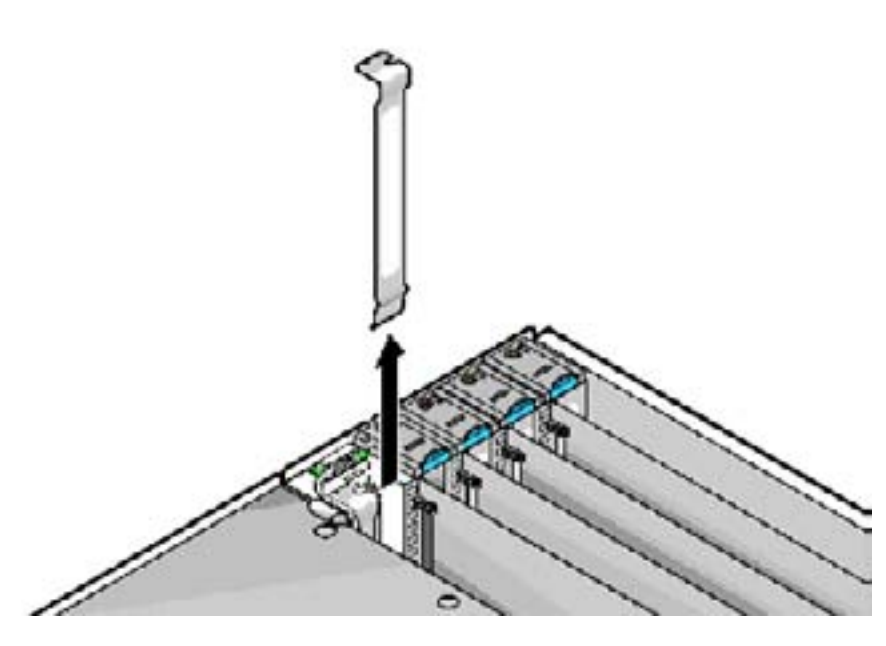

#### **Hardware Installation**

<span id="page-11-0"></span>**Step 3:** Insert the LG-Ericsson PCI-1020 Wireless 802.11n PCI Adapter firmly into the PCI slot and screw it in place

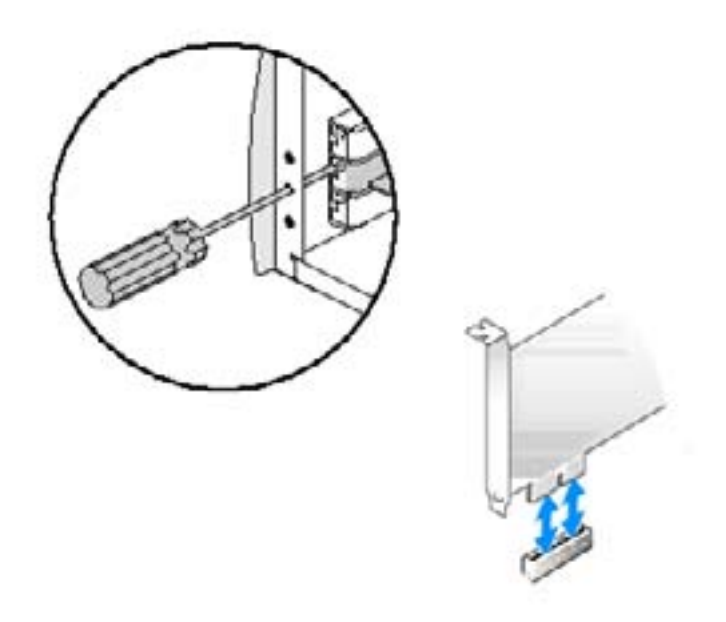

## <span id="page-12-0"></span>**Getting Started Installing the LG-Ericsson PCI-1020 in Windows. 7**

Before inserting the wireless adapter, please note that you have to install the software.

**Step 1:** Turn on your computer and insert the LG-ERICSSON CD (included in the package contents of this product) into the drive. Installed on the CD is an auto-run application that allows you to quickly access the contents of of the CD easily

> The introduction screen appears. Double-click the Setup.exe icon to begin the installation.

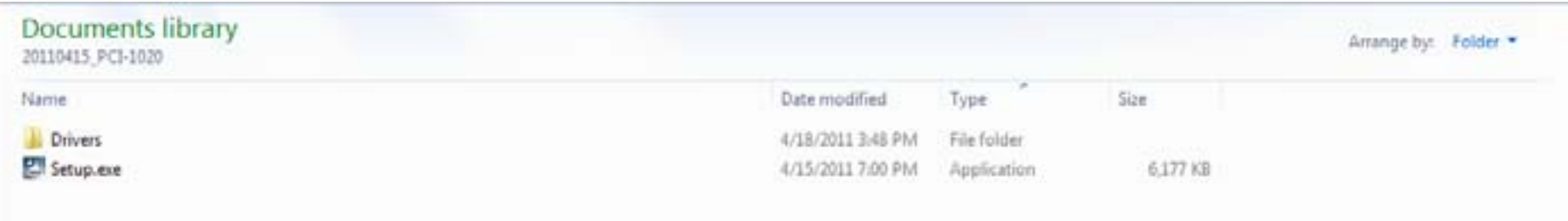

**Step 2:** The LG-Ericsson PCI-1020 Wireless 802.11n PCI Adapter welcome screen will appear. Click Next to continue.

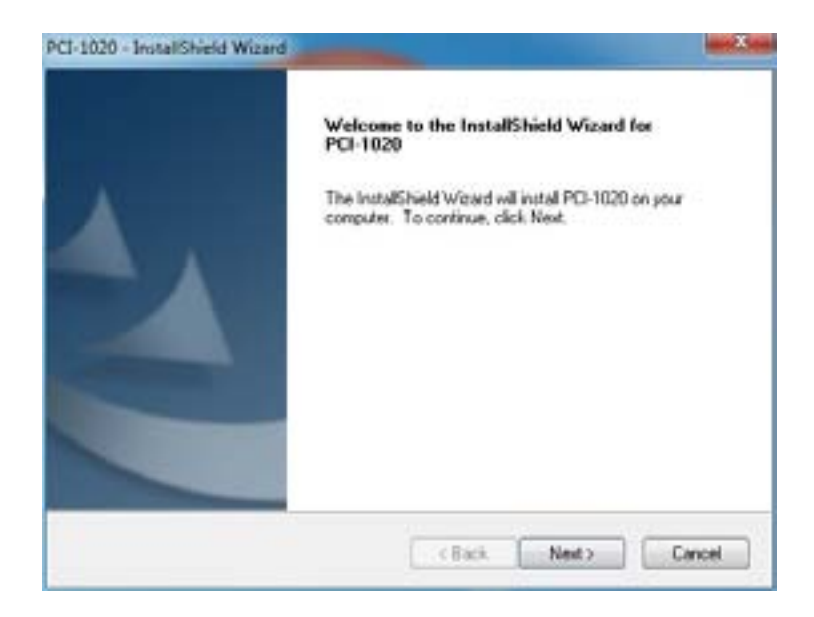

**Step 3:** Choose a Destination Location and click Next.

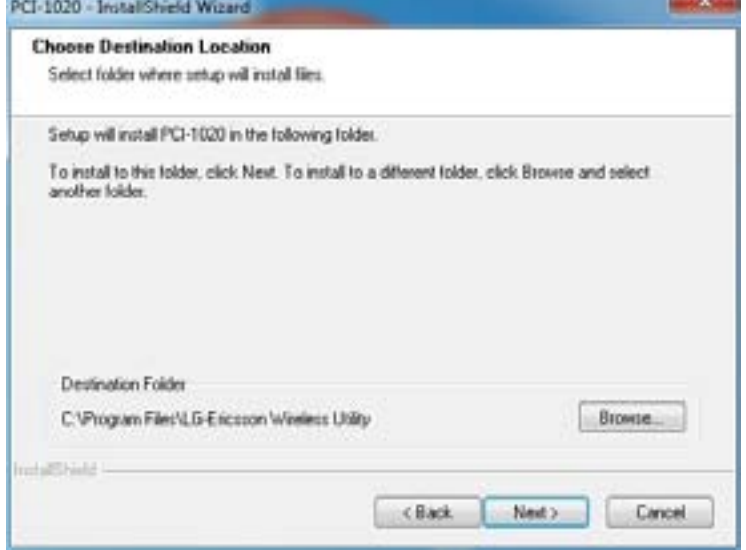

**Step 4:** Select the Program Folder where you want the program to be installed. Click Next when complete.

**Step 5:** The installation process begins

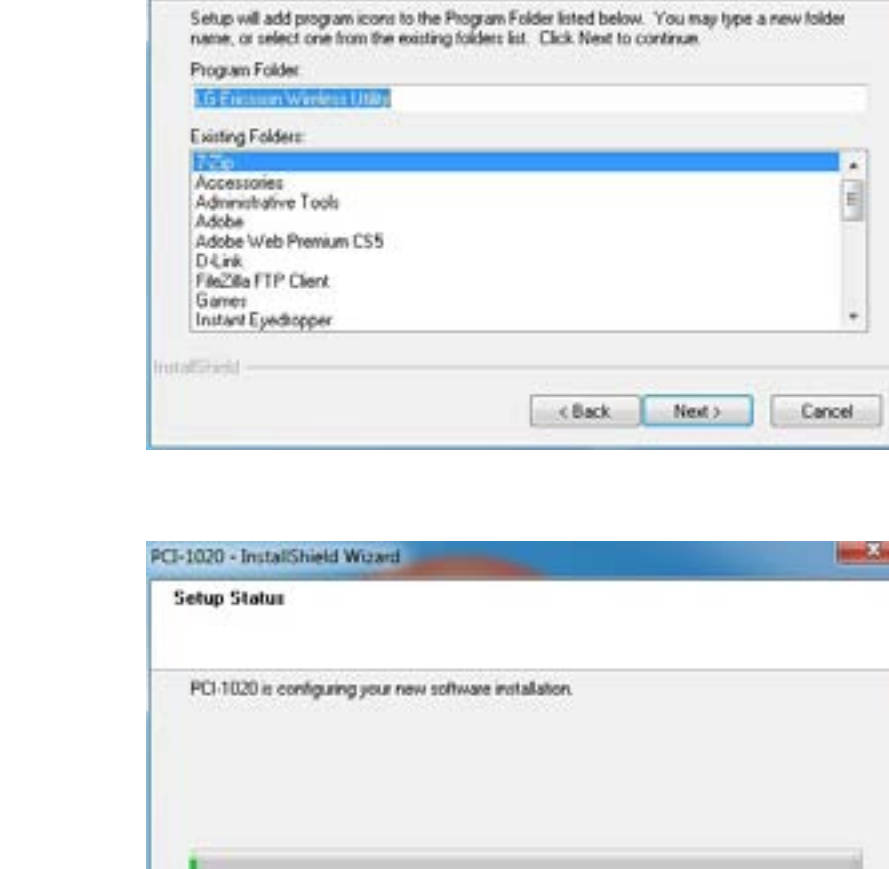

PCI-1020 - InstallShield Wizard

**Select Program Folder** Please select a program folder.

Installizioni

Cancel

**STATE** 

**Step 6:** Windows 7 security feature will prompt you about the validity of the software. Click "Install this driver software anyway".

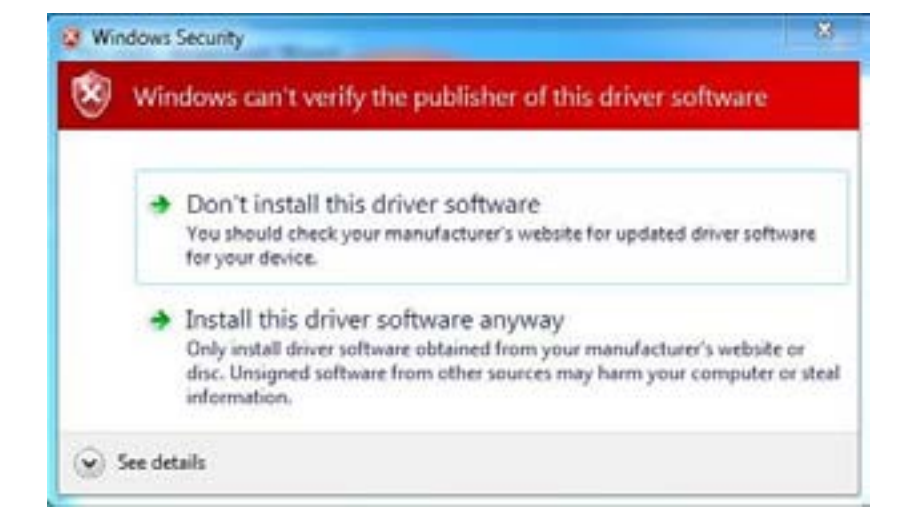

**Step 7:** The LG-Ericsson PCI-1020 Wireless 802.11n PCI Adapter software installation process is complete. Click Finish.

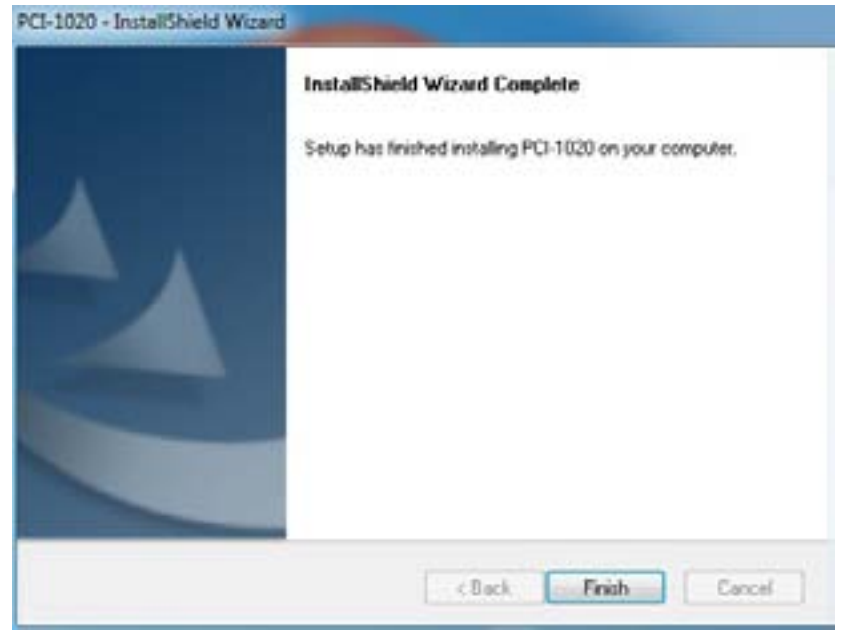

## <span id="page-16-0"></span>**Configuring the LG-Ericsson PCI-1020 in Windows® 7**

This section shows you how to configure the LG-Ericsson PCI-1020 Adapter using the LG-Ericsson Wireless Utility.

**Step 1:** In Windows® 7, click the Start button, All Programs, LG-Ericsson Wireless Utility, LG-Ericsson Wireless 802.11n PCI Adapter.

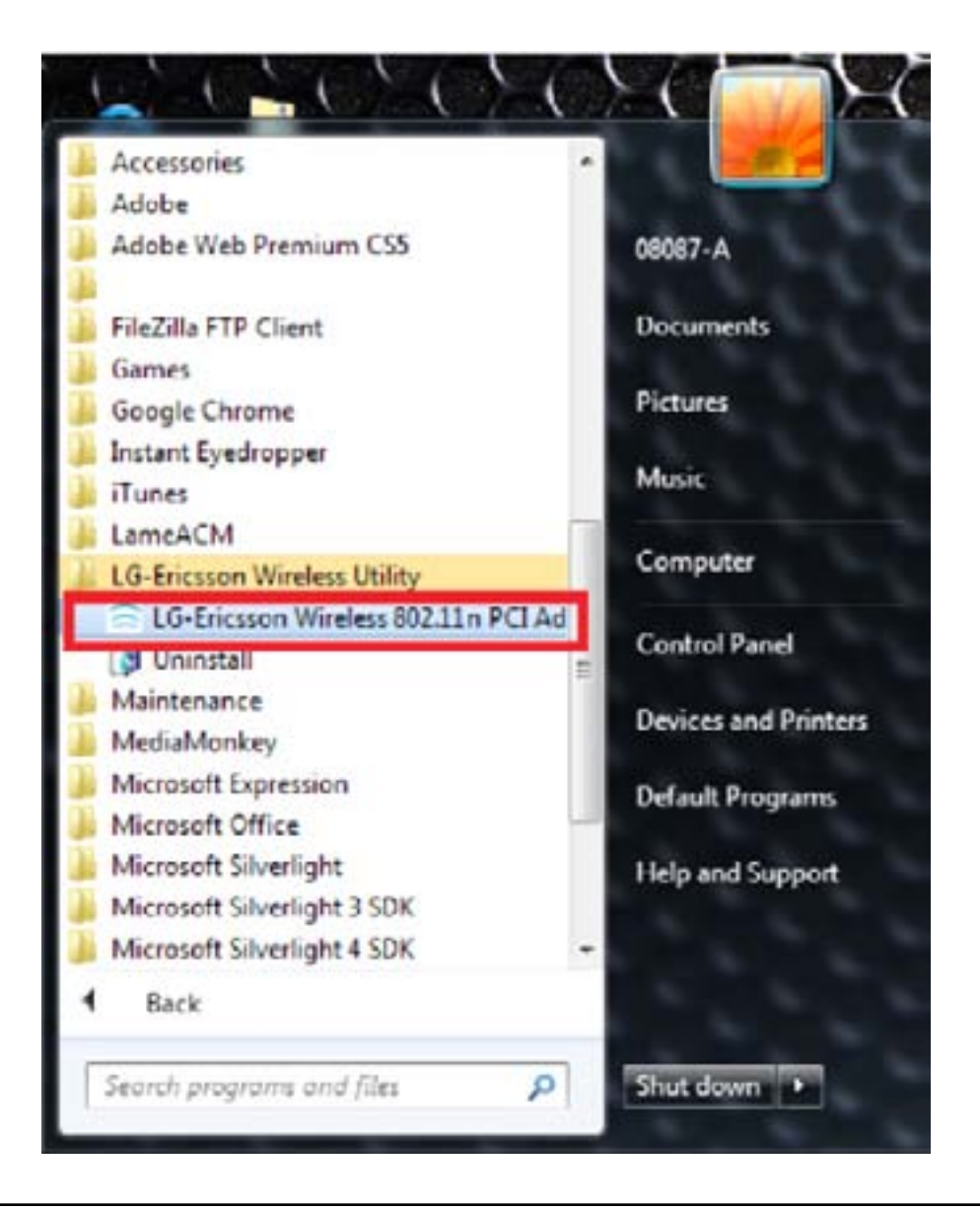

**Step 2:** The program interface lists "Available" Networks". There is a report on Network Names, MAC addresses, range percentages, security, and Channels.

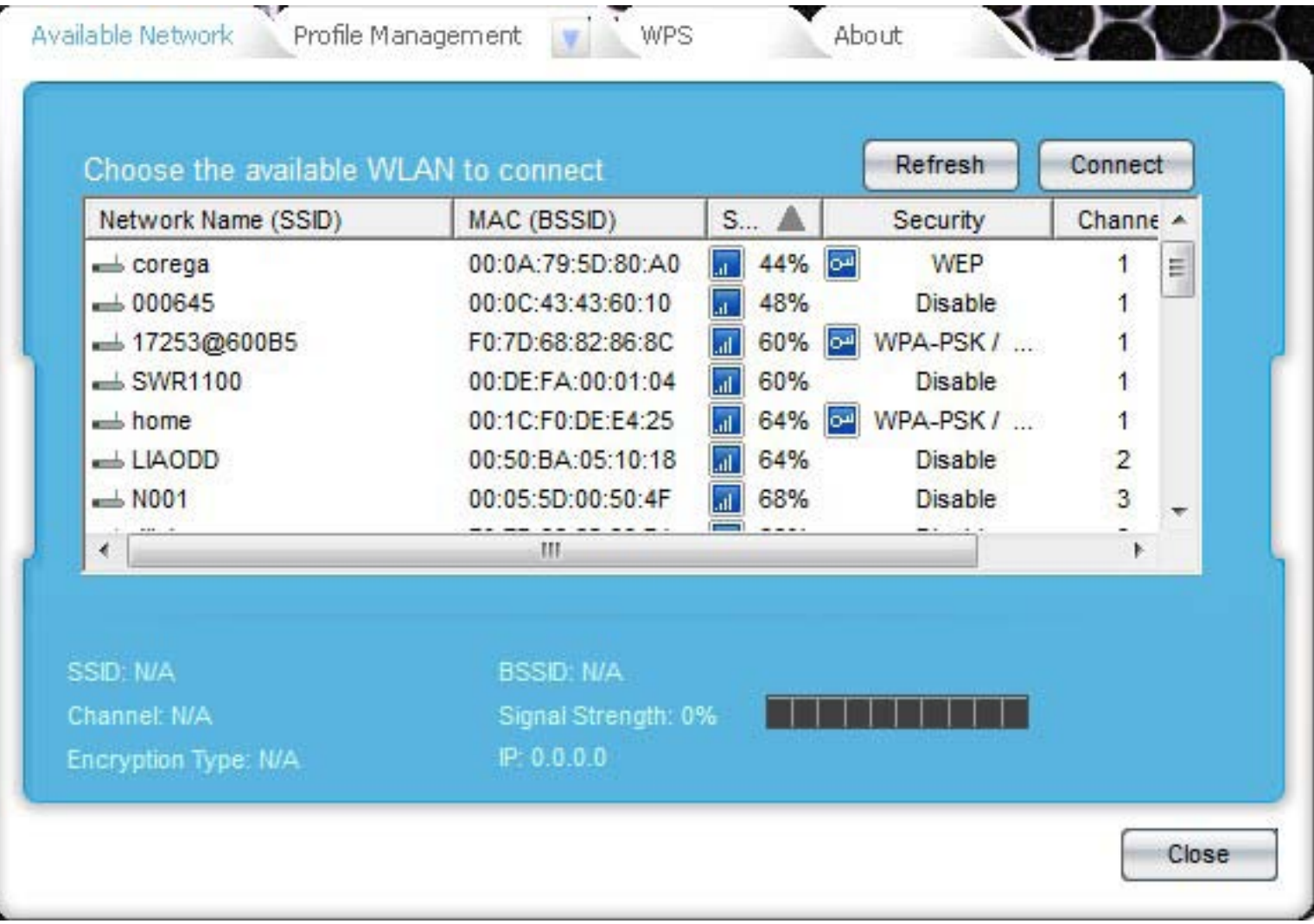

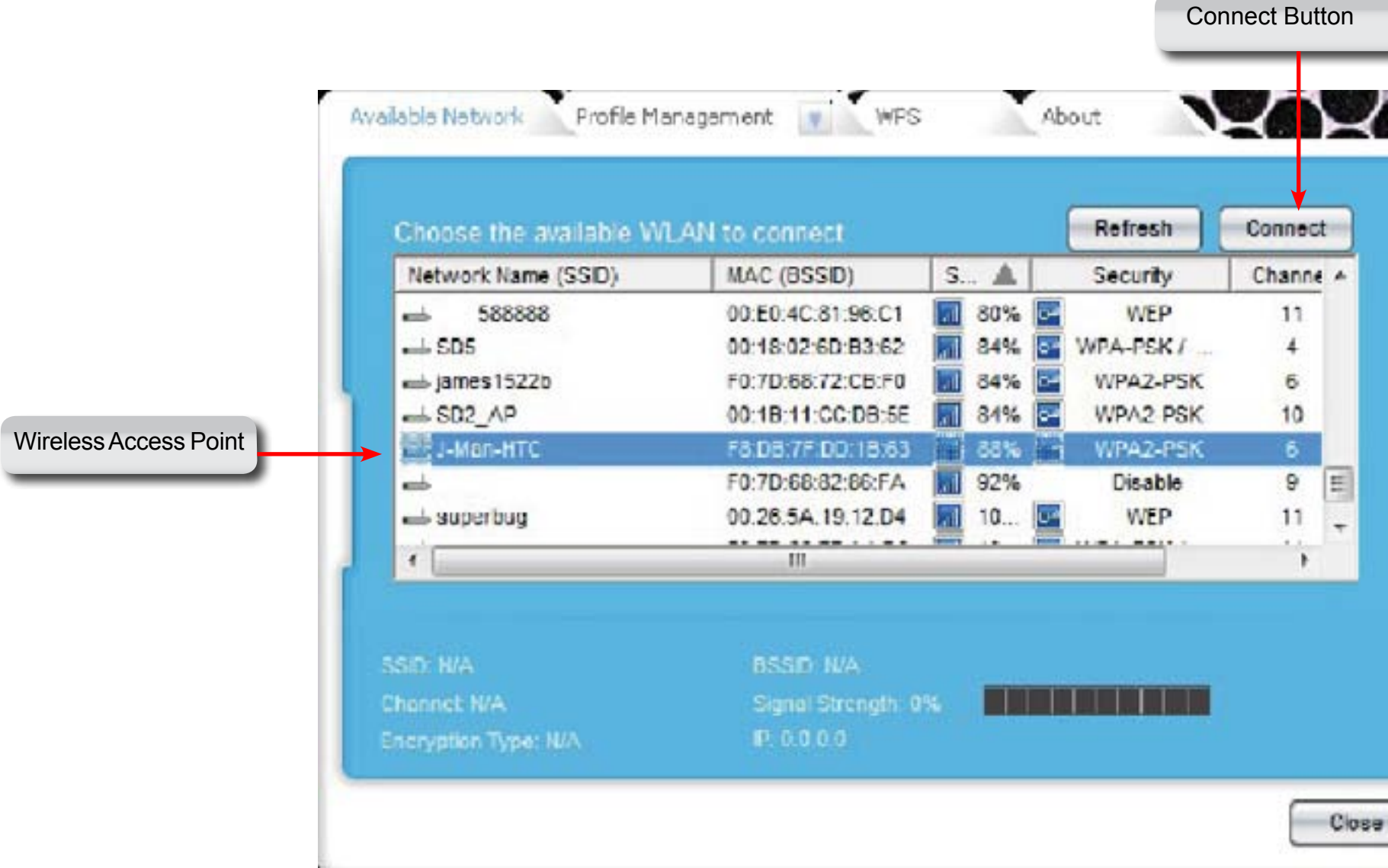

**Step 3:** Select the SSID or wireless router you wish to connect to and click Connect.

**Step 4:** If you are trying to connect to an unsecured wireless network, Windows prompts you to acknowledge that you are entering an unsecured network. It is strongly recommended that you set up wireless security for your network.

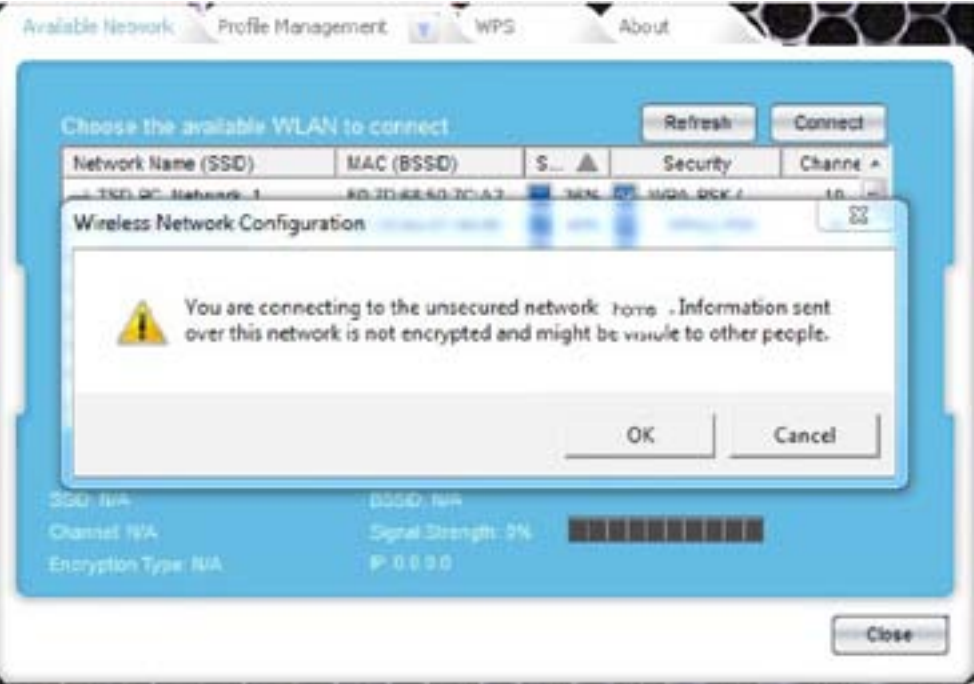

**Step 5:** Click OK to continue

**Step 6:** The LG-Ericsson PCI-1020 adapter attempts to connect to the wireless router and prompts you to enter a network key.

> This only occurs if the router has security enabled.

**Step 7:** Enter the network key your network administrator has provided to you amd cl Connect.

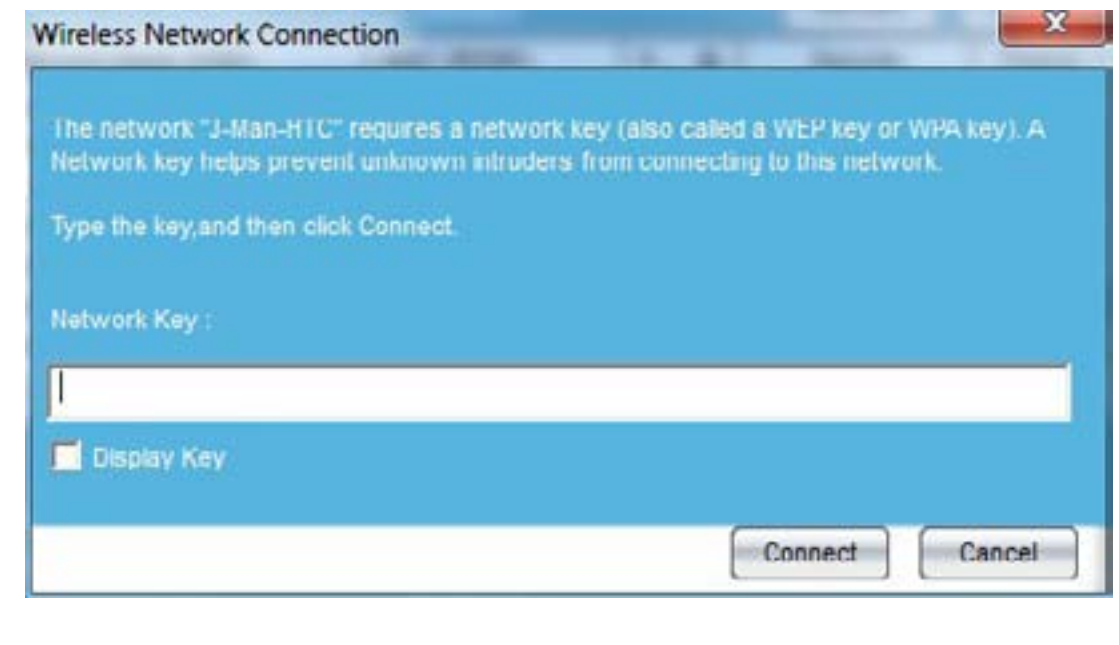

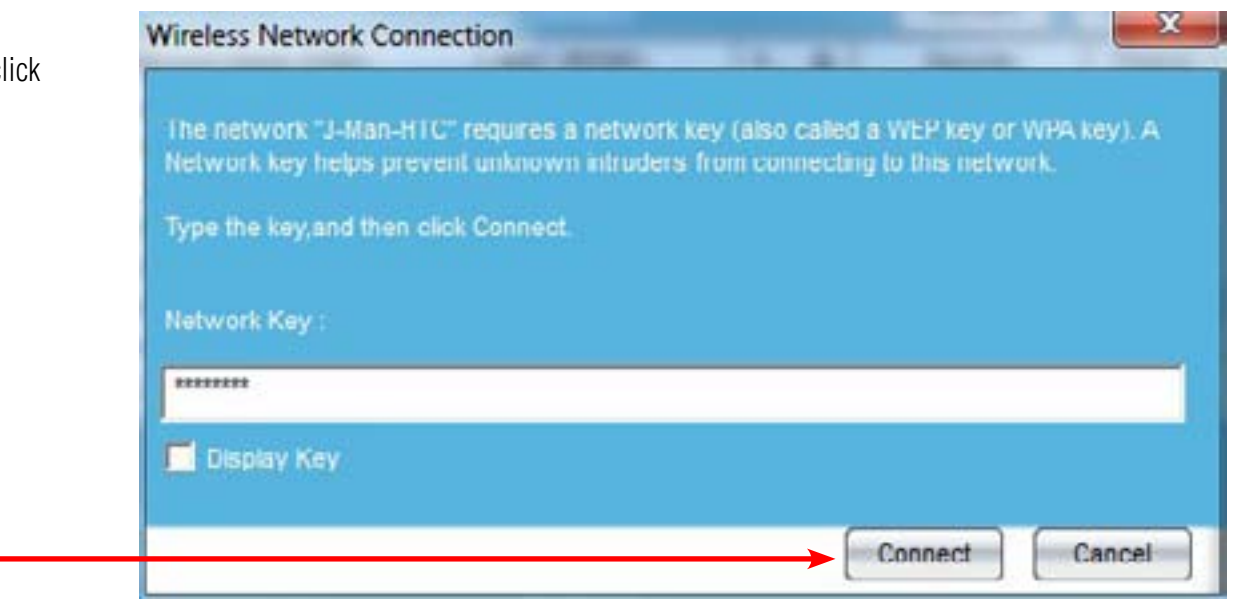

Connect Button

**Step 8:** Windows verifies that you are connected to a wireless network and asks you to confirm the network location.

**Step 9:** Click Close.

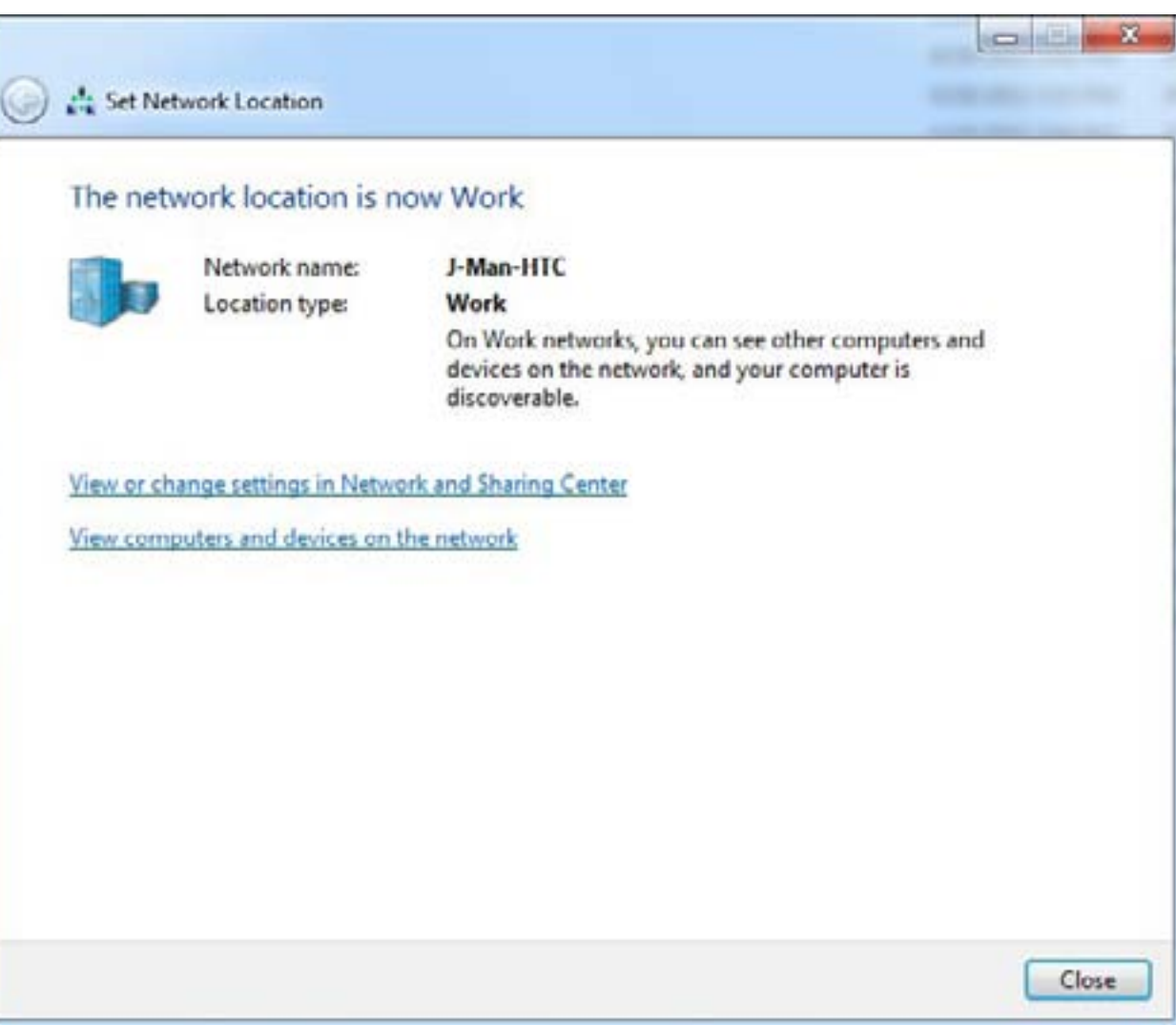

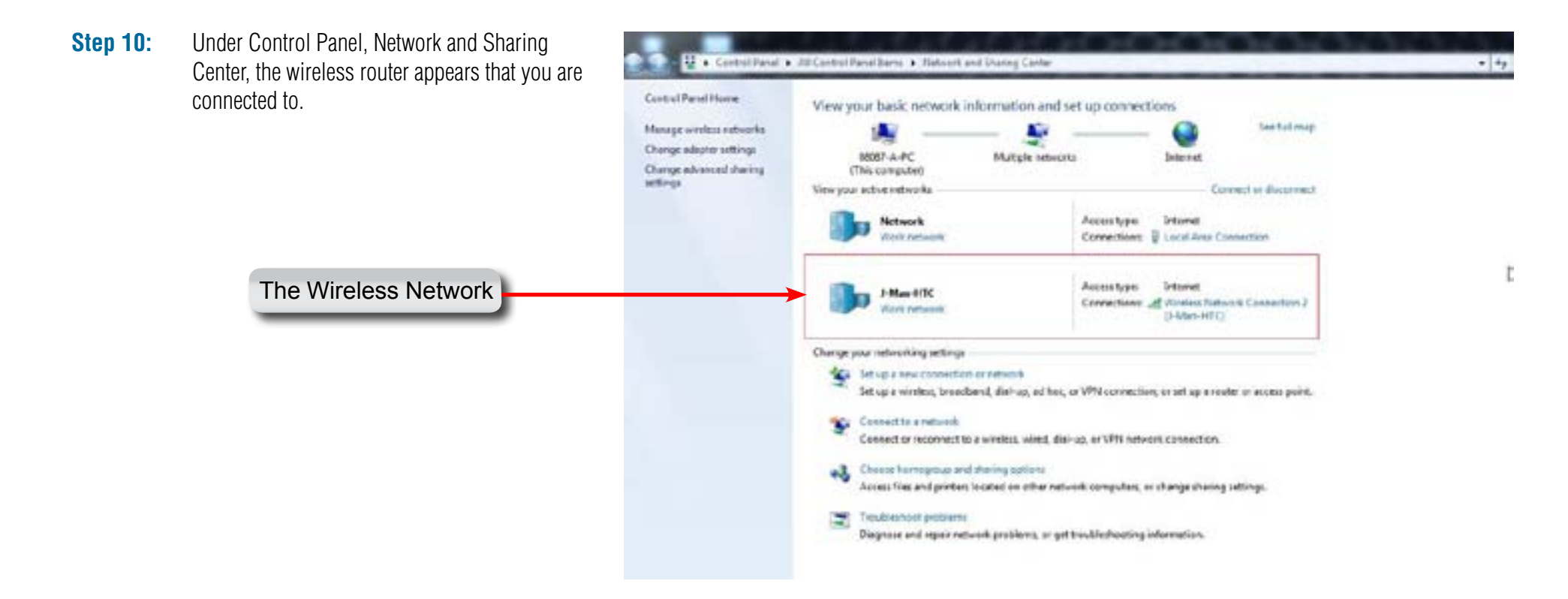

# **Understanding the Interface**

<span id="page-23-0"></span>The LG-Ericsson Wireless Utility has a detailed user interface. Let's take a look at the different parts of the interface.

### <span id="page-24-0"></span>**The LG-Ericsson Interface - Available Networks**

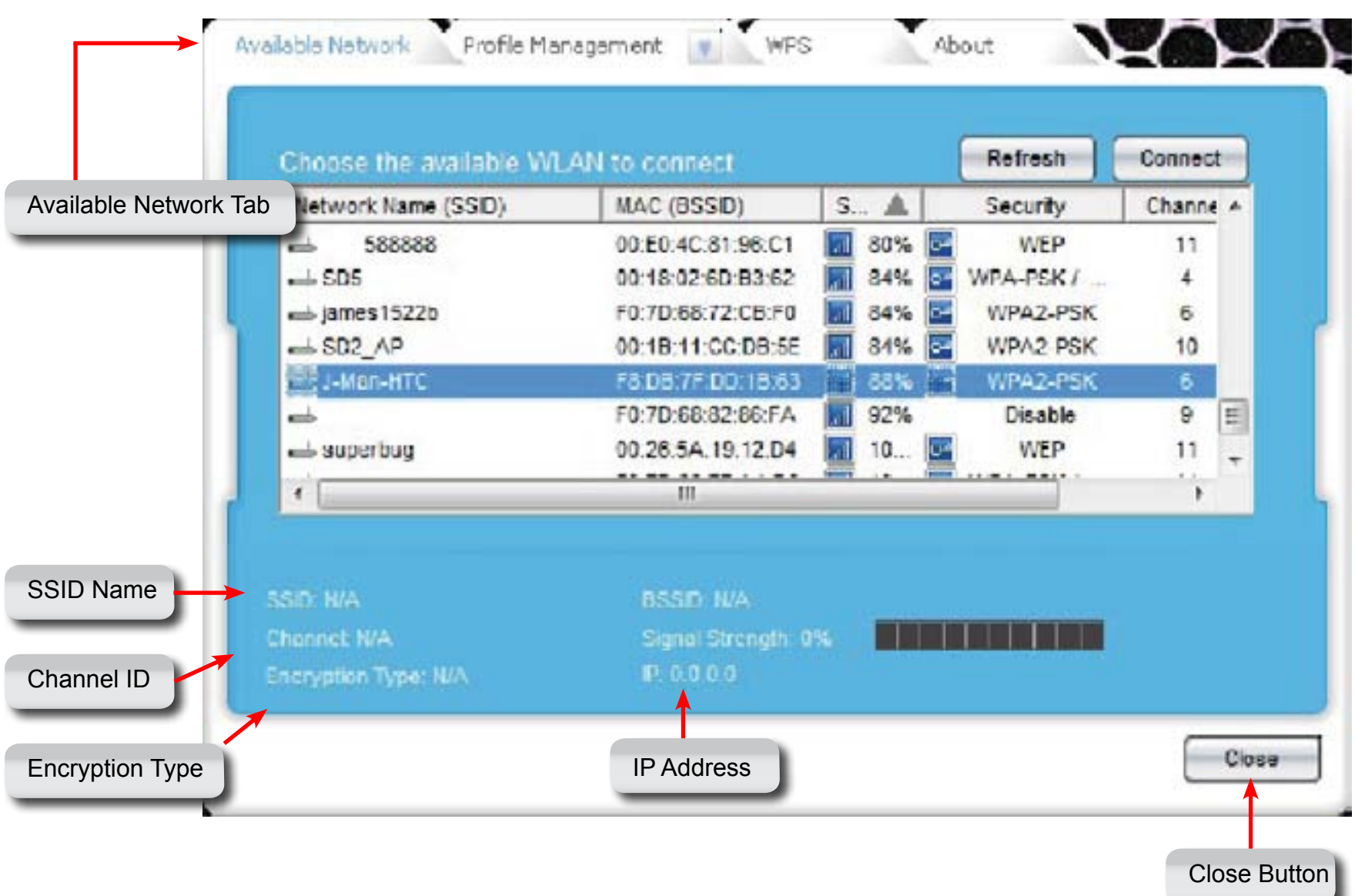

## **The LG-Ericsson Interface - Available Network Tab**

<span id="page-25-0"></span>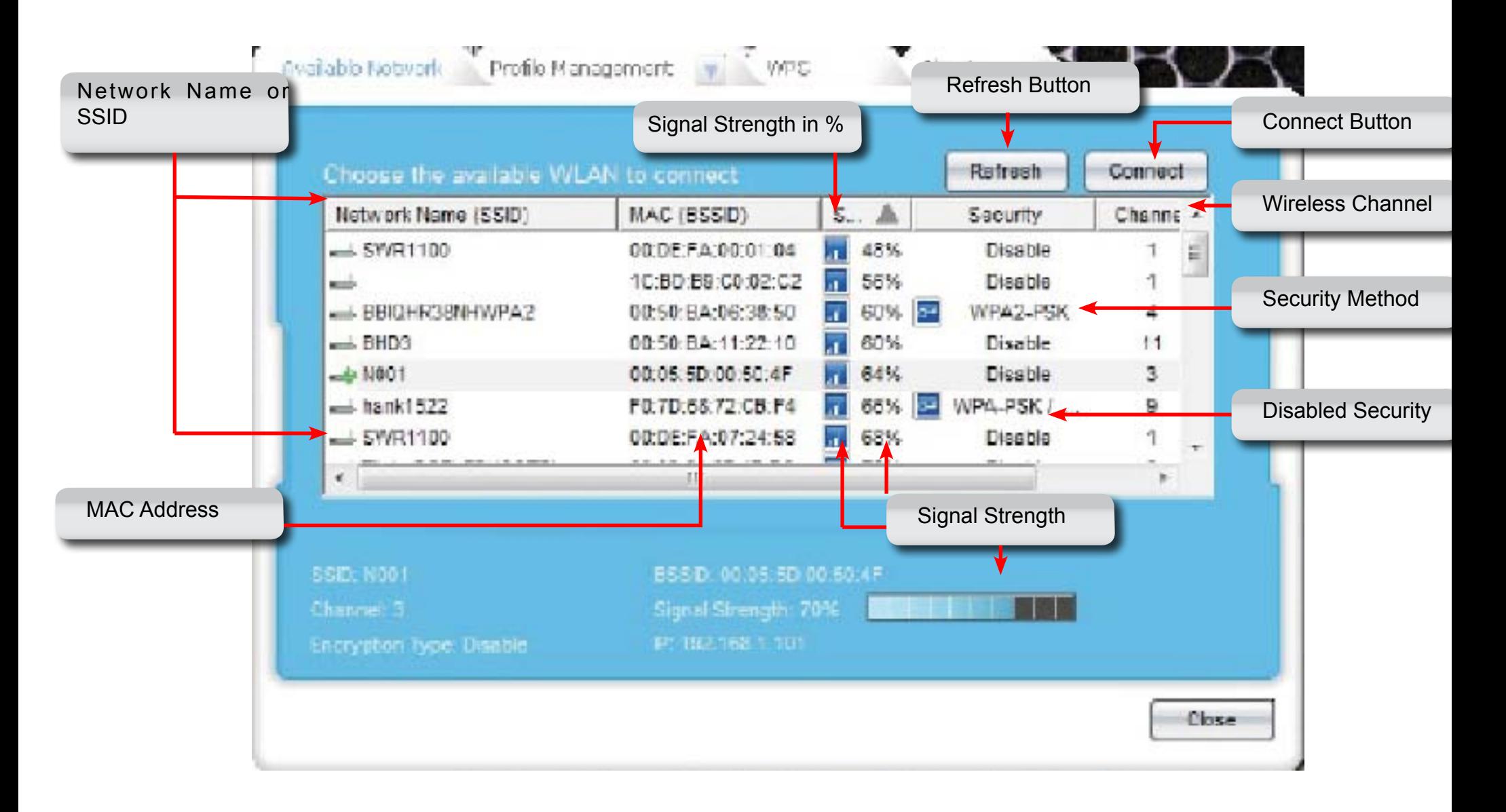

## <span id="page-26-0"></span>**The LG-Ericsson Interface - Profile Management Tab**

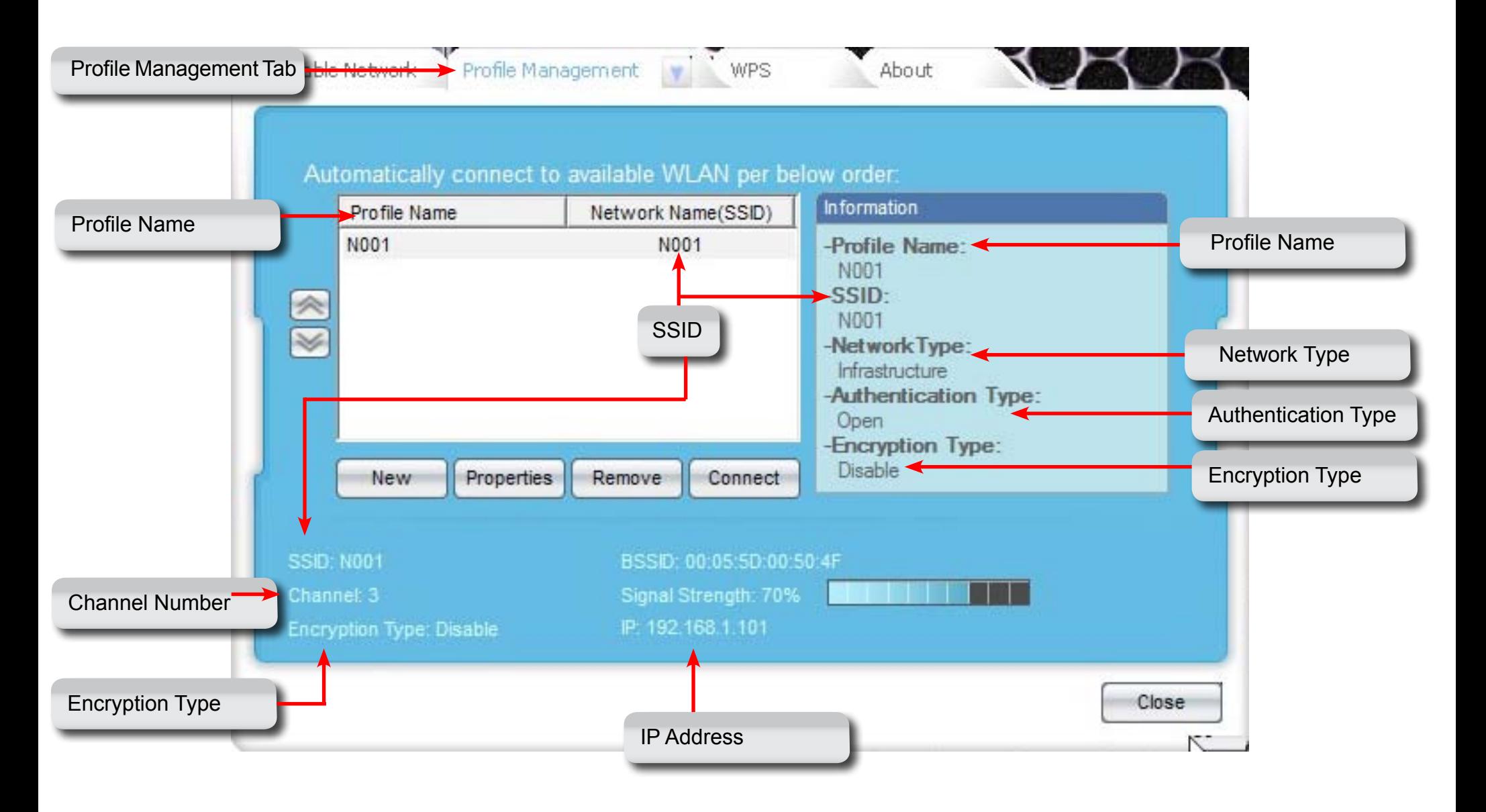

### <span id="page-27-0"></span>**The LG-Ericsson Interface - Wi-Fi Protected Setup Tab**

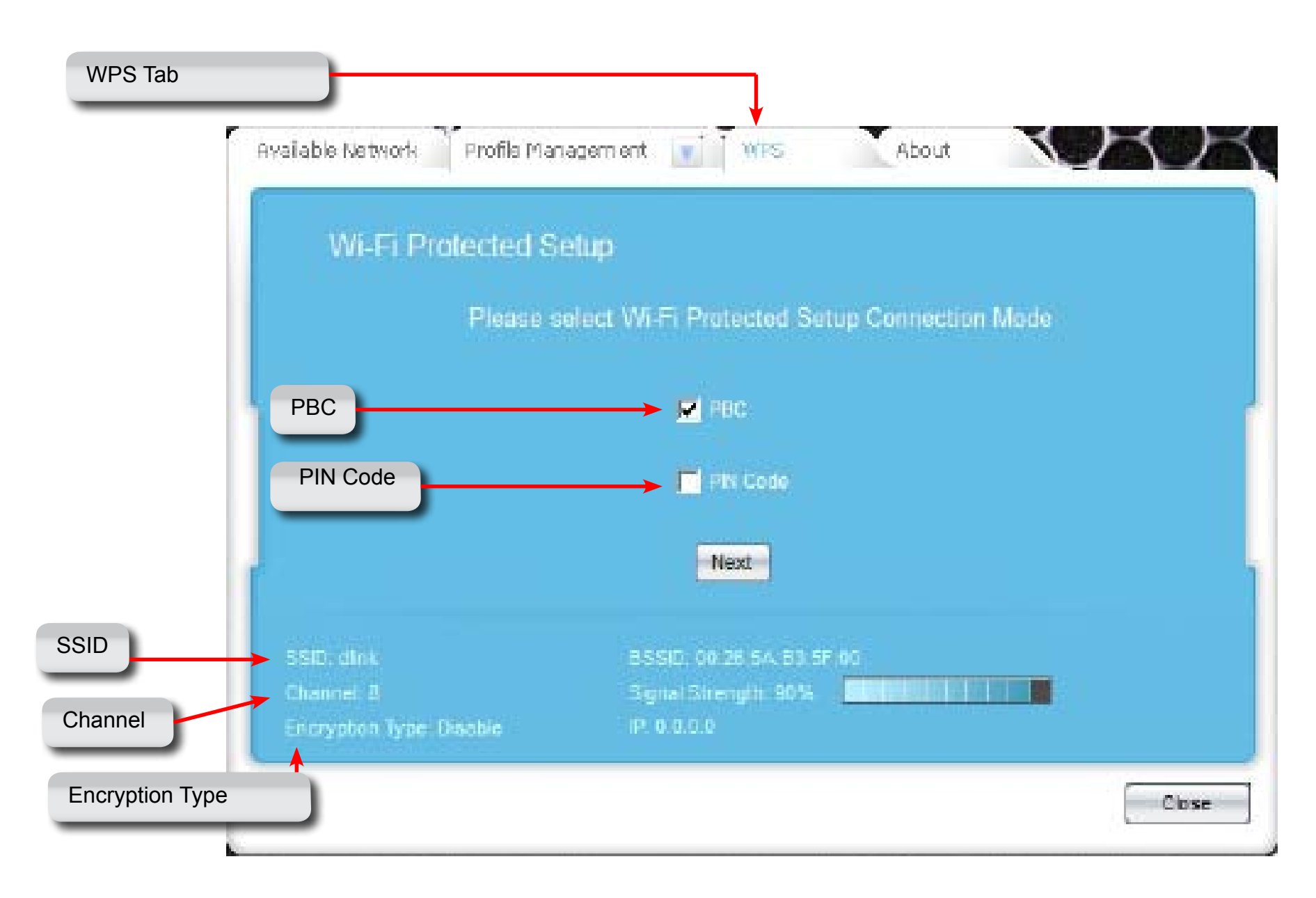

<span id="page-28-0"></span>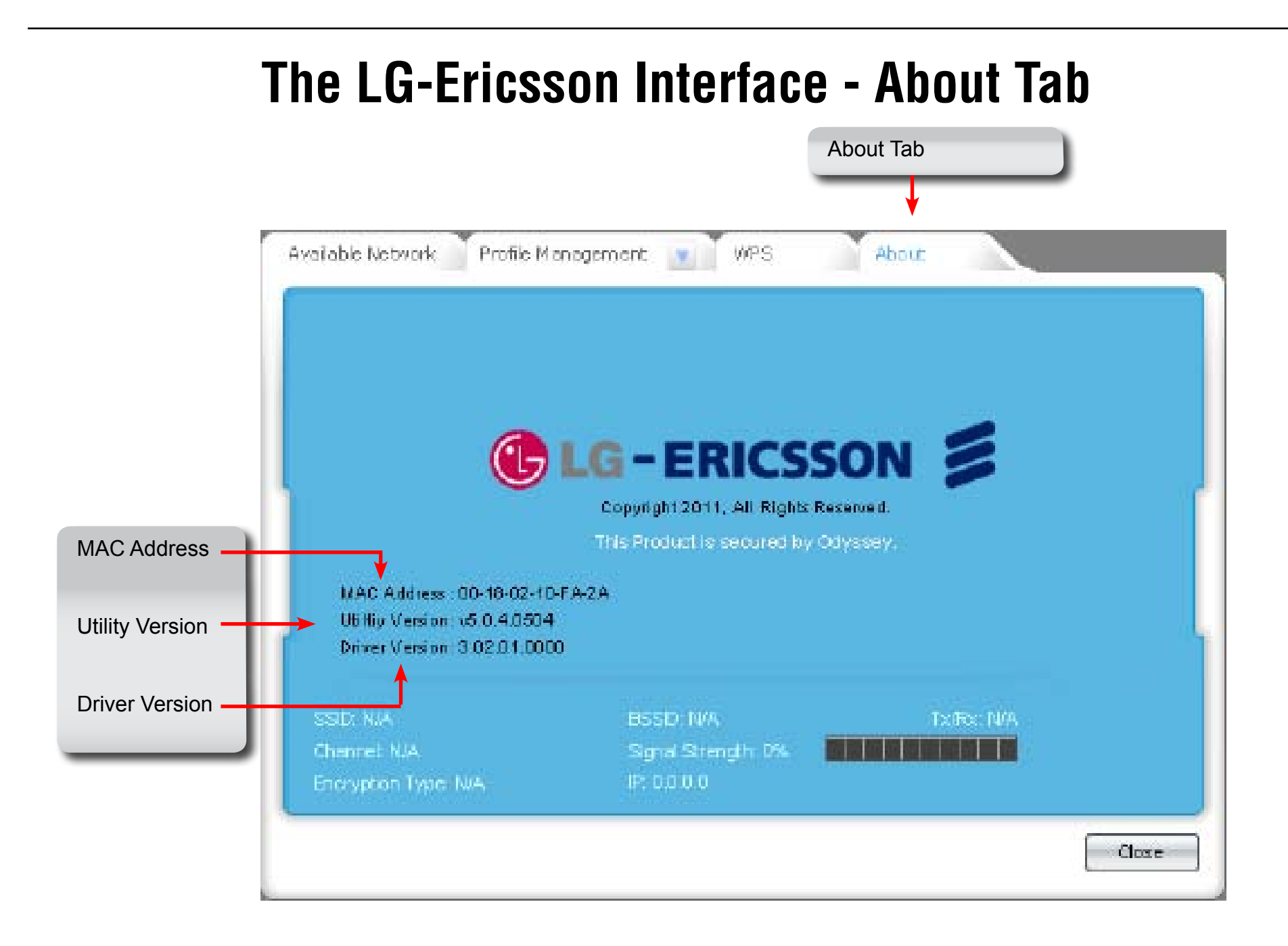

## **Connecting to a Wireless Router Manually**

<span id="page-29-0"></span>**Step 1:** In Windows® 7, click the Start button, All Programs, LG-Ericsson Wireless Utility, LG-Ericsson Wireless 802.11n PCI Adapter.

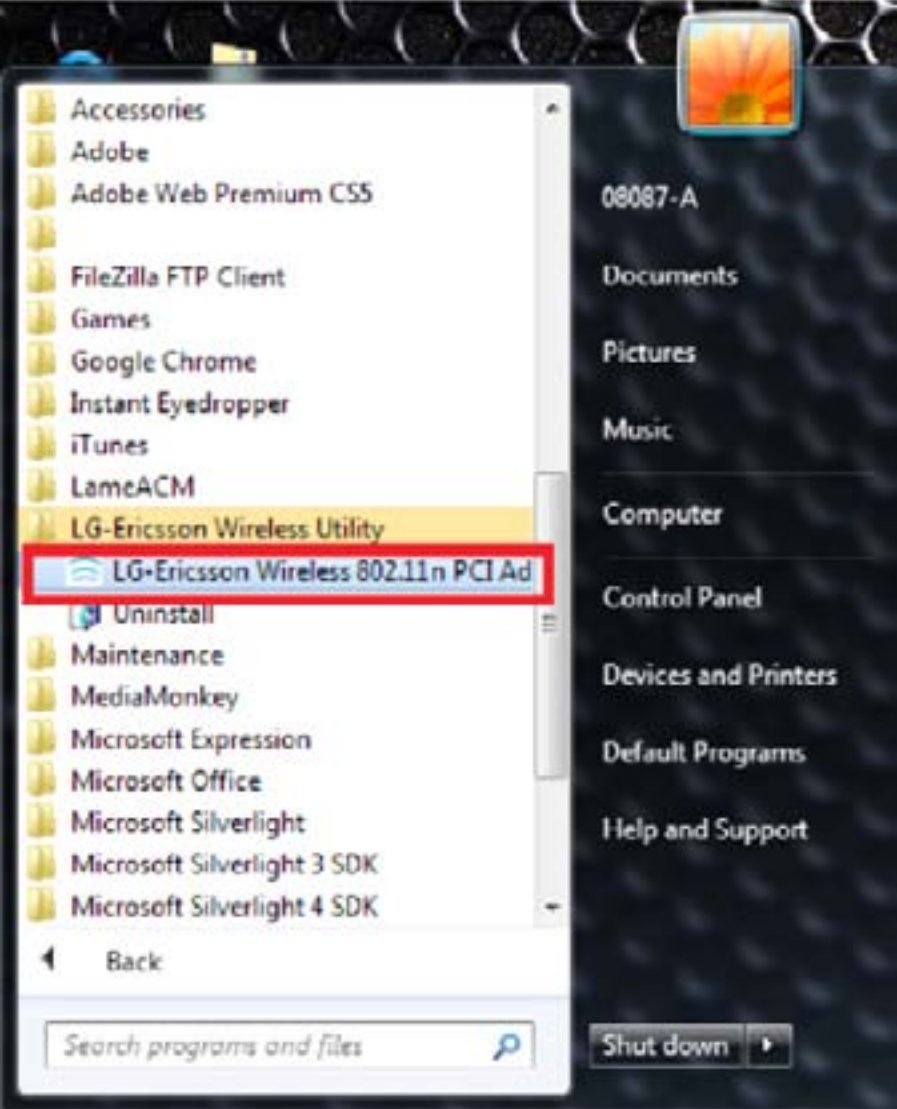

**Step 2:** The program interface lists "Available Networks". There is a report on Network Names, MAC addresses, range percentages, security, and Channels.

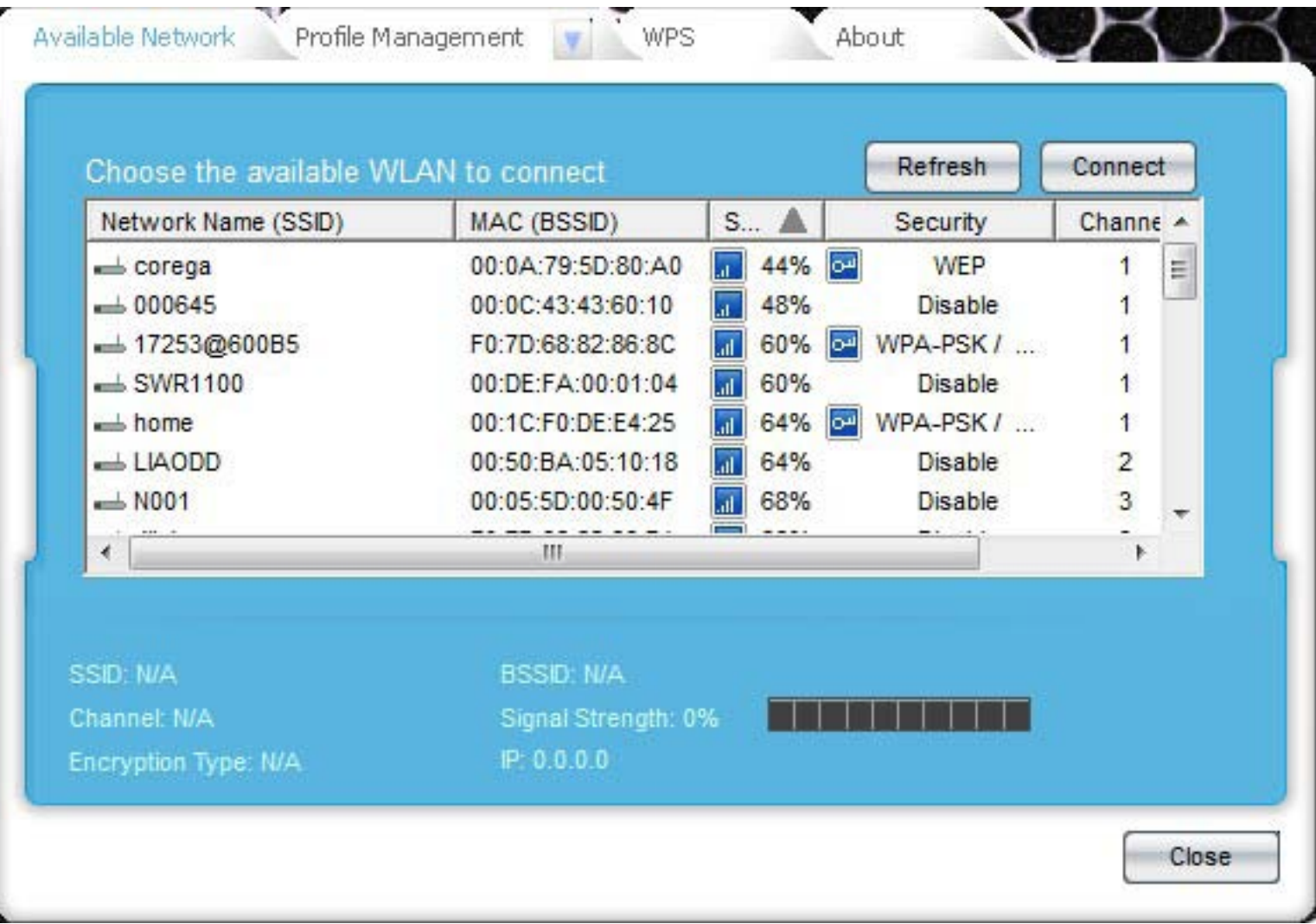

### **Connect to an Access Point**

<span id="page-31-0"></span>**Step 3:** There are two options available here: Unencrypted, encrypted.

- 1. Locate the SSID/network you wish to connect to.
- 2. Click the designated SSID/network.

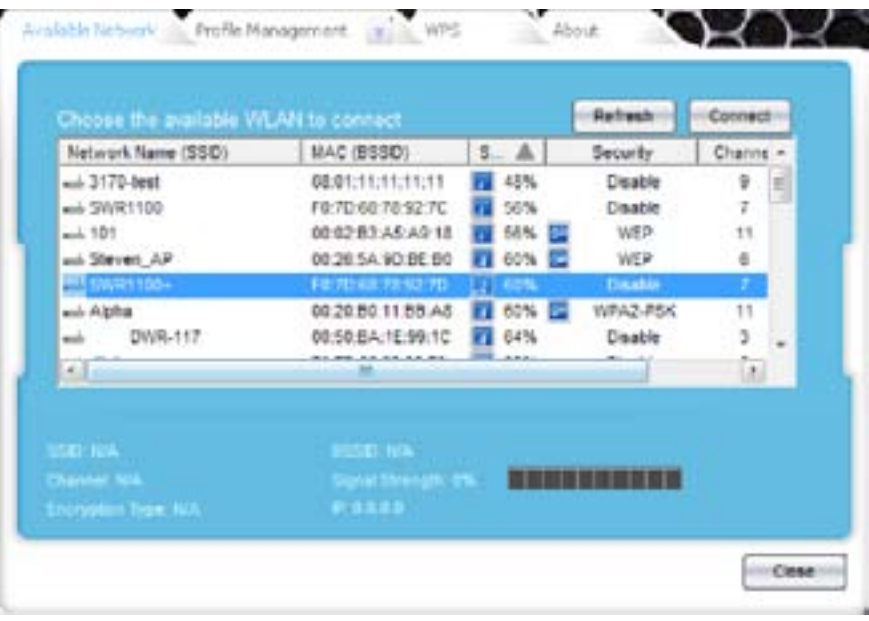

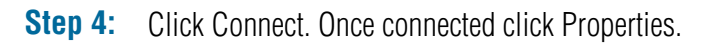

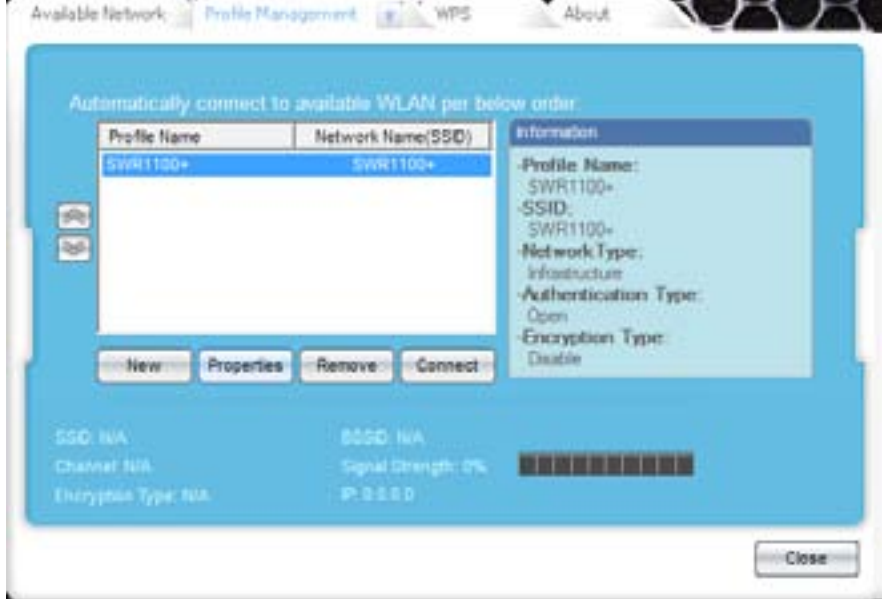

## **Selecting your Network**

<span id="page-32-0"></span>**Step 5:** Under the Settings File tab, the Profile Name is automatically selected.

Enter a Network Name (SSID).

Under Network Type, select either Infrastructure mode or Adhoc mode.

Infrastructure mode is: An infrastructure network is a group of computers or other devices, each with a wireless adapter, connected as an 802.11 wireless LAN. In infrastructure mode, the wireless devices communicate with each other and to a wired network by first going through an access point. Infrastructure mode is useful at a corporation scale, or when it is necessary to connect the wired and wireless networks.

Adhoc mode: An ad-hoc network is a group of computers, each with a wireless adapter, connected as an independent 802.11 wireless LAN. Ad-hoc wireless computers operate on a peer-to-peer basis, communicating directly with each other without the use of an access point. Ad-hoc mode is also referred to as peer-to-peer mode and is useful at a departmental scale or SOHO operation.

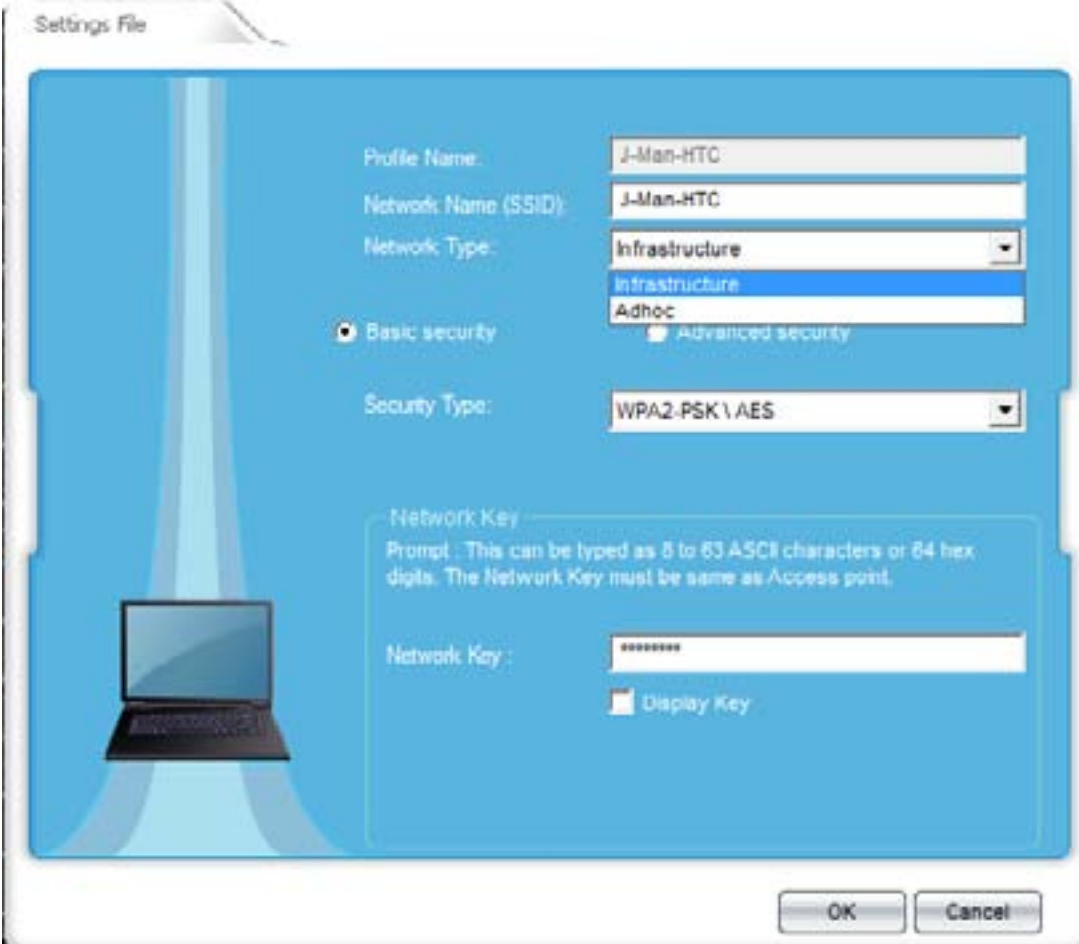

**Step 6:** Select Basic Security mode and then the security type. **Basic security** Security Type: **WPA2-PSK \ AES**  $\vert \cdot \vert$ **Step 7:** Under Security Type there are seven choices. **WPA2-PSK \ AES** ▼ Open \ Disable Open \ Disable - no security Open \ WEP Open \ WEP - no \ limited security Shared \ WEP Shared \ WEP - poor security **WPA-PSK \TKIP** WPA-PSK \ TKP - best **WPA-PSK \ AES** WPA-PSK \ AES - best **WPA2-PSK \TKIP** WPA2-PSK TKP - Good **WPA2-PSK \ AES** WPA2-PSK \ AES - Good Select your security preference. **Step 8:** If you have selected a security method, enter the \*\*\*\*\*\*\*\* Network Key: Network Key and click Connect. Display Key Check the Display Key if you wish to see the Network Key digits.

**Step 9:** The LG Ericsson PCI-1020 will now connect to the wireless router. Windows<sup>®</sup> 7/Vista will prompt you to select a network type. Choose your location and click OK.

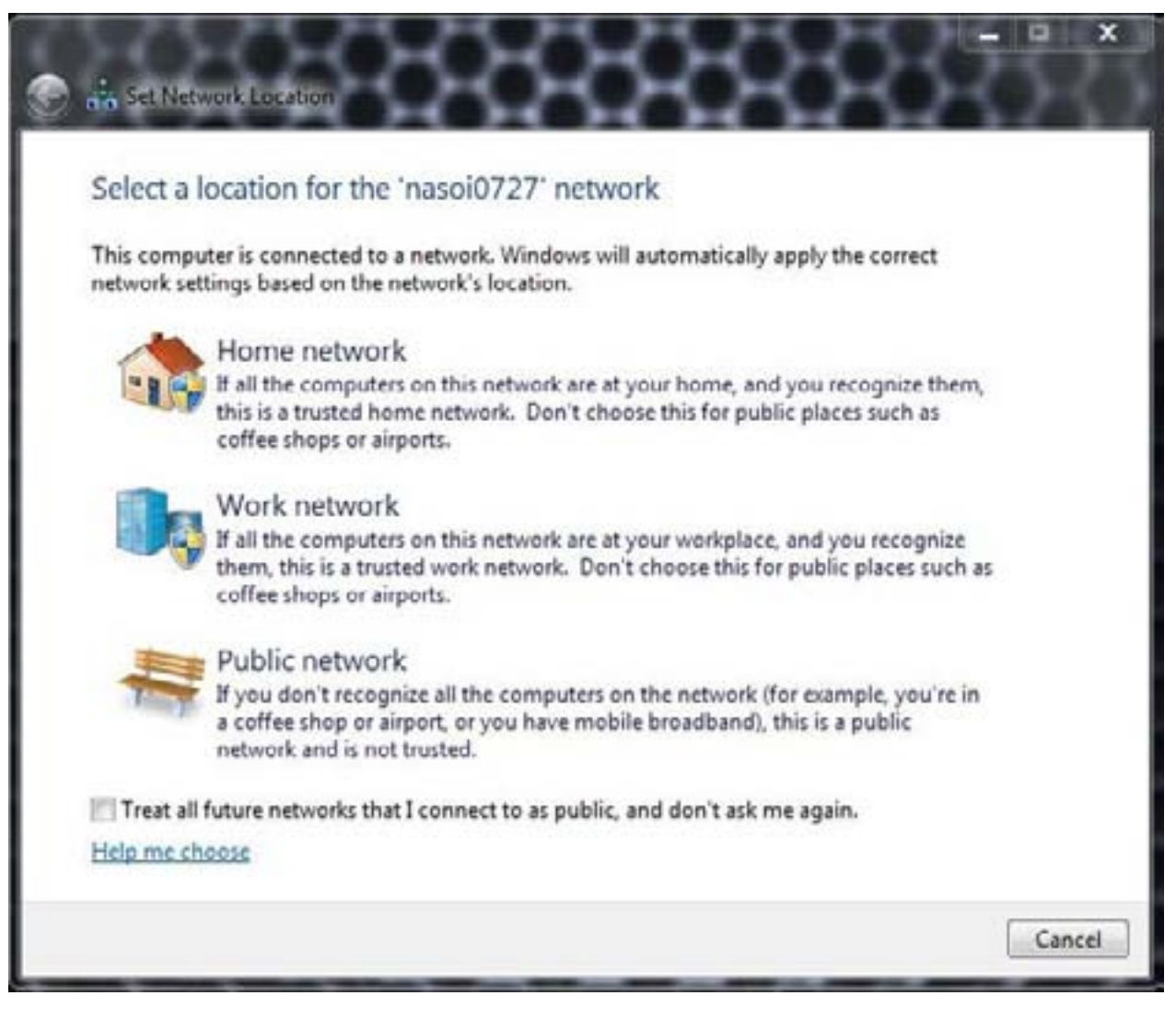

**Step 10:** Windows® also creates a Quick bar which indicates your connection to the wireless network.

> The LG-Ericsson software also installs a quick detection icon in the taskbar

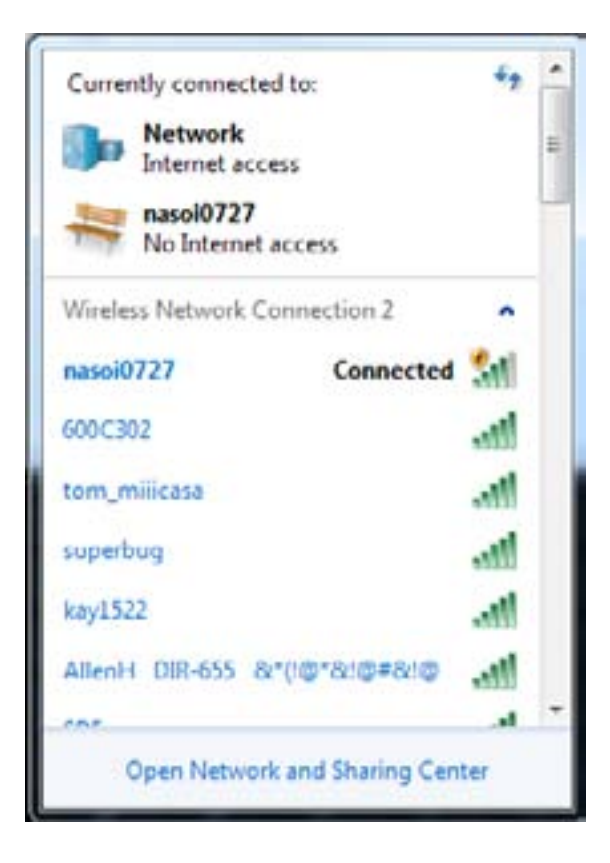

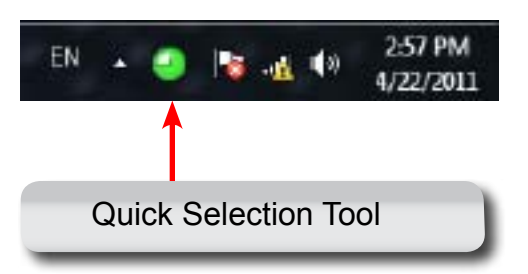
## **Connecting in Infrastructure Mode**

Accessovies

**Step 1:** Click LG-Ericsson Wireless 802.11n PCI Adapter

**Step 2:** Select a wireless hotspot or access point from the list provided. Click Connect.

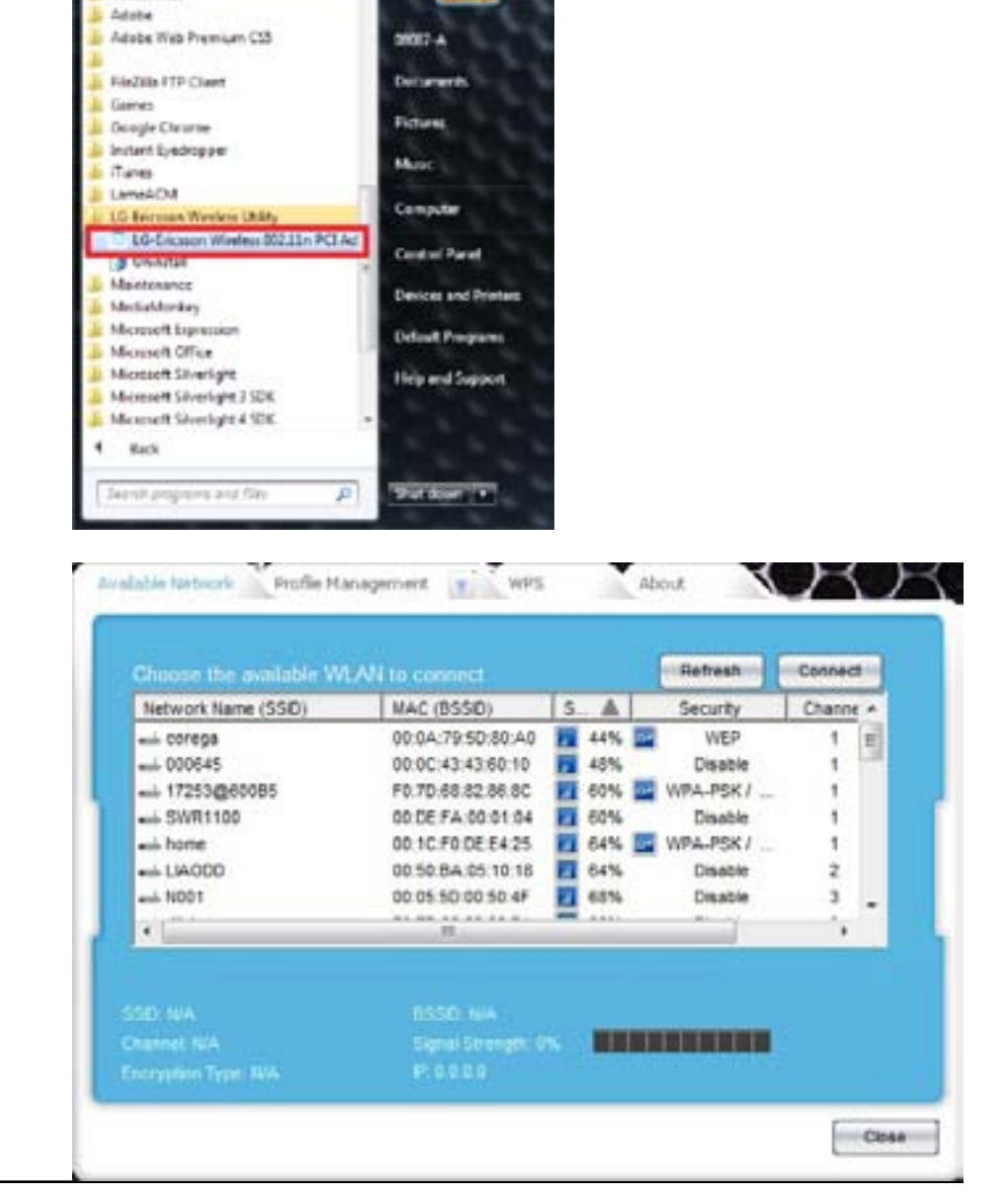

## **Connecting in Infrastructure Mode**

**Step 3:** Under the Settings File tab, the Profile Name is automatically selected.

Enter a Network Name (SSID).

Under Network Type, select Infrastructure mode.

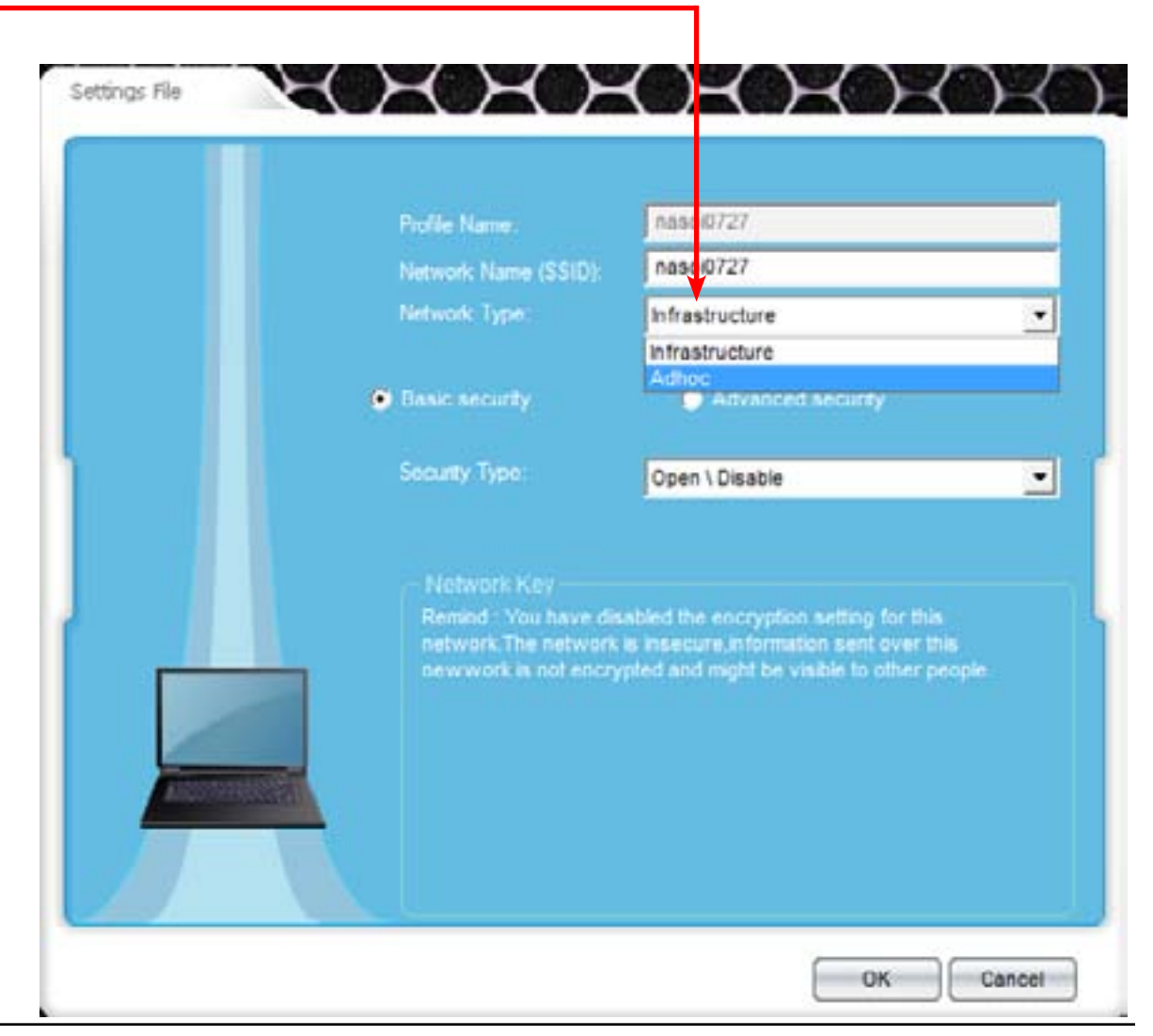

## **Connecting in Infrastructure Mode**

**Step 4:** Selecting Infrastructure mode provides Basic and Advanced security features. (At the beginning, we connected via Basic Security)

Select Advanced Security.

Under Advanced Security, the Authentication Type and Encryption Type changes accordingly.

Default Advanced Security settings leaves authentication open and encryption disabled.

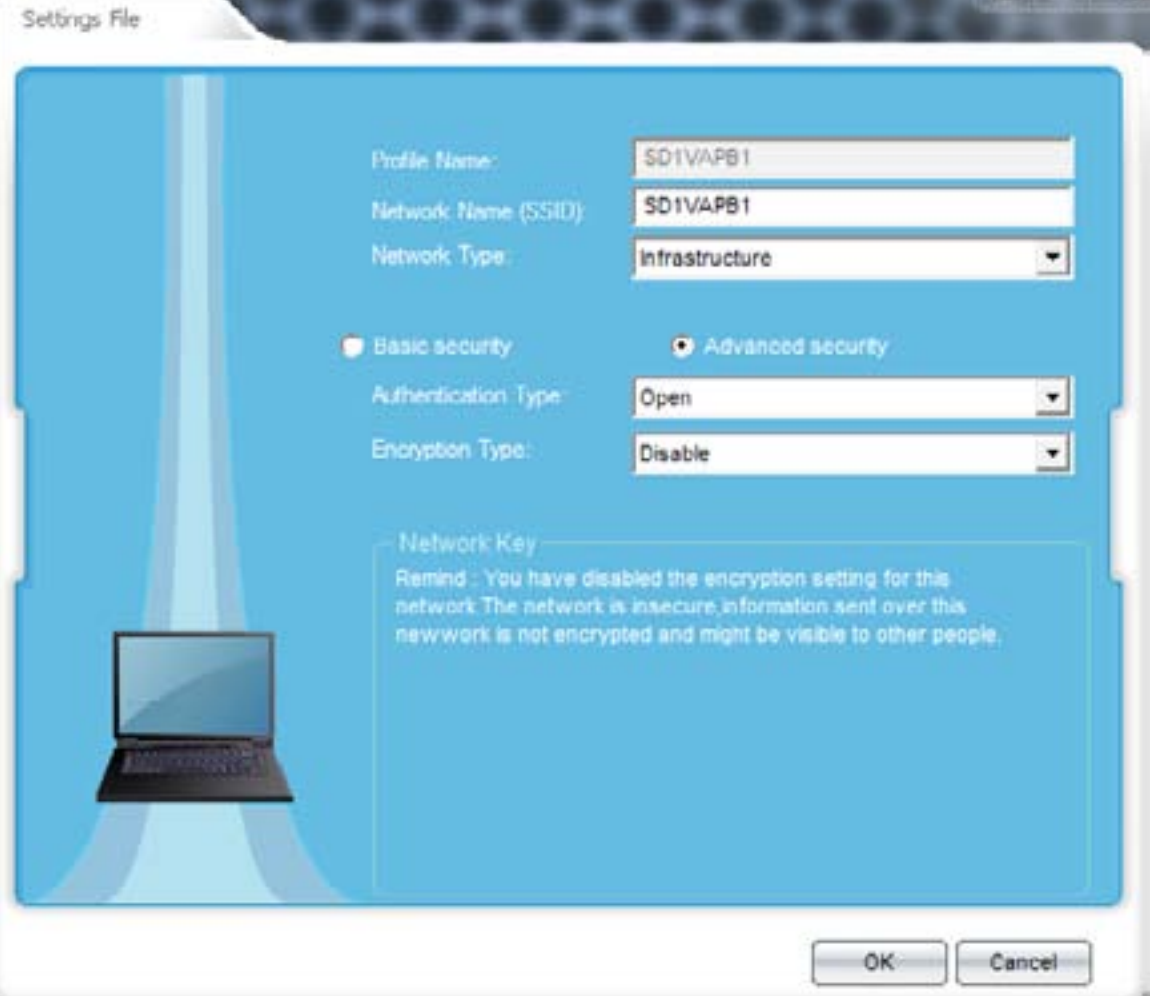

### **Security Settings**

**Step 1:** Contact your network administrator first before configuring your device. Otherwise, as system administrator, make sure you record your router settings. The security settings on your router is crucial to setting up this device.

> Under Authentication mode, there are six authentication options:

Open Shared WPA-EAP (Enterprise) WPA-PSK (Personal) WPA2-EAP (Enterprise) WPA2-PSK (Personal)

NB: The recommeded security for the wireless network is WPA2-PSK with AES if you wish to use an encryption type.

**Step 2:** Select Open if the network you are trying to connect to does not have security enabled.

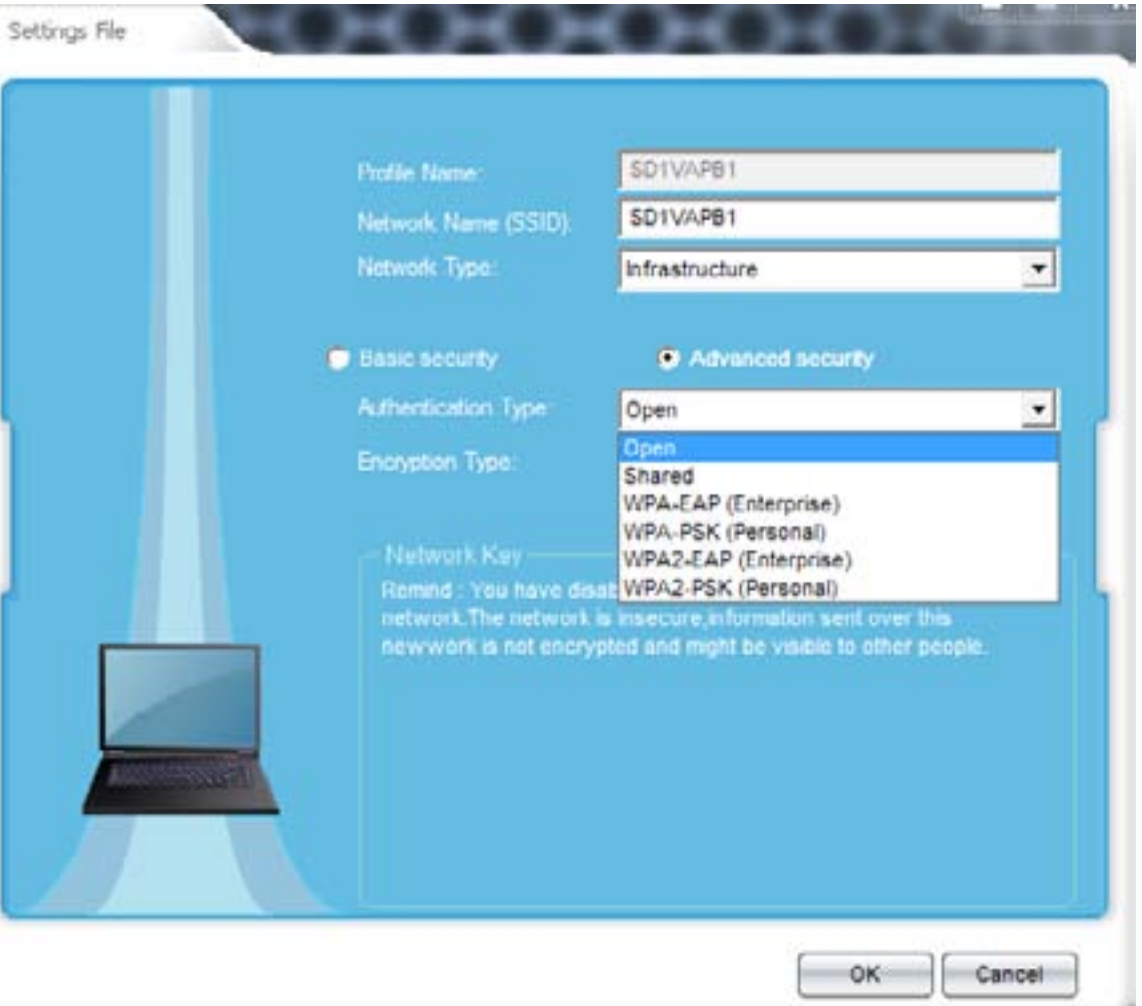

### **Security Settings - Shared/WEP**

**Step 3:** Select Shared. The only option available is WEP. WEP offers the same level of security as a wired network. It encrypts data over radio waves but because of its physical structure, it is more vulnerable to tampering. It protects data from one end point to another.

> However, because it is at the lowest network layer level, it doesn not offer end-to-end security.

**Step 4:** Enter a Network key password. This can be obtained from your network administrator or if you have access to your Access Point. Click OK when done.

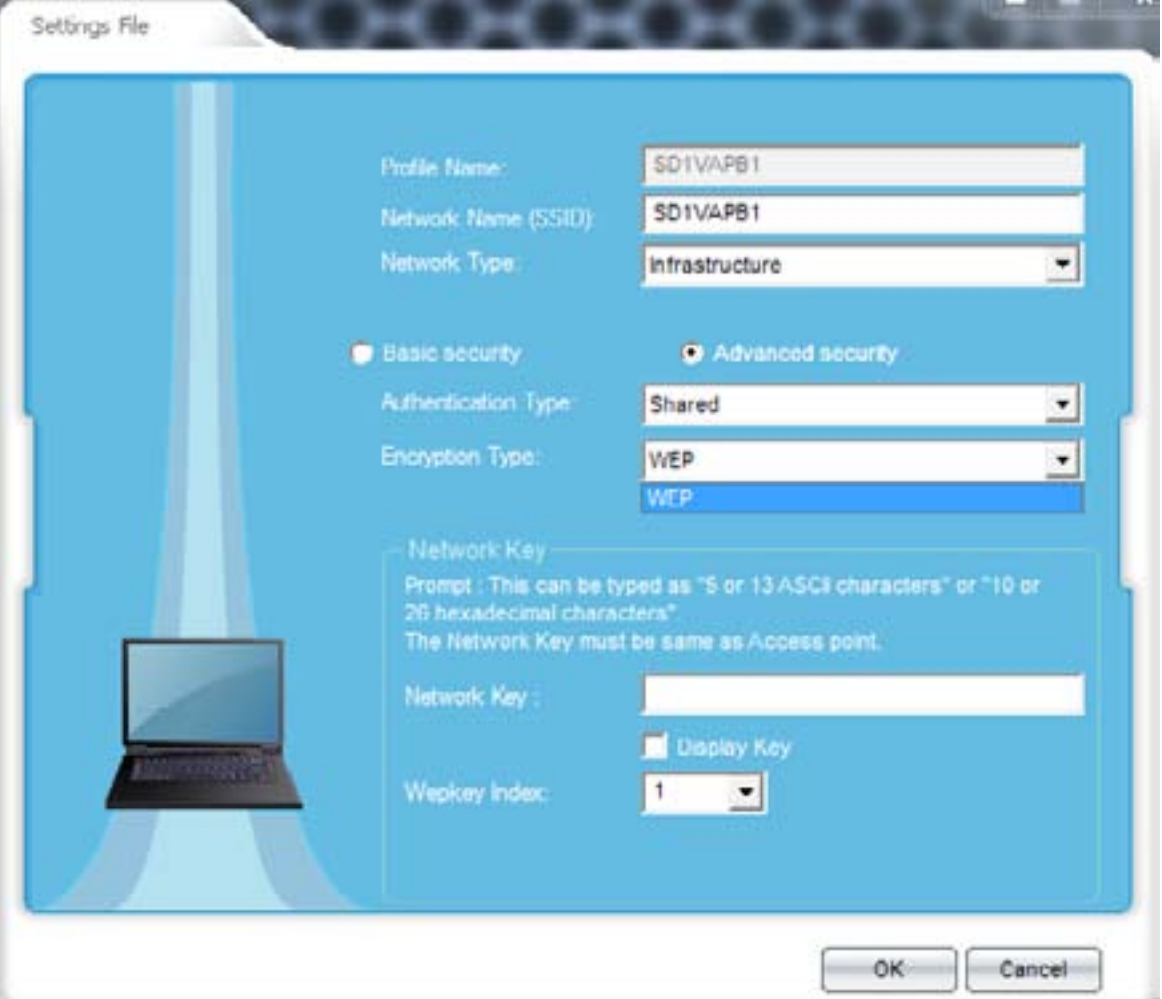

## **Security Settings - WPA-EAP (Enterprise)**

**Step 1:** Under WPA-EAP (Enterprise), there are more options for Encryption type.

TKIP or AES.

Under TKIP, the 802.1x settings vary according to the different spec.

Under EAP Type, there are:

EAP PEAP EAP\_TLS

Selecting EAP\_PEAP mode, the PEAP Inner only offers one choice: EAP\_MSCHAPV2

Selecting EAP\_TLS mode, enter a User Certificate

Type in a User Name, Password and Domain Name to authenticate your wireless device.

Click Server Settings to configure your server for your device.

Check the Appendix for a list of definitions.

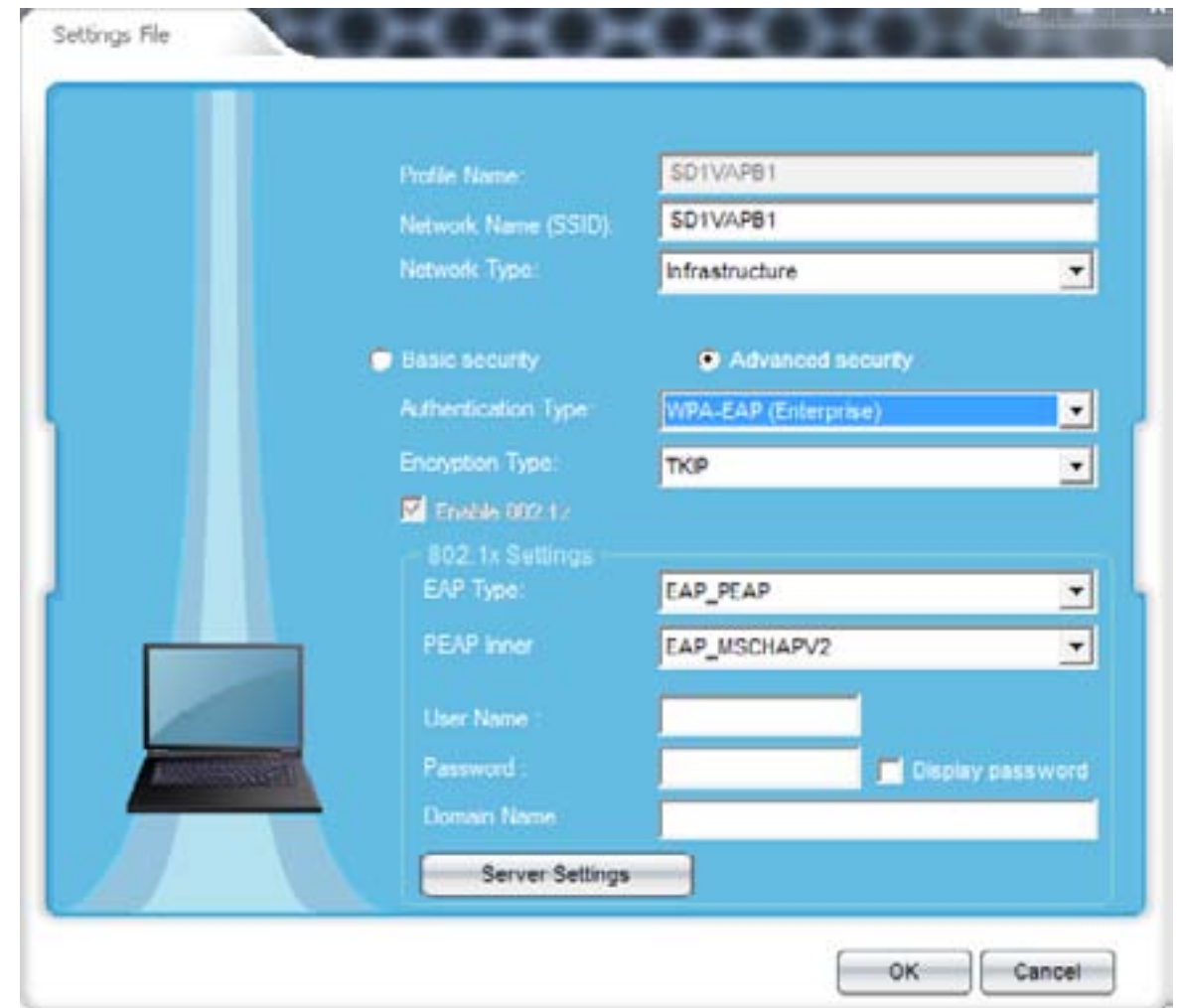

**Step 2:** Click the Validate Server Certificate, click Add, enter a domain name or IP address and click OK.

> If you do not have the specific details please consult with your network administrator.

**Step 3:** Once you have filled in all the details click OK to continue.

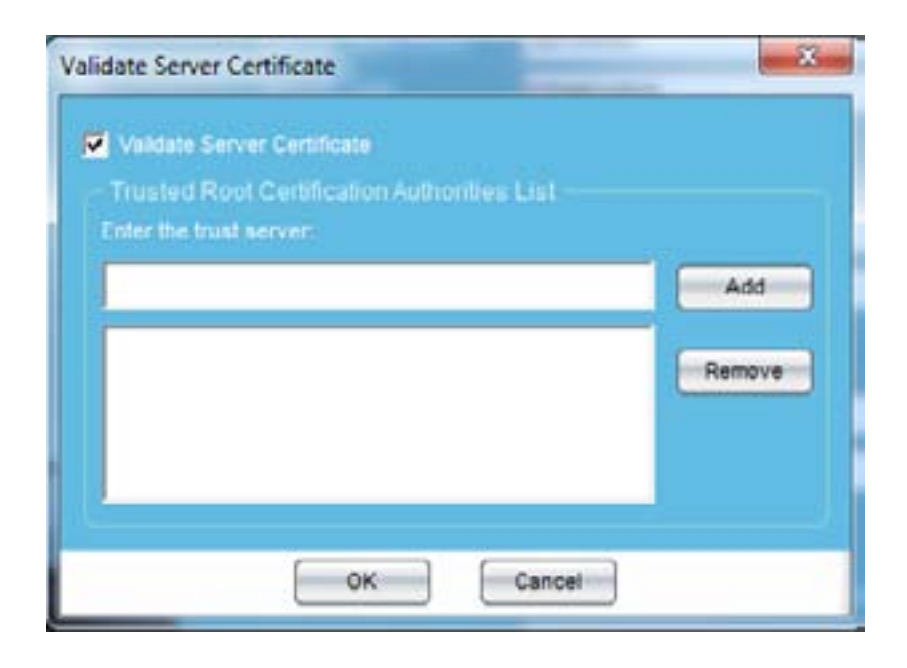

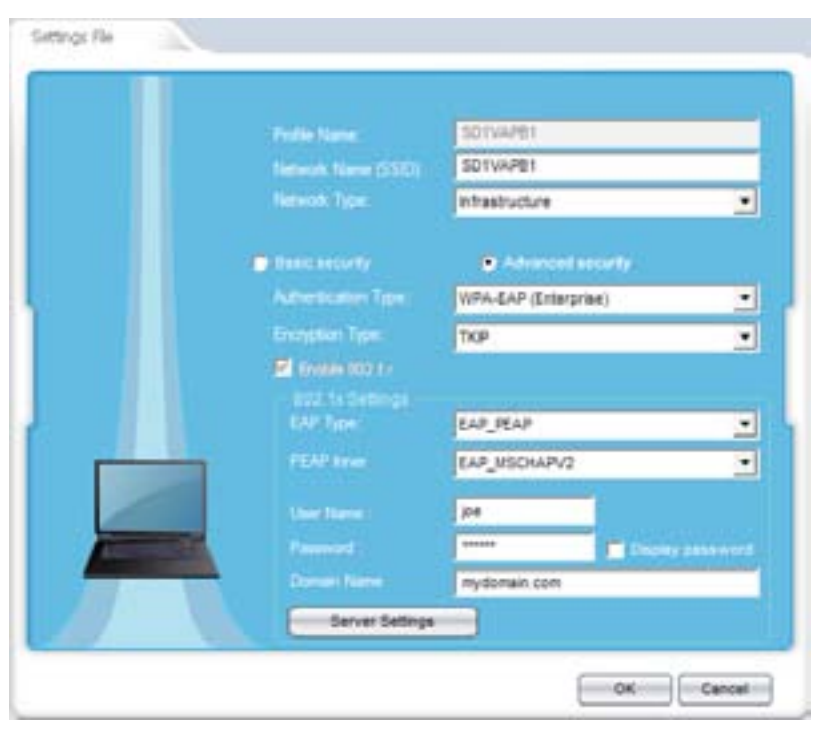

# **Security Settings - WPA-PSK (Personal)**

**Step 1:** Under WPA-PSK (Personal), there are two options for the Encryption type.

TKIP or AES.

Select TKIP or AES, enter the network Key and click OK.

**Step 2:** Enter the Network Key and click OK.

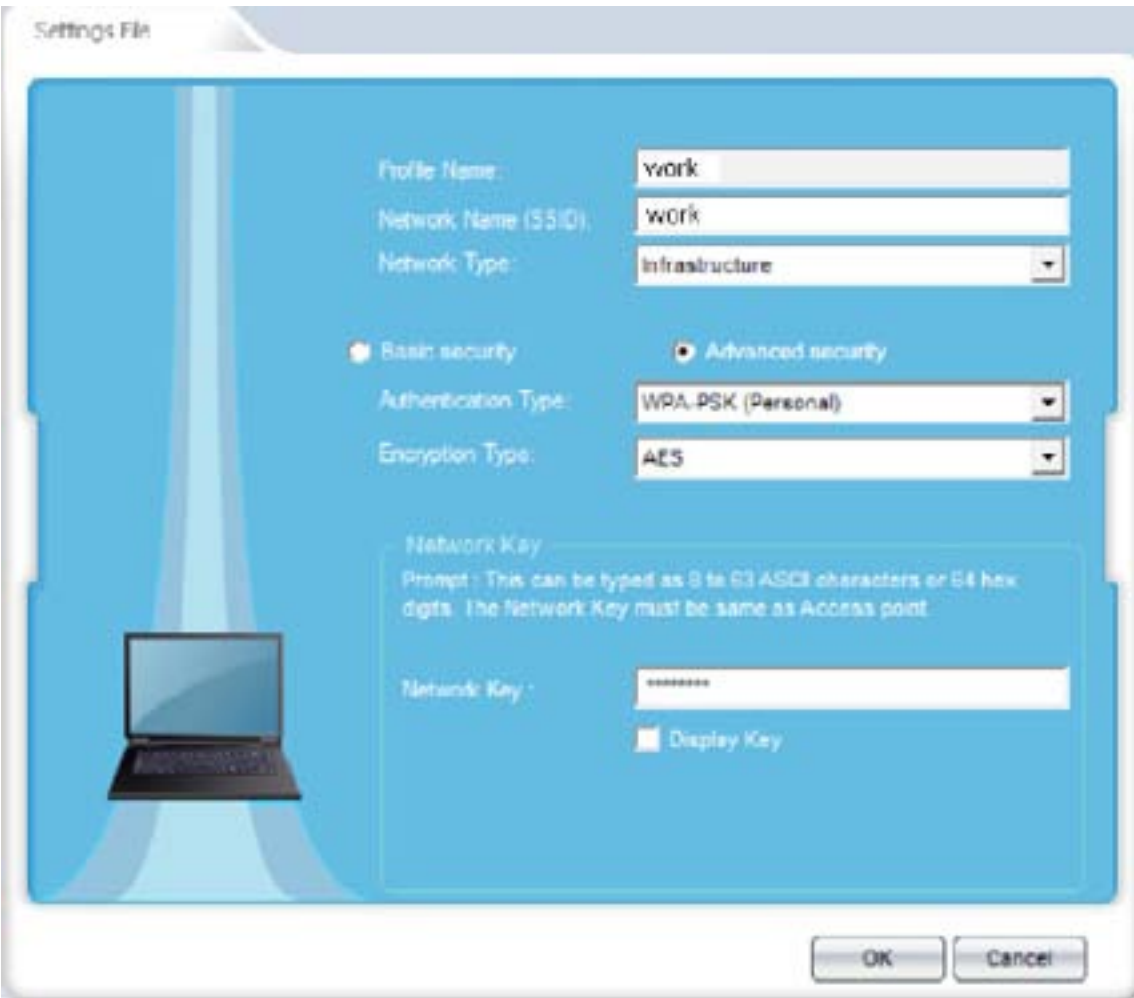

## **Security Settings - WPA2-EAP (Enterprise)**

**Step 1:** Under WPA2-EAP (Enterprise), there are two options for Encryption type.

TKIP or AES.

Under TKIP/AES, the 802.1x settings vary according to the different spec.

Under EAP Type, there are:

EAP\_PEAP EAP\_TLS

Selecting EAP\_PEAP mode, the PEAP Inner only offers one choice: EAP\_MSCHAPV2

Selecting EAP TLS mode, enter a User Certificate

Type in a User Name, Password and Domain Name to authenticate your wireless device.

Click Server Settings to configure your server for your device.

Check the Appendix for a list of definitions.

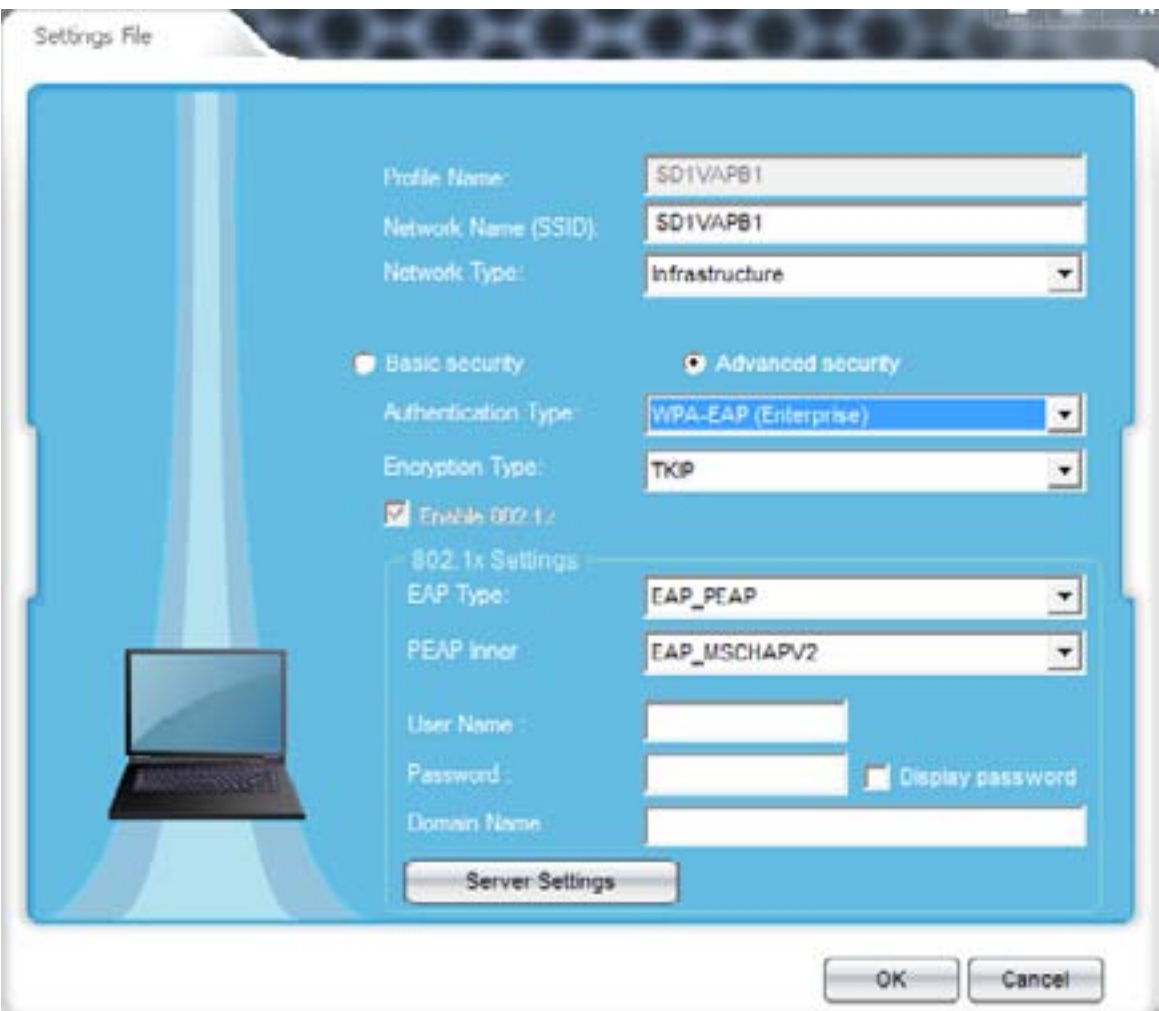

**Step 2:** Click the Validate Server Certificate, click Add, enter a domain name or IP address and click OK.

> If you do not have the specific details please consult with your network administrator.

**Step 3:** Once you have filled in all the details click OK to continue.

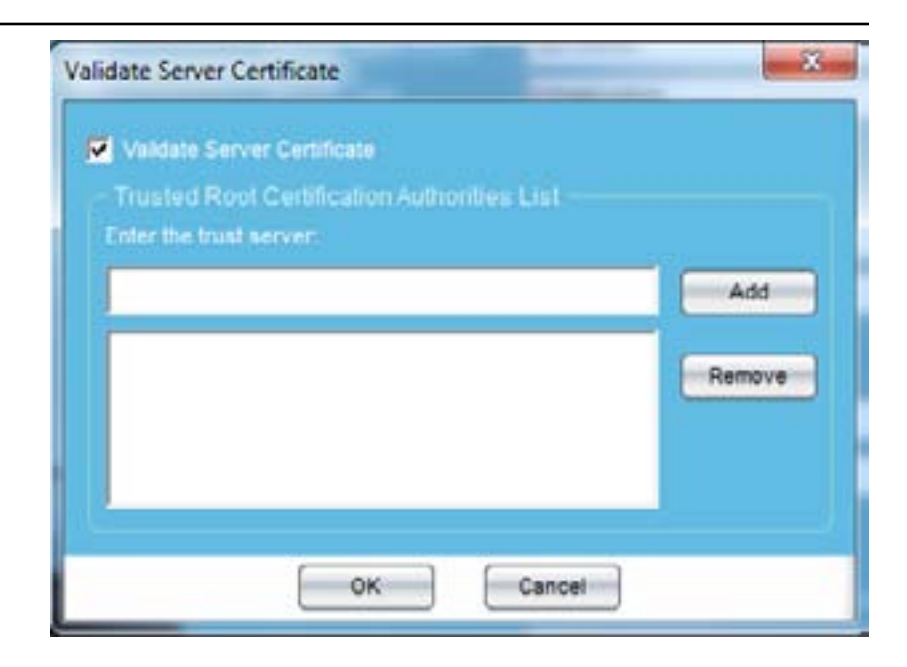

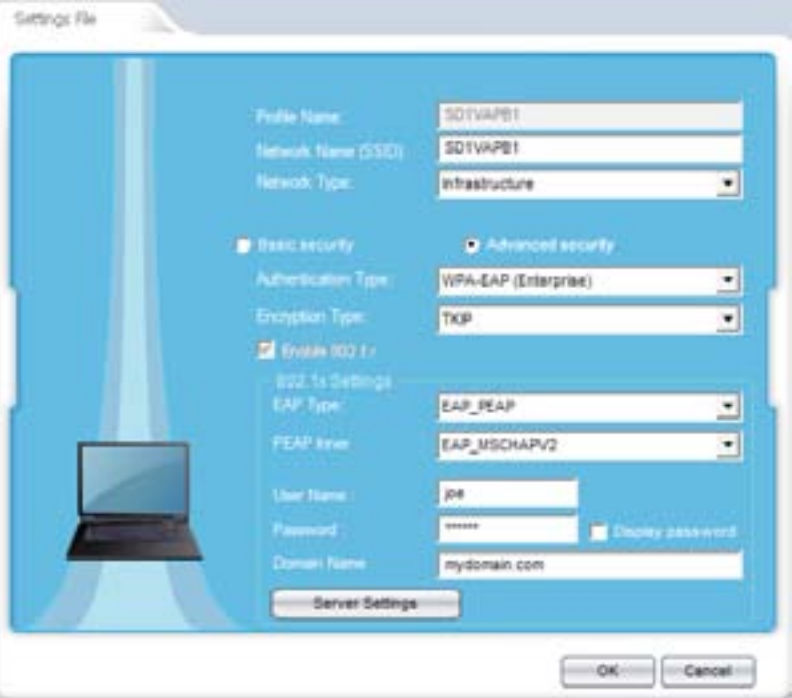

# **Security Settings - WPA2-PSK (Personal)**

**Step 1:** Under WPA2-PSK (Personal), there are two options for the Encryption type.

TKIP or AES.

Select TKIP/AES, enter the network Key and click OK.

**Step 2:** Enter a Network Key and click OK.

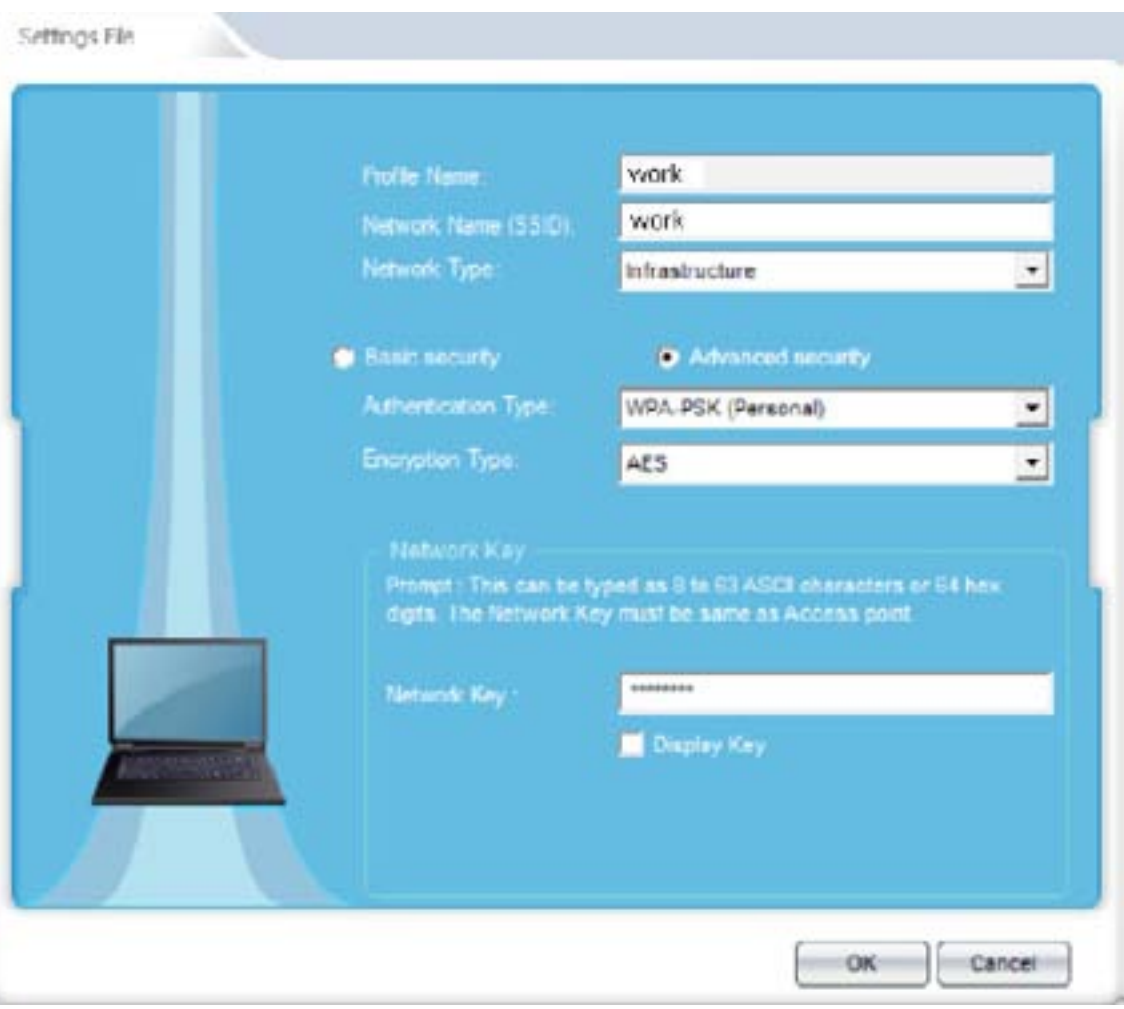

Please Note: The recommended security settings is WPA2-PSK (Personal) with AES. However, please check with your network administrator to confirm the router settings.

# **Connect to the Wireless Network using WPS**

This section guides you through the process of connecting the LG-Ericsson PCI-1020 Desktop Adapter to your wireless network.

**Step 1:** Click Start, All Programs, LG-Ericsson Wireless 802.11n PCI Adapter.

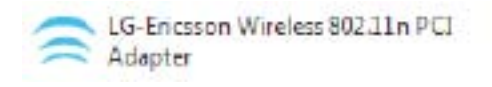

### **Step 2:** Click the WPS Tab

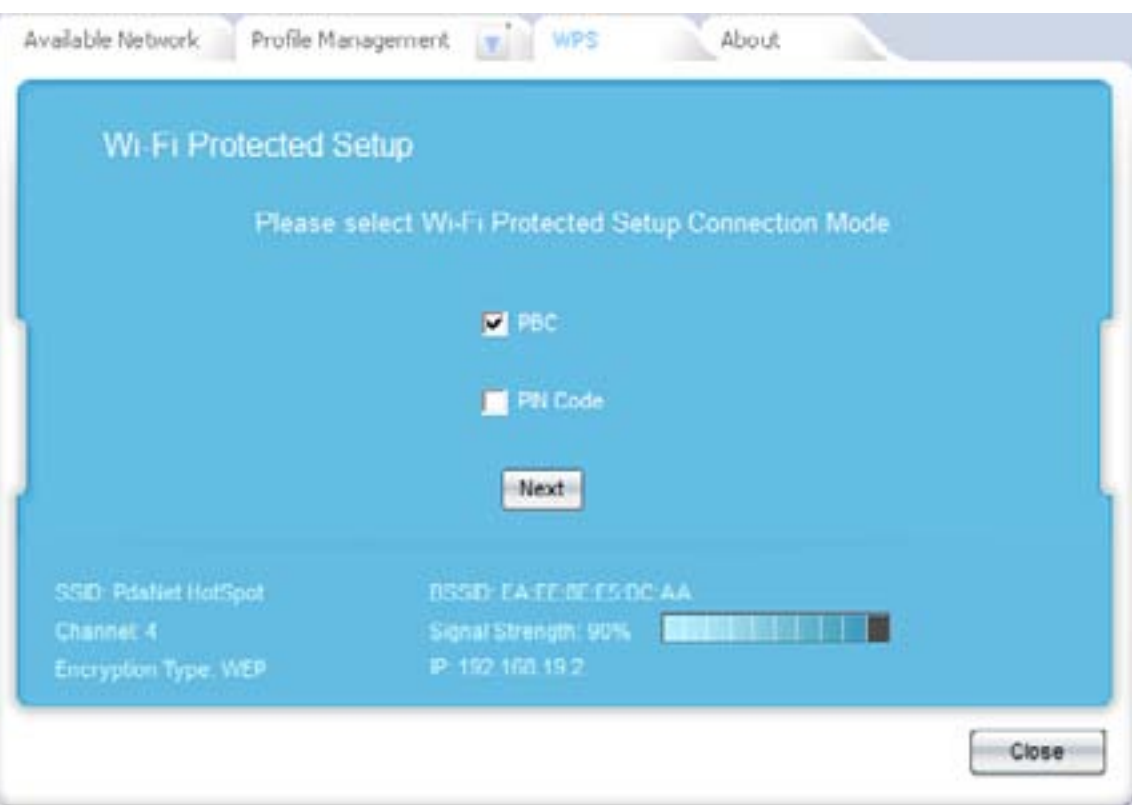

The Wi-Fi protected setup works in association with your wifi router. Many wifi routers have dedicated buttons to enable wifi protected mode. Please check your router or ask your network administrator before making changes to your wifi protected setup.

**Step 3:** Activate wireless connectivity on your router by pressing the WPS button on your router. This function will remain active for 2 minutes (depending on manufacturer). Click the "Connect Now" button on the router.

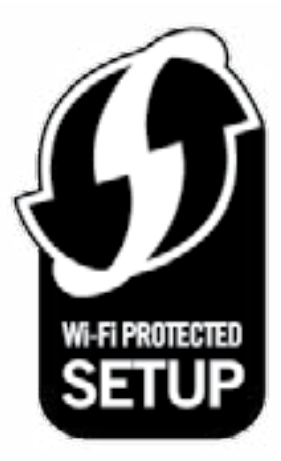

 $-$  About

**BARRIER** 

W-Fi Protected Schip SE PRO **PRESS Next** (Mexic)

Available Nebvork - Profile Management - #115 1475

**Step 4:** Click PBC on the WPS tab and click Next.

 $-$ Close

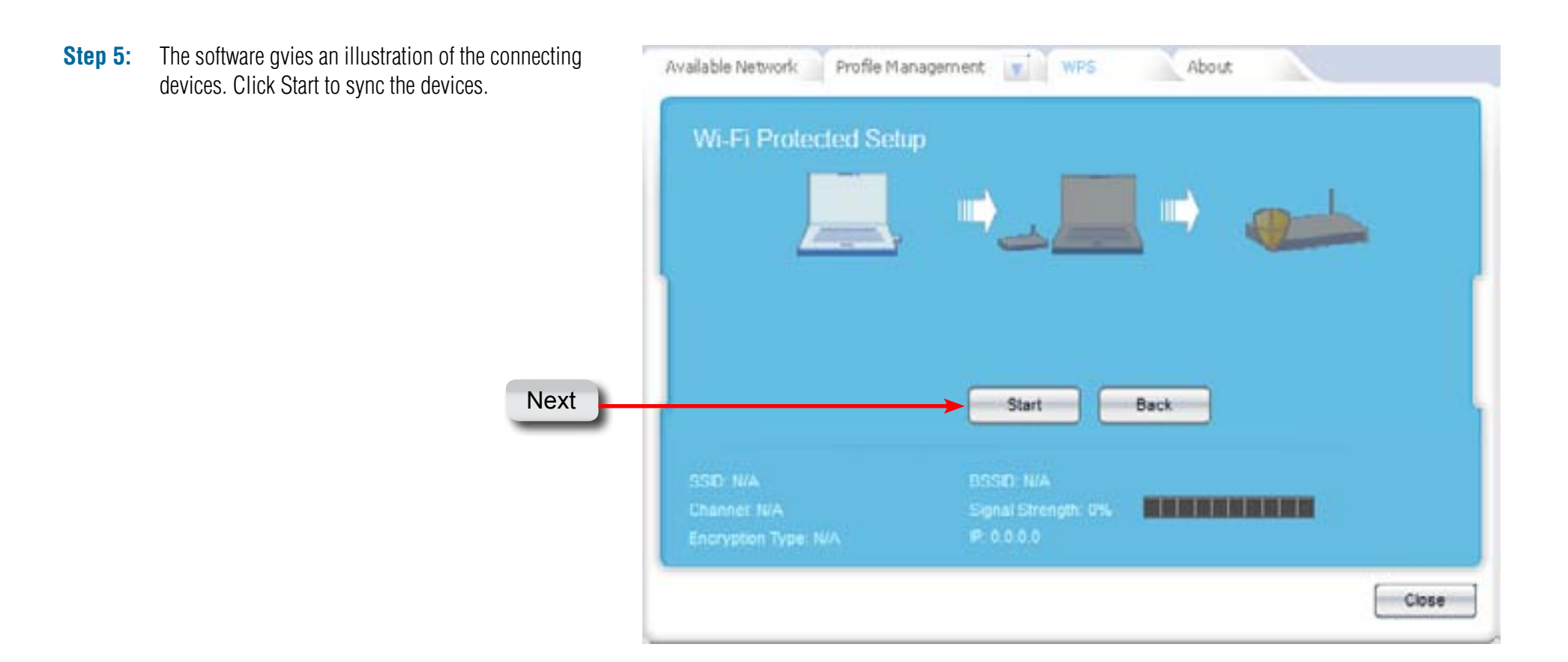

NB: Make sure you have pressed the WPS button on the router to activate WPS.

**Step 6:** On your router, locate the WPS settings.

Click the Add A Wireless Device with WPS button

#### ADD A WIRELESS DEVICE WITH WPS (WIFI PROTECTED SETUP) WIZARD

This wizard is designed to assist you in connecting your DAP-1522 to wireless network using<br>WPS, It will guide you through step-by-step instructions on how to get your wireless device connected. Click the button below to begin.

Add A Wireless Device With WPS

**Step 7:** Click the PBC radio button and click Connect

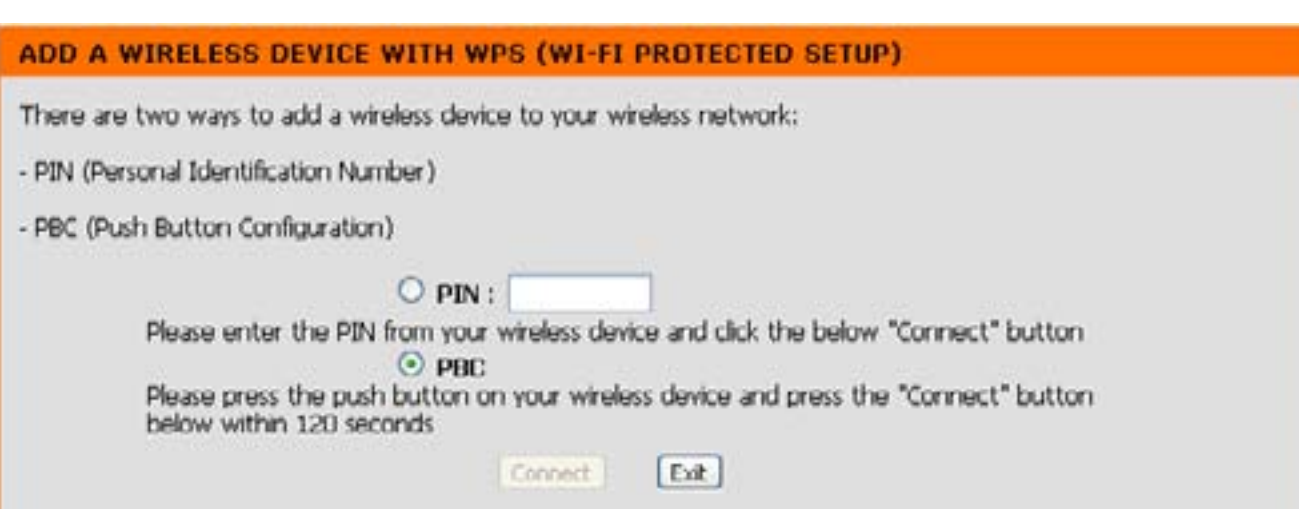

**Step 8:** The LG-Ericsson PCI-1020 Adapter will now search for a WPS Access Point.

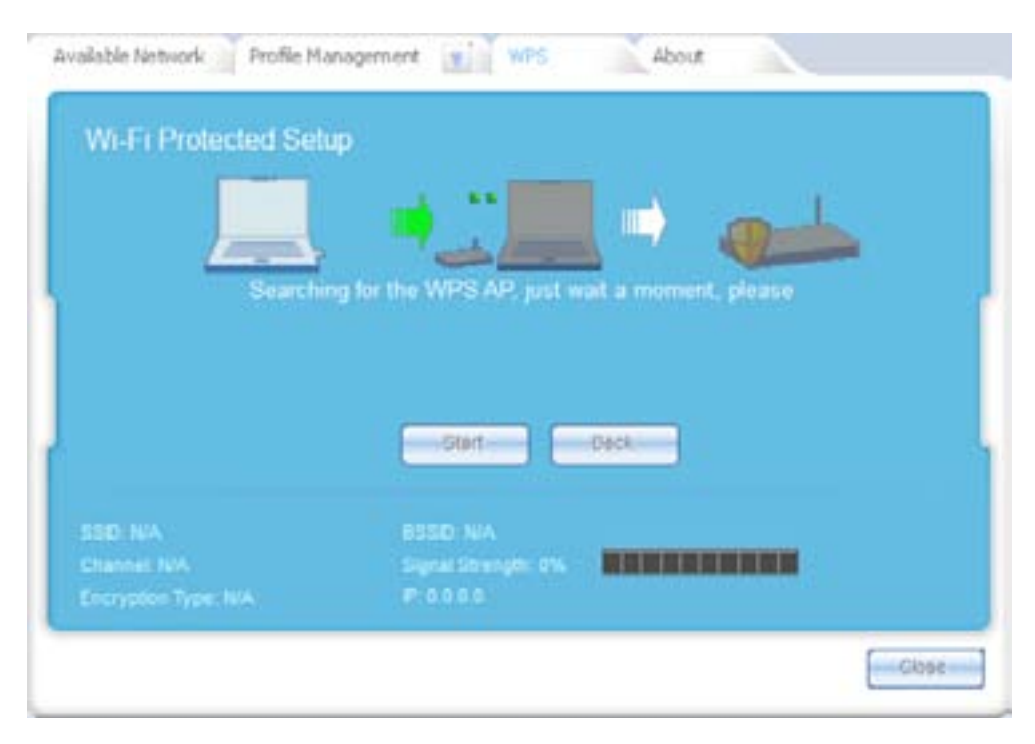

**Step 9:** Once the LG-Ericsson PCI-1020 has found a WPS device, it will register it and confirm the connection to the router by sending a network key to the access point.

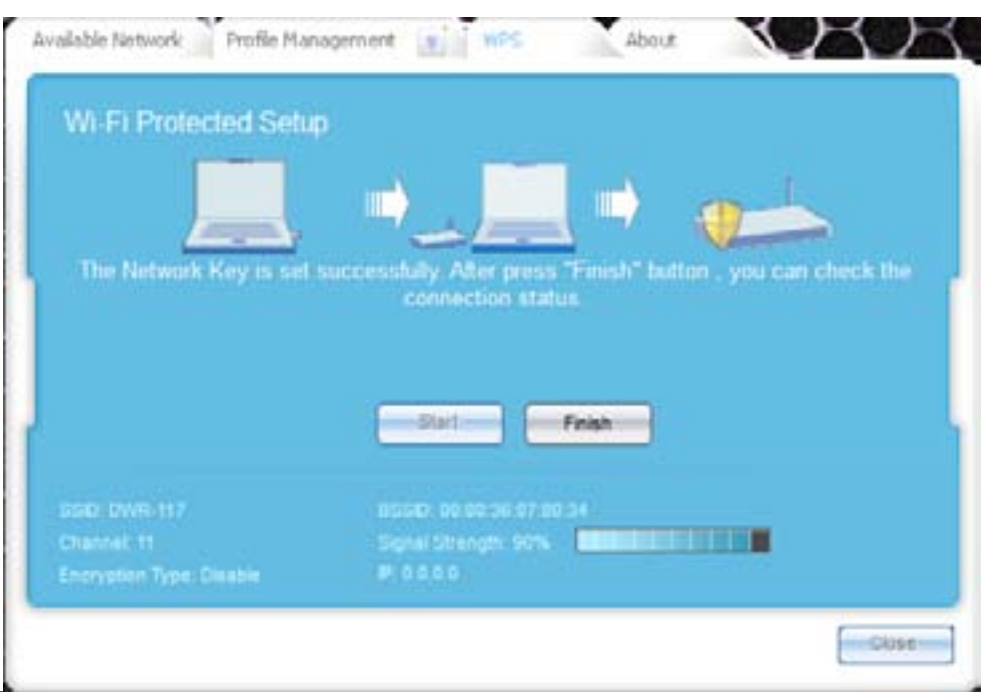

**Step 10:** Windows automatically recognizes the new wireless location and prompts you to select a location.

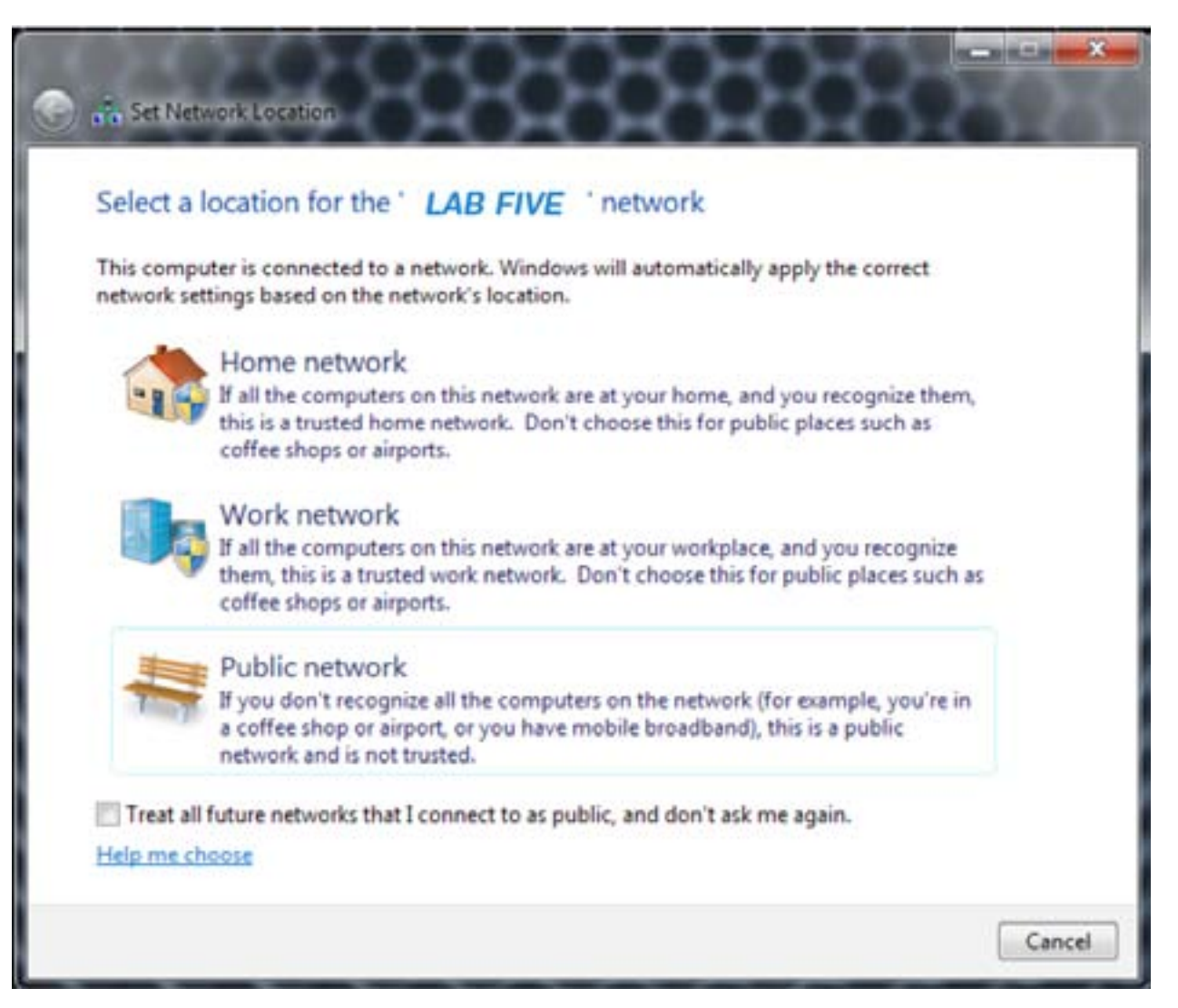

**Step 11:** Windows registers the new wireless location

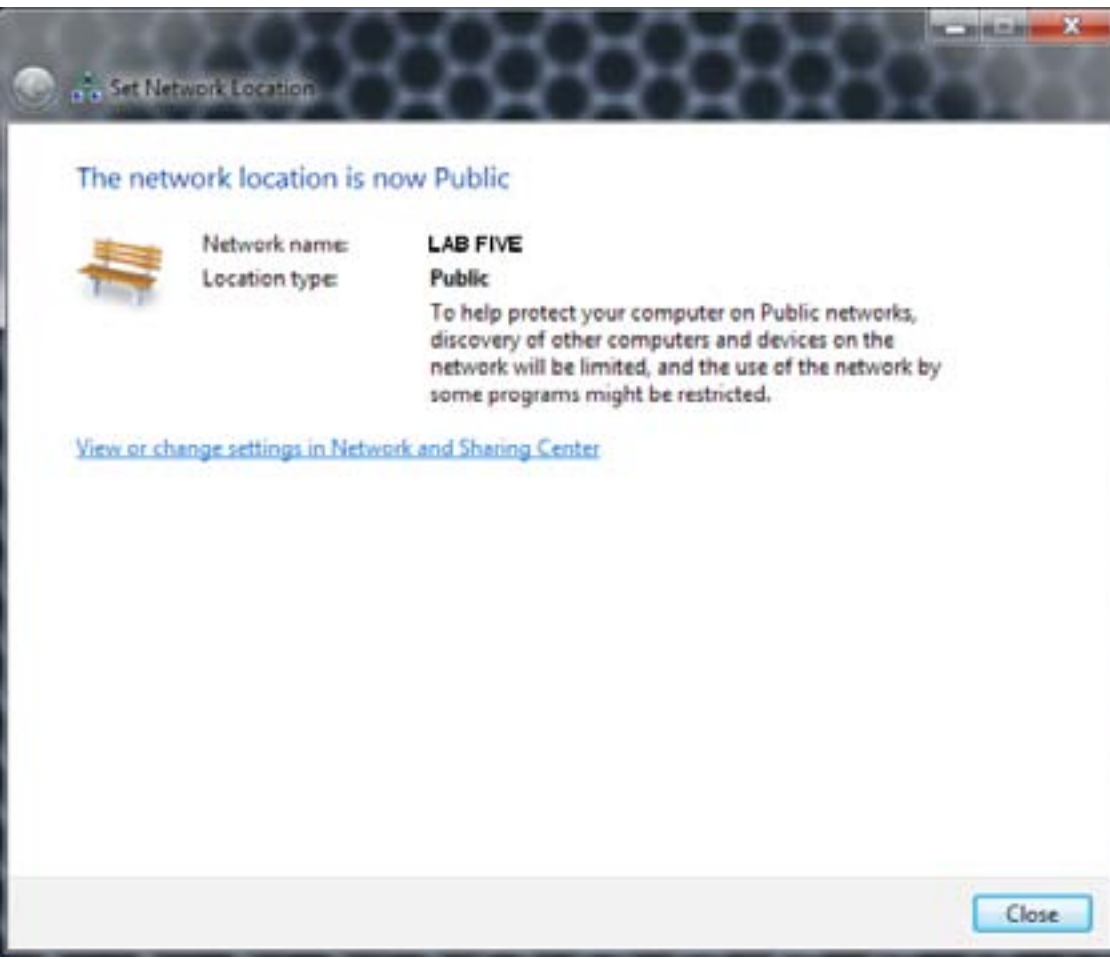

## **Connect to the Wireless Network using a PIN code**

**Step 1:** Click Start, All Programs, LG-Ericsson Wireless 802.11n PCI Adapter.

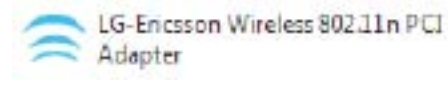

**Step 2:** Check the PIN Code box under the WPS Tab. Click Next.

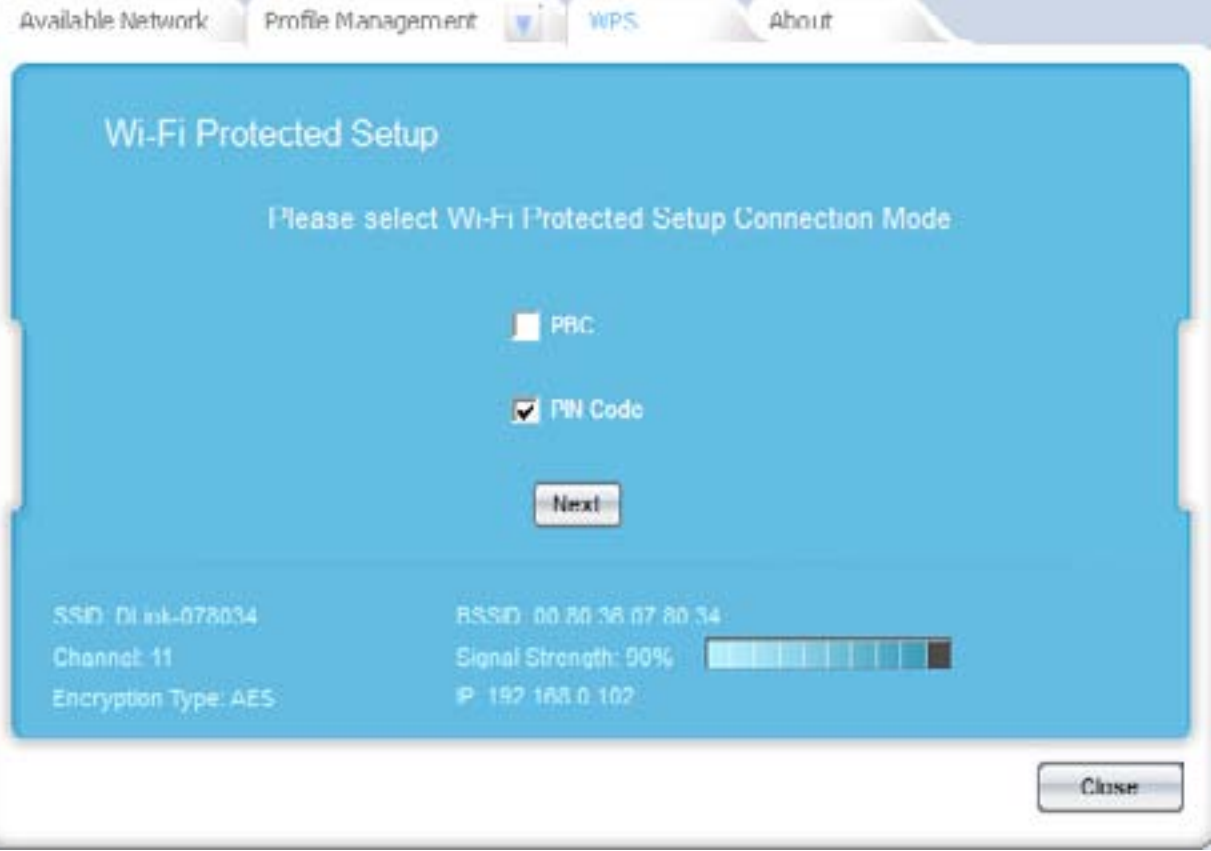

**Step 3:** The LG-Ericsson adapter software identifies the PIN code and provides a PIN code. Use this PIN code to authenticate with your router.

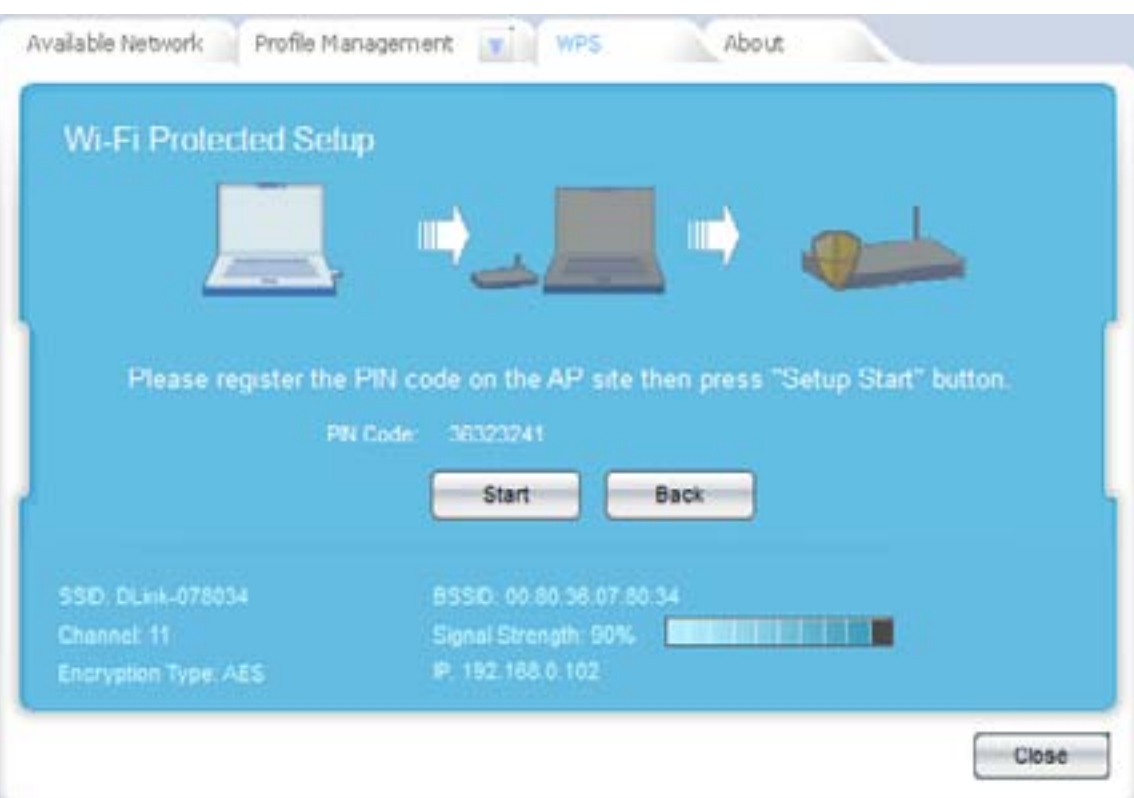

#### **Step 4:** On your router, locate the WPS settings.

Click the Add A Wireless Device with WPS button.

#### ADD A WIRELESS DEVICE WITH WPS (WIFI PROTECTED SETUP) WIZARD

This wizard is designed to assist you in connecting your DAP-1522 to wireless network using<br>WPS, It will guide you through step-by-step instructions on how to get your wireless device<br>connected. Click the button below to b

Add A Wireless Device WRh WPS

**Step 5:** Enter the PIN code on your LG-Ericsson PCI-1020 device and click Connect.

The wireless adapter syncs with the router.

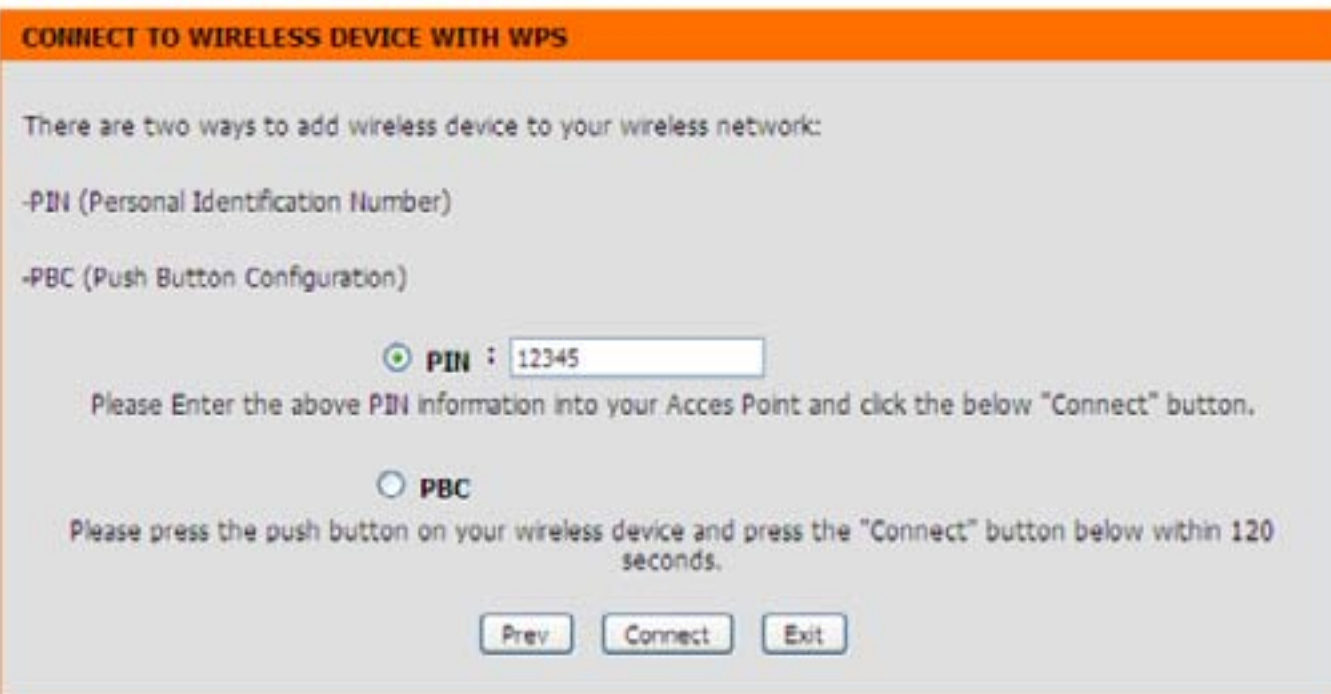

**Step 6:** The LG-Ericsson PCI-1020 adapter establishes a relationship with the Network key

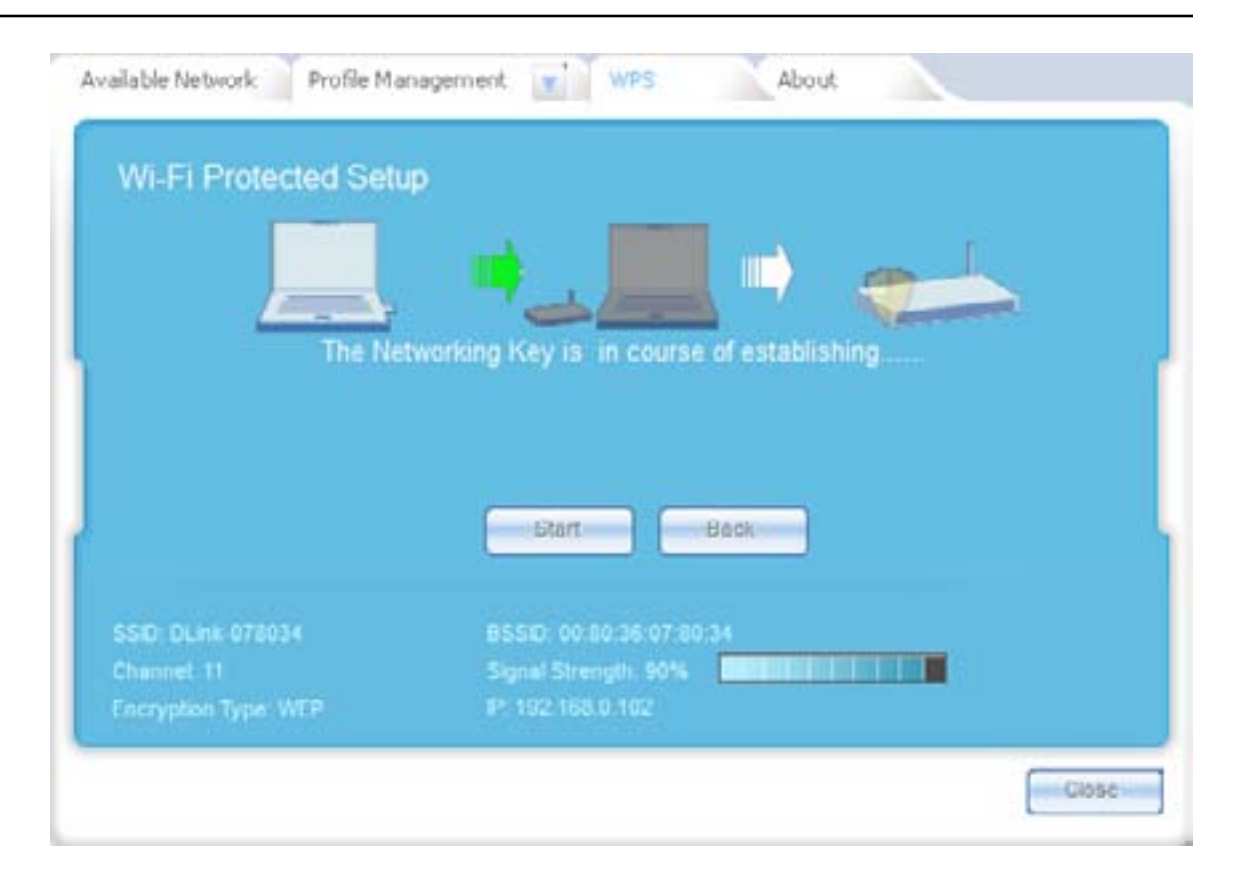

Once the connection is established the PIN Code activation is set.

### **LG-Ericsson PCI-1020 - About**

**Step 1:** Click Start, All Programs, LG-Ericsson Wireless 802.11n PCI Adapter.

LG-Encsson Wireless 802.11n PCI Adapter

**Step 2:** Click the About Tab to see details about the MAC Address, Utility Version, and driver Version.

> Here it also shows the SSID, Channel and Encryption Type of the Access Point you are connected to.

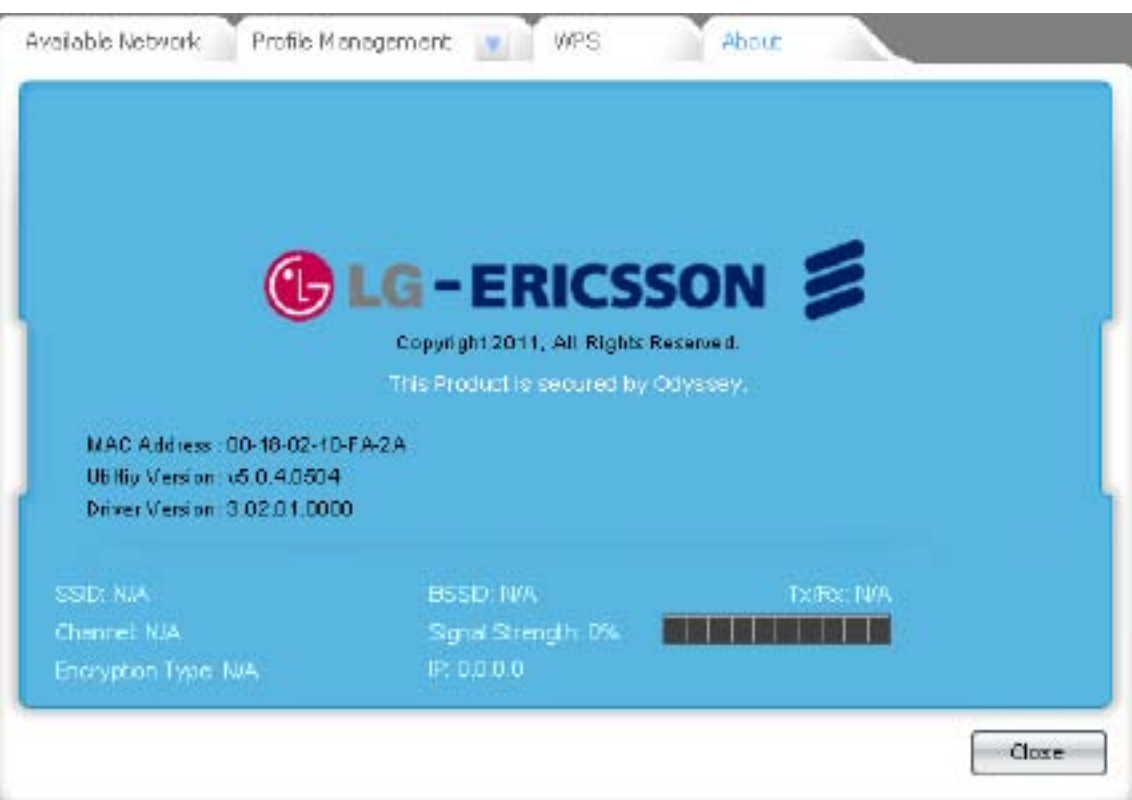

# **Installing the LG-Ericsson PCI-1020 in Windows XP**

This section shows you how to install the LG-Ericsson PCI-1020 using Windows XP

**Step 1:** Install the LG-Ericsson PCI-1020 into a PCI slot on your Windows XP machine.

> Make sure the device is secured in the PCI slot by screwing it in place.

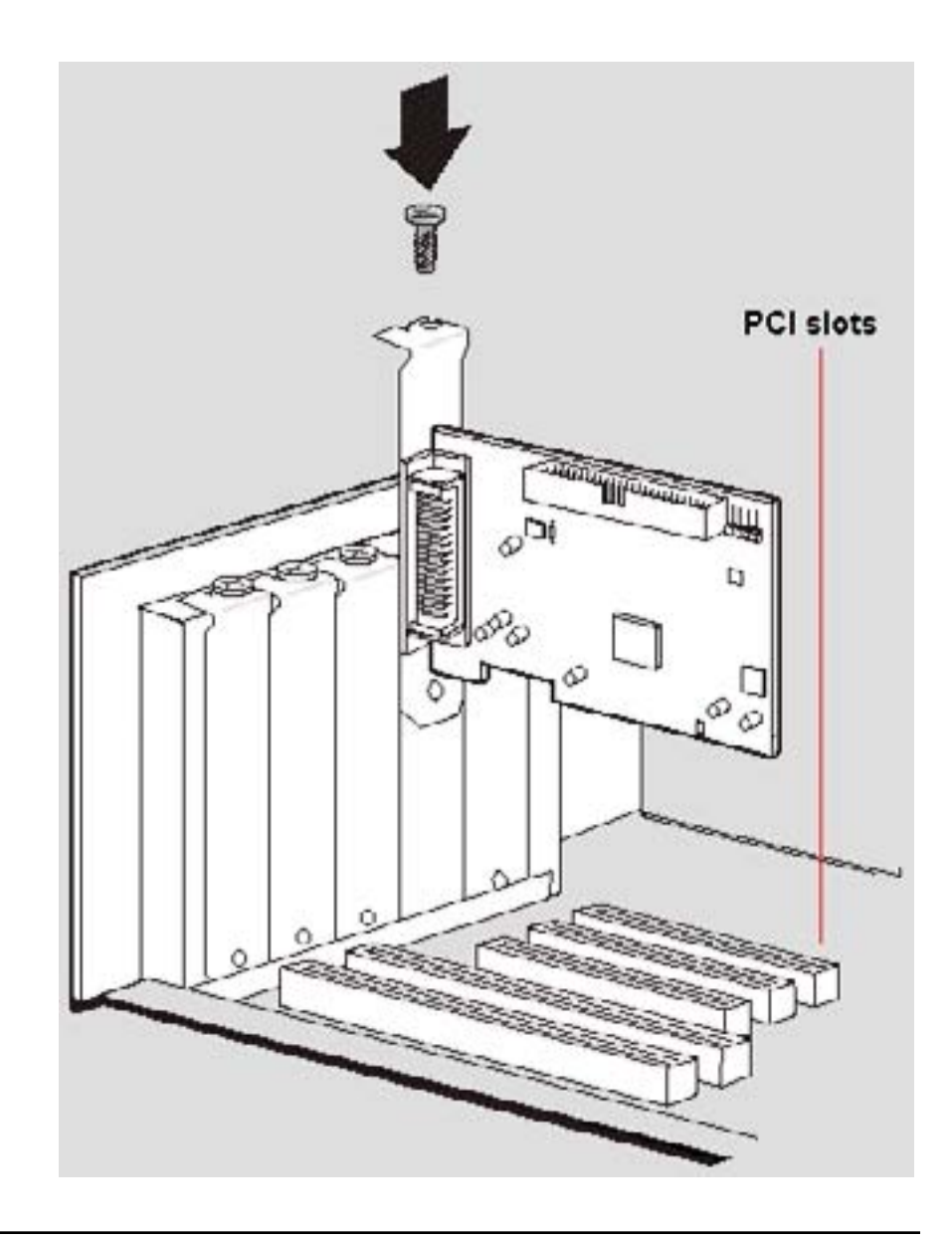

**Step 2:** Once you turn on your PC, Windows XP automatically recognizes the new hardware and provides a Found New Hardware Wizard.

### Found New Hardware Wizard

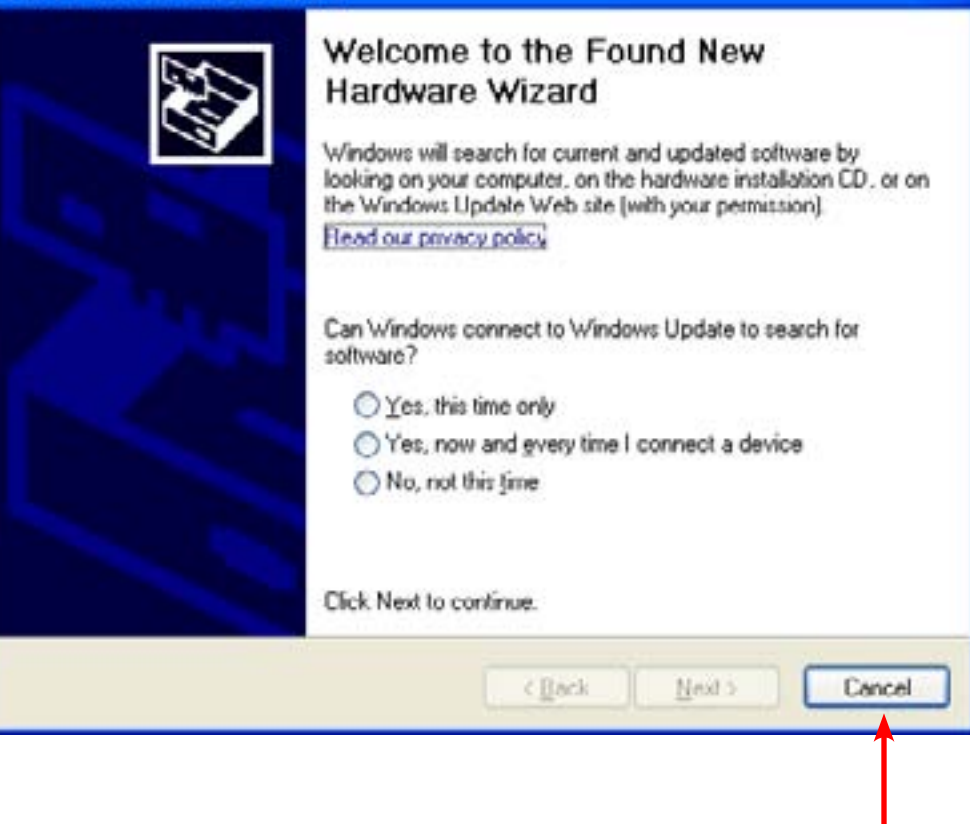

**Step 3:** In the Wizard, select Cancel.

**Step 4:** Put the LG-Ericsson PCI-1020 PCI Adapter CD in your CD-ROM. The CD will autorun.

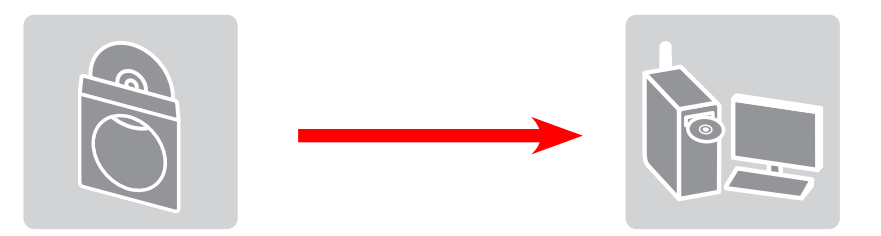

### **Step 5:** The PCI-1020 InstallShield Wizard appears. Click Next.

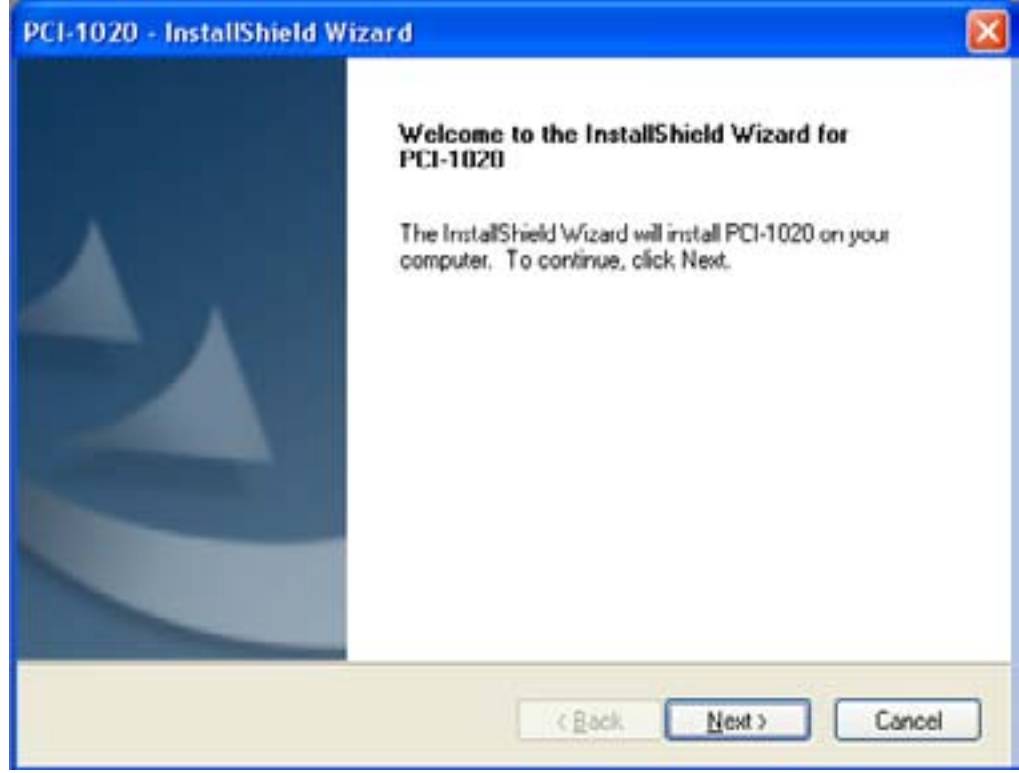

**Step 6:** Select the Destination Folder where you want the software to reside. Otherwise leave the default settings and click Next

**Step 7:** Select the Program Folder and click Next.

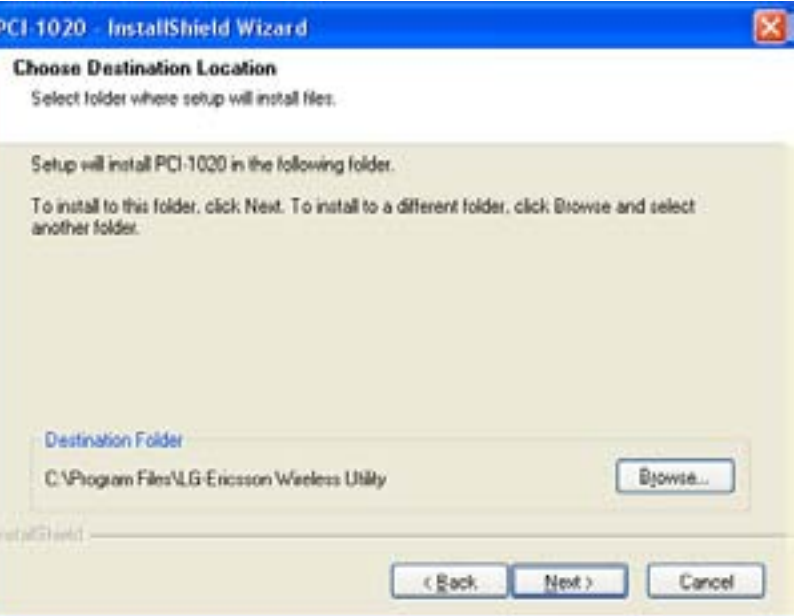

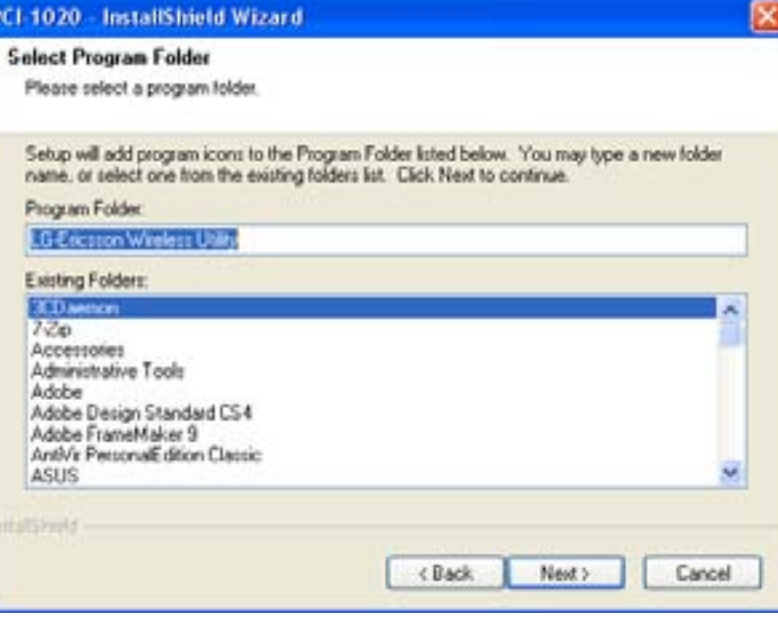

### **Step 8:** The program installs on your drive.

**Step 9:** Windows prompts you to verify the software. Click Continue Anyway.

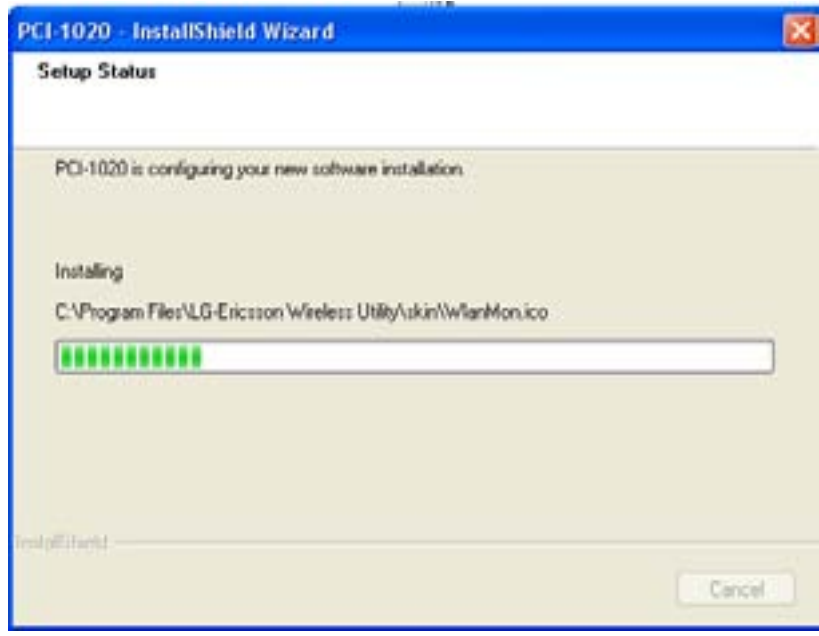

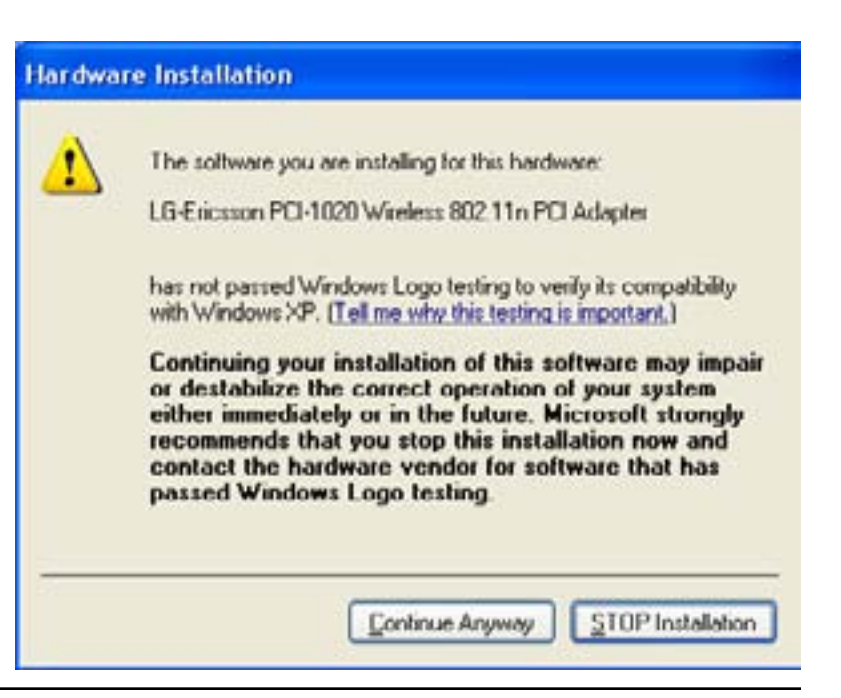

### **Step 10:** Click Finish when the software is complete.

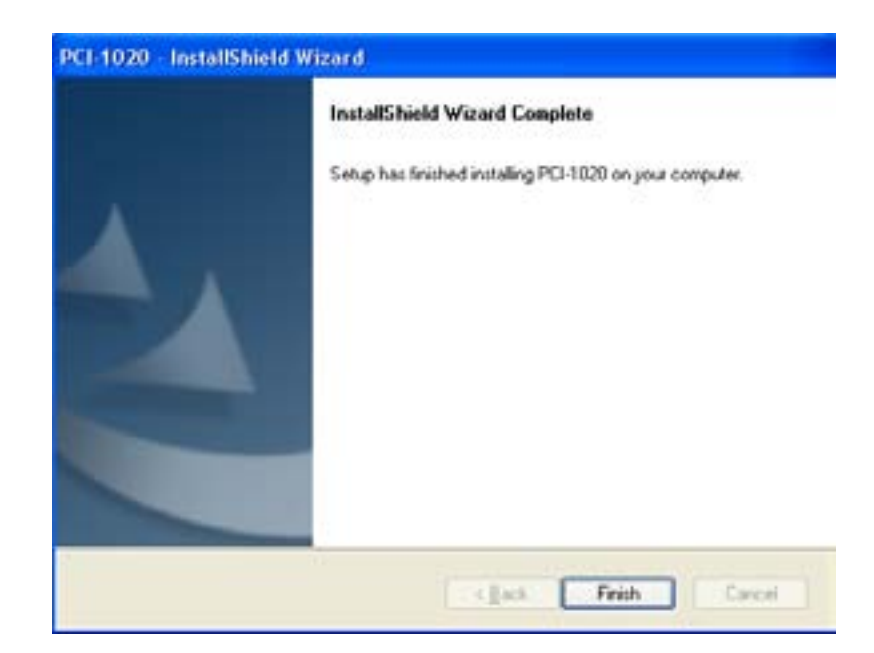

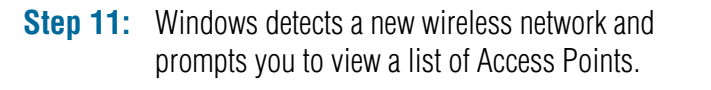

**Step 12:** The LG-Ericsson utility also appears in the toolbar.

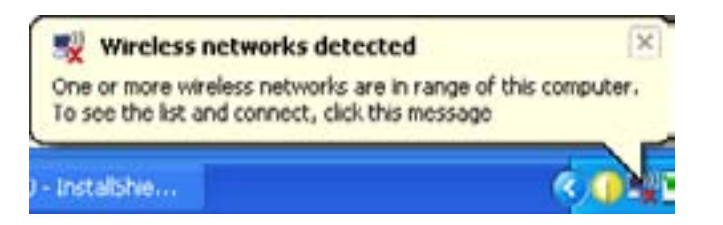

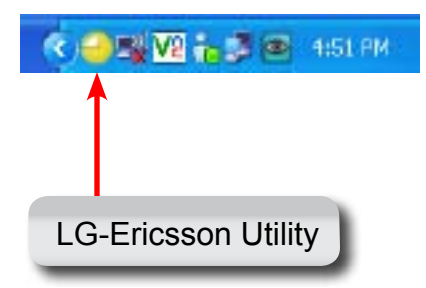

# **Setting up the LG-Ericsson PCI-1020 in Windows XP**

This section shows you how to configure the LG-Ericsson PCI-1020 using Windows XP

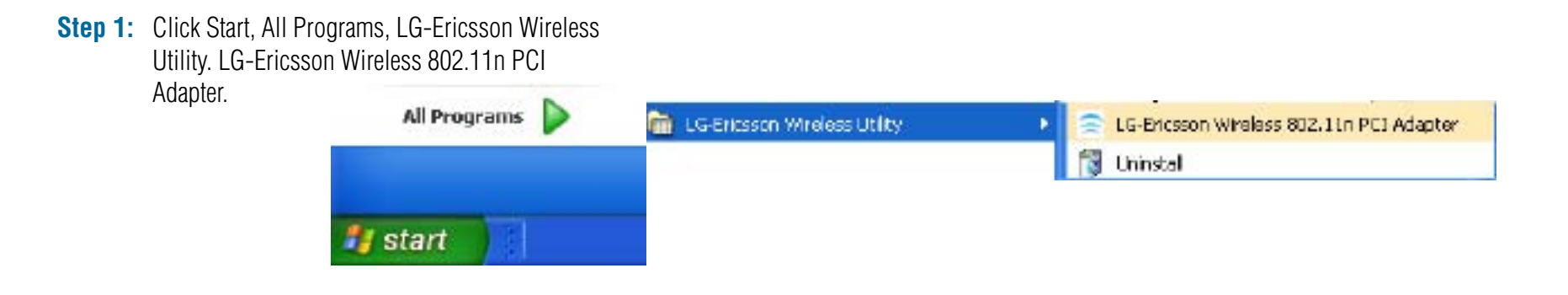

×

**Step 2:** The Program starts with four main tabs. Available Networks, Profile Management, WPS, About

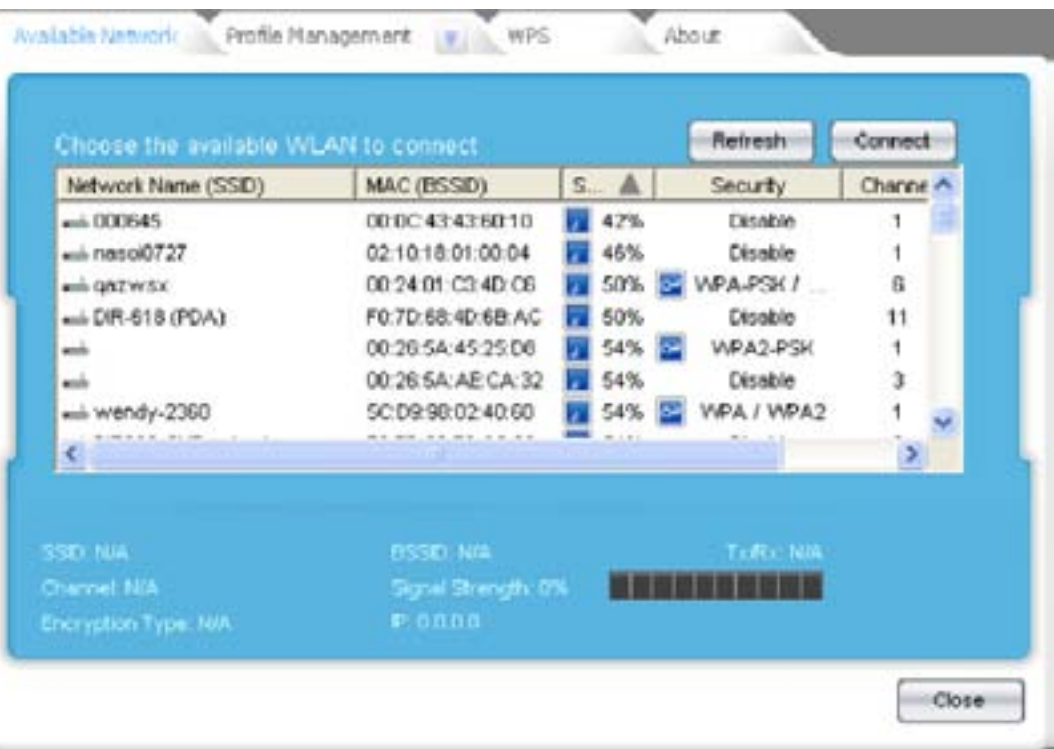

### **Understanding the Interface**

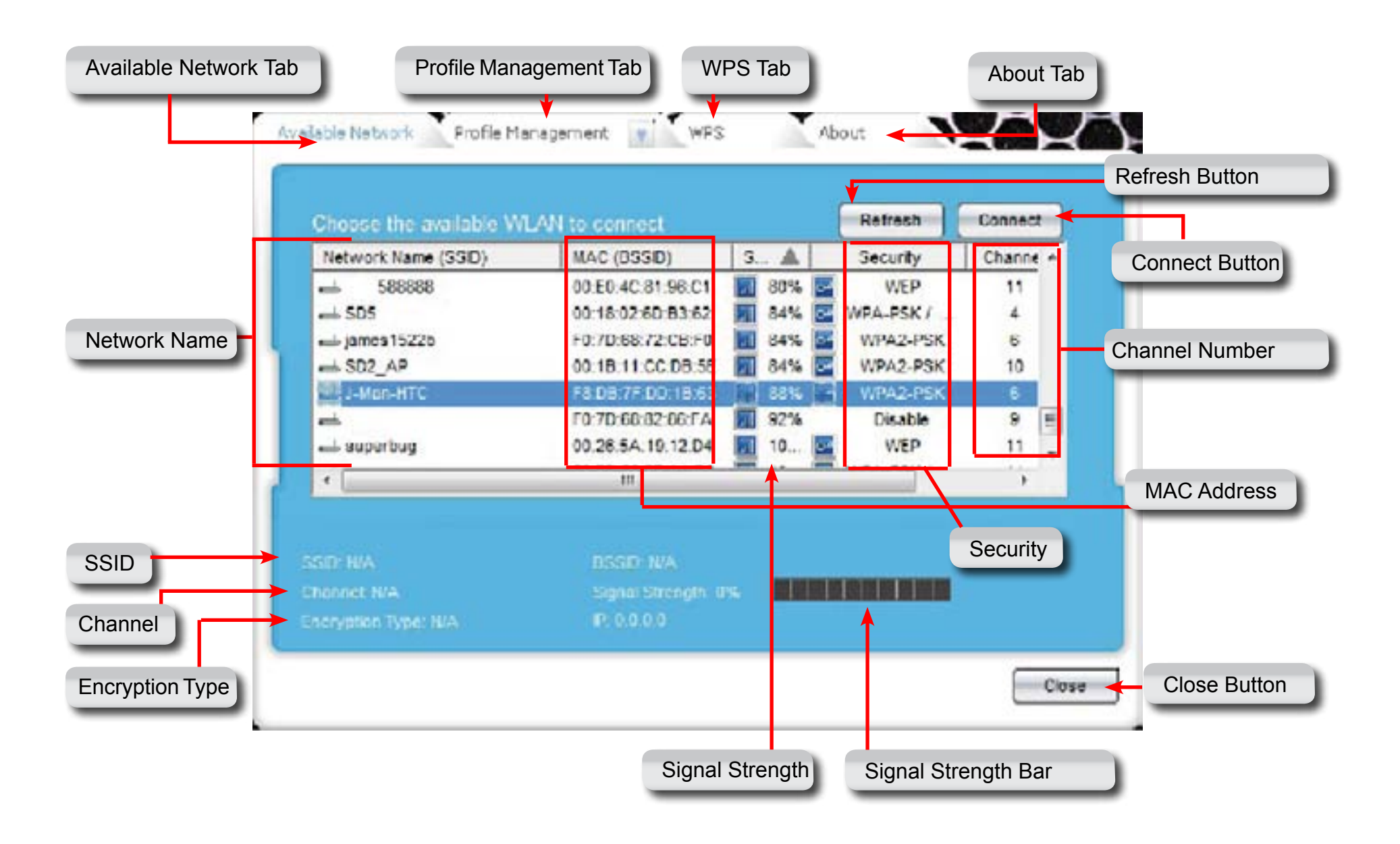

### **Connecting to an Access Point**

**Step 3:** Click the Refresh button to get the latest view of Access Points available.

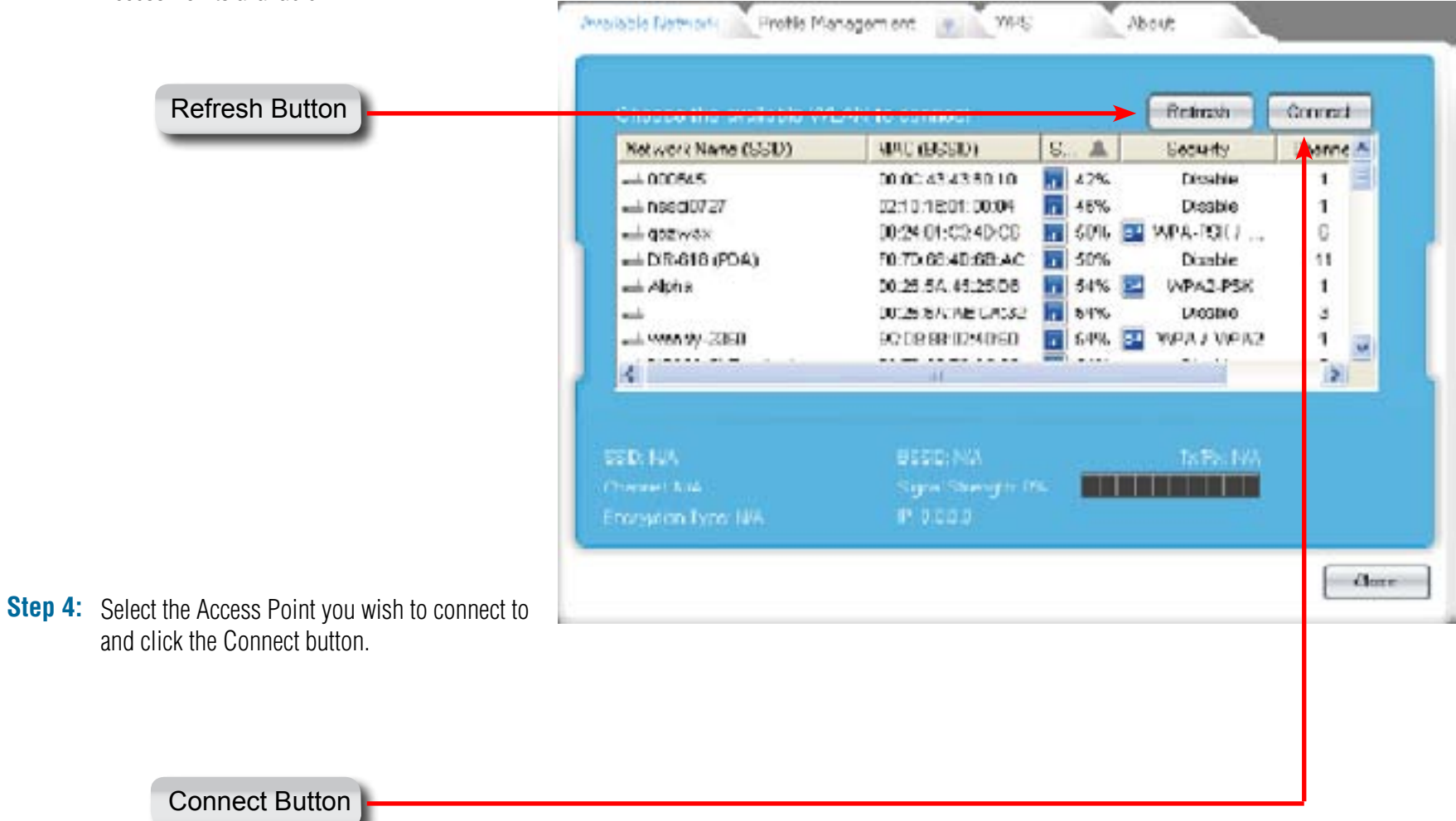

**Step 5:** Windows warns you that the network is unsecured. Click OK.

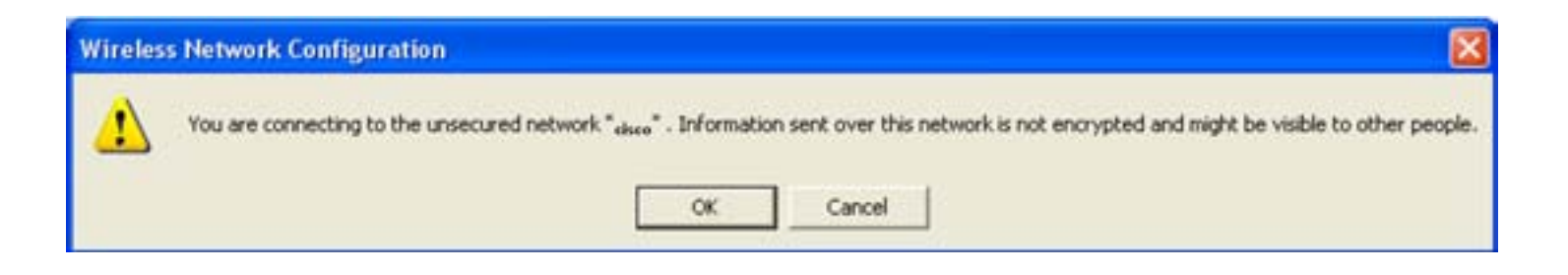

**Step 6:** The software automatically directs you to the Profile Management Tab. It shows the Access Point you connected to.

Please be patient as the device authenticates.

Once connected, the LG-Ericsson PCI-1020 software will show the SSID, Channel number, Encryption Type, MAC Address, Signal Strength, and IP Address.

The LG-Ericsson PCI-1020 Taskbar icon will turn green to indicate it's connected to the Access Point.

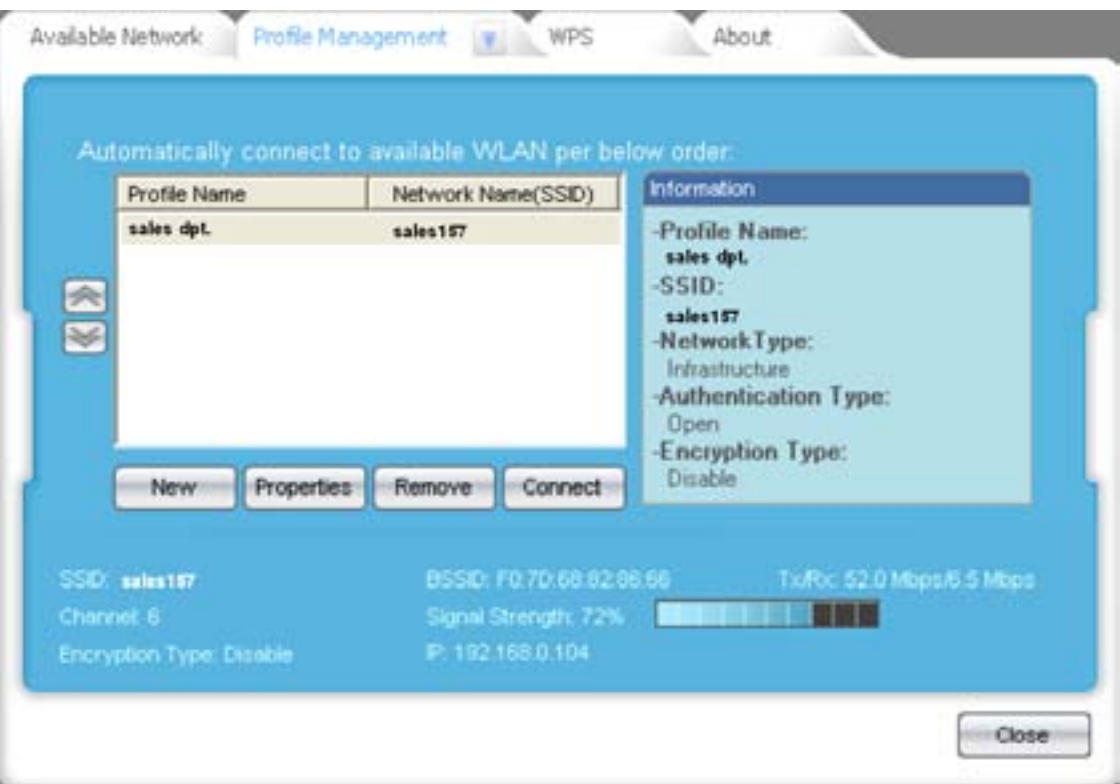

## **Connecting to a Secured Access Point**

**Step 1:** Connect to a secured wired network

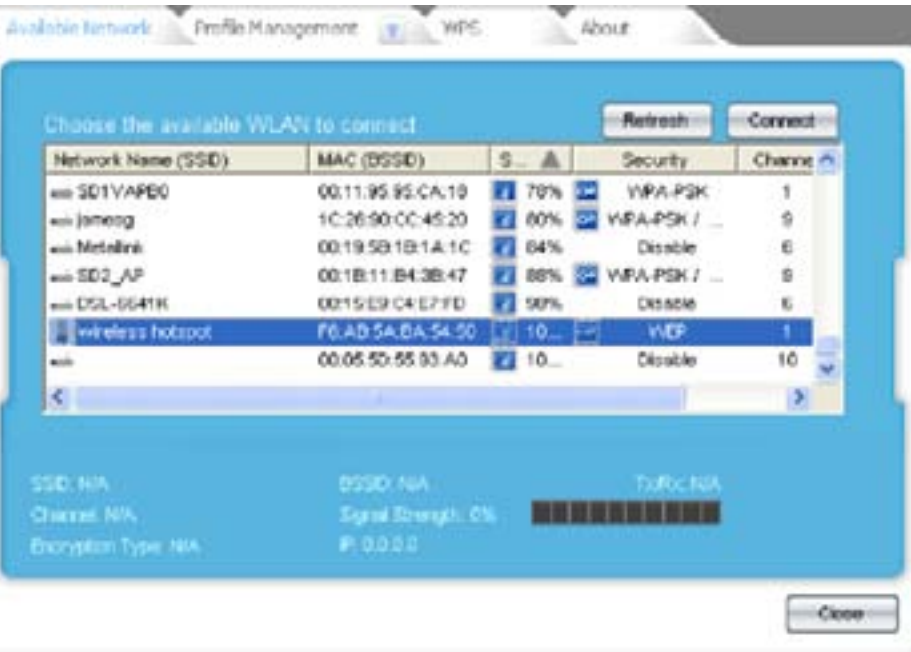

**Step 2:** Follow all the instructions as above. When prompted to enter a Network Key, enter the details or ask your network administrator for assistance. Click Connect when complete.

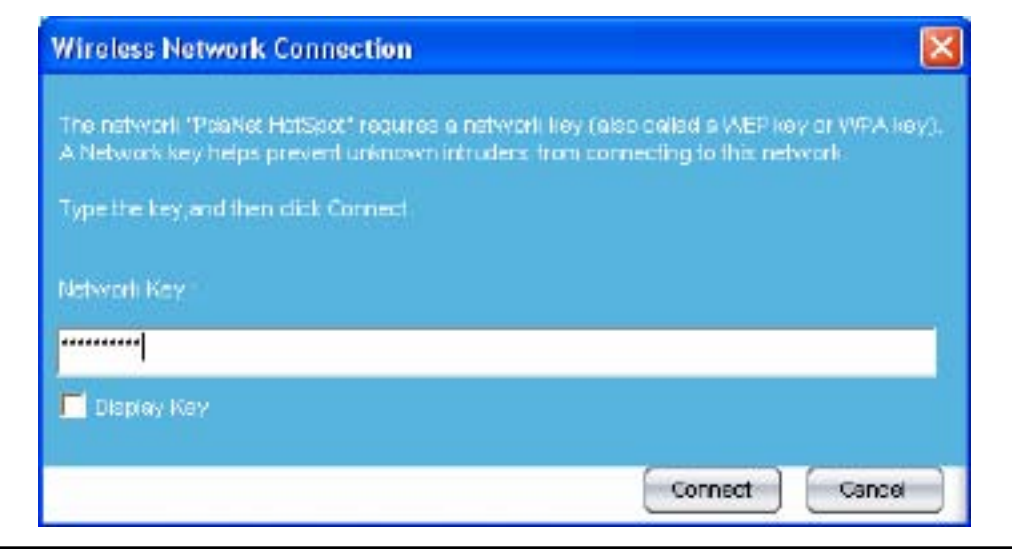

**Step 3:** The LG-Ericsson Wireless Utility will show all connection details.

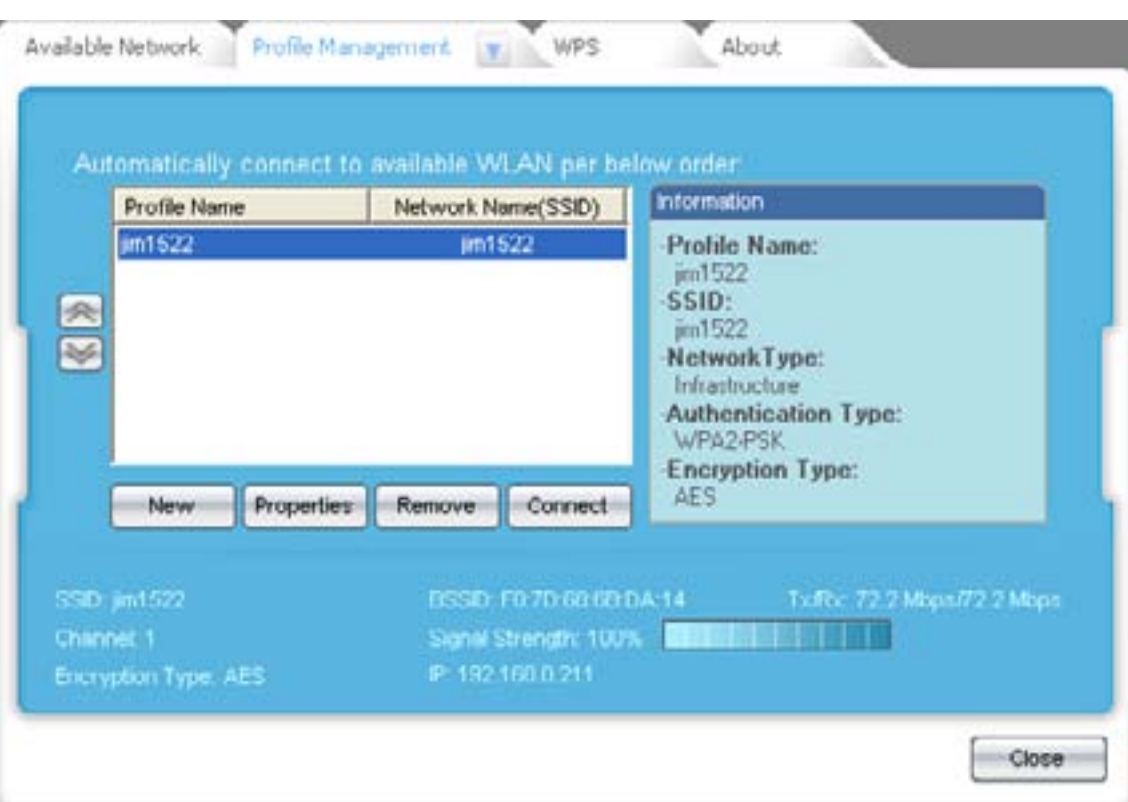

# **Using WPS in Windows XP**

The WPS setup under Windows® XP is the same as Windows® 7. Please refer to the configuration method for WPS under the Windows 7 section above.
## **LG-Ericsson PCI-1020 Shortcuts**

This section shows you how to access the LG-Ericsson PCI-1020 using shortcuts.

**Step 1:** Right-click the LG-Ericsson PCI-1020 icon in the Taskbar.

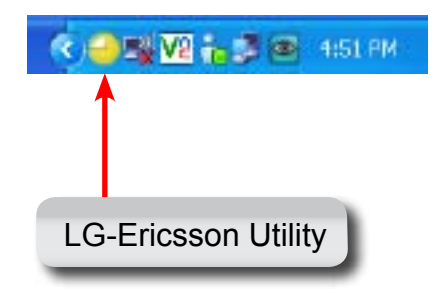

**Step 2:** A box appears with a few shortcut connections.

Preferred WLANS - Are networks you have already connected to and it's on your shortlist.

Available Networks - Is a shortcut to the programs Available Networks Tab.

Use Zero Configuration as Configuration Utility - This uses Windows wireless detection tools to override LG-Ericsson's PCI-1020 to connect to a wireless network.

Right-clicking it again returns you to the LG-Ericsson utility, referred to as: Use WLAN Monitor as Configuration Utility.

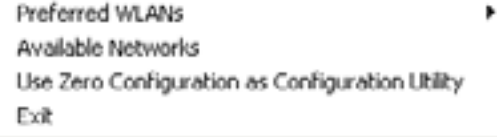

## **Uninstalling the LG Ericsson PCI-1020 Utility**

This section shows you how to uninstall the LG-Ericsson PCI-1020 Utility.

**Step 1:** Click Start, All Programs, LG-Ericsson Wireless Utility, Uninstall.

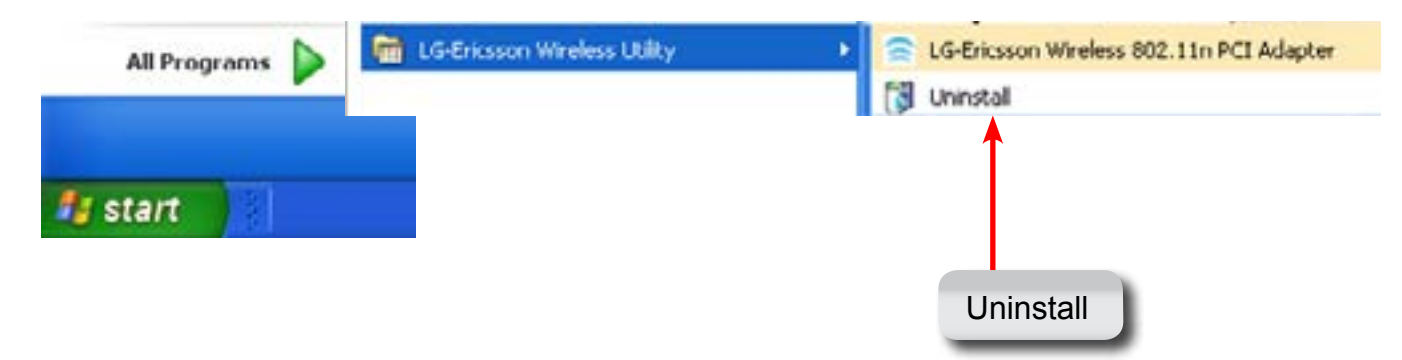

**Step 2:** Click Start, All Programs, LG-Ericsson Wireless Utility, Uninstall. Click OK to confirm.

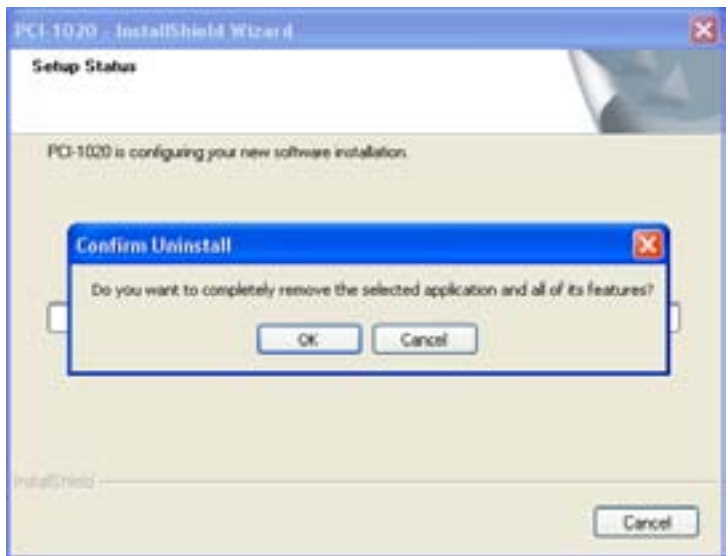

### **Step 3:** Click OK to confirm the uninstall.

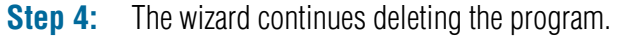

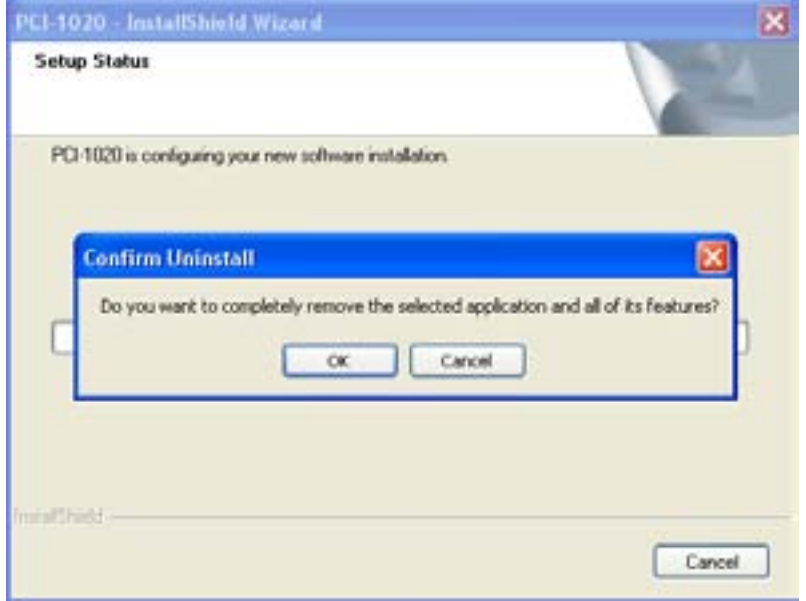

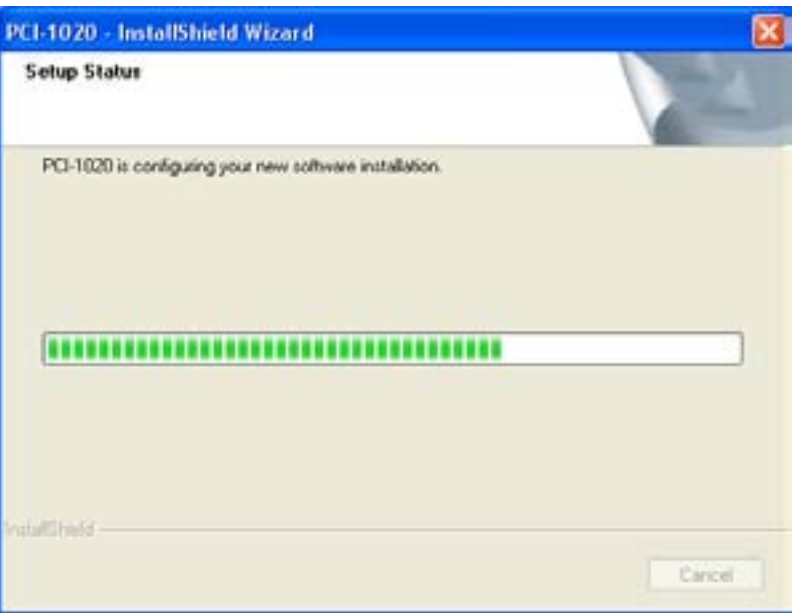

**Step 5:** The wizard prompts you to restart the PC for the changes to take effect.

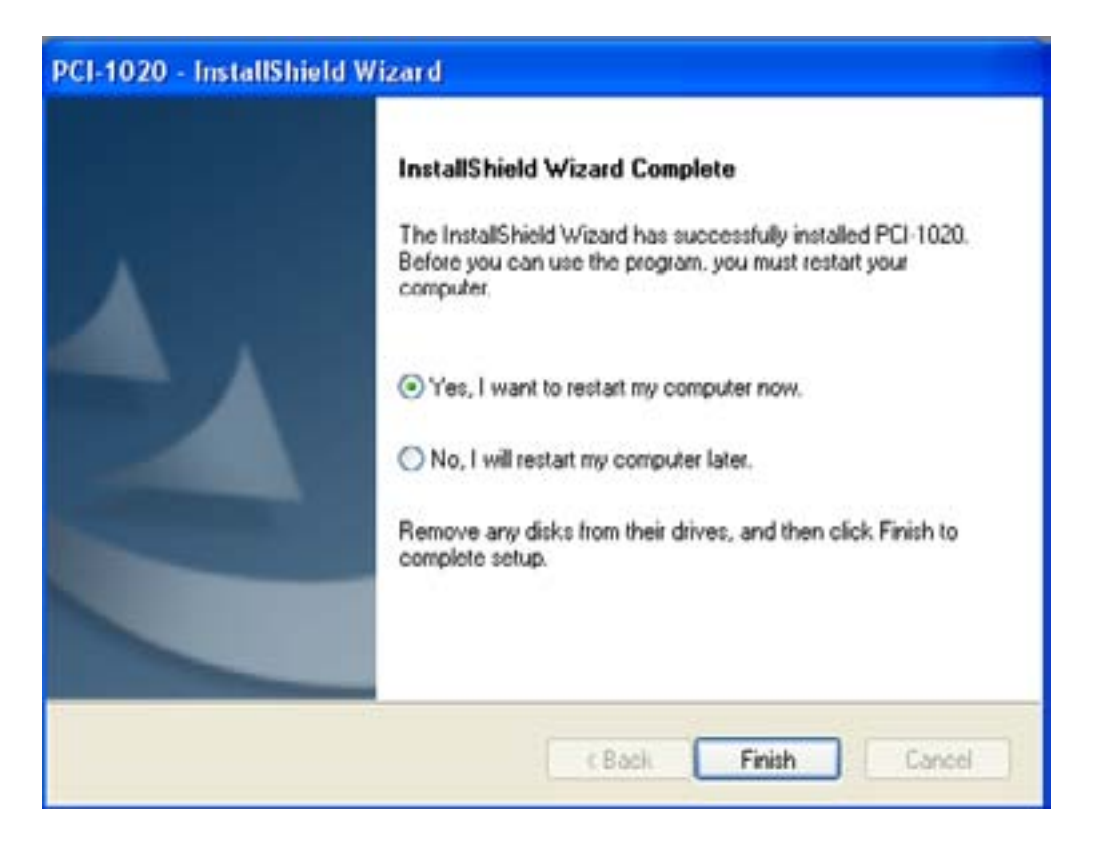

## **Glossary**

WEP - WEP is designed to provide the same level of security as that of a wired LAN. WLANs, which are over radio waves, do not have the same physical structure and therefore are more vulnerable to tampering. WEP aims to provide security by encrypting data over radio waves so that it is protected as it is transmitted from one end point to another.

WPA - a Wi-Fi standard that was designed to improve upon the security features of WEP. The technology includes two improvements over WEP:Improved data encryption through the temporal key integrity protocol (TKIP).

TKIP - scrambles the keys using a hashing algorithm and, by adding an integrity-checking feature, ensures that the keys haven't been tampered with. User authentication, which is generally missing in WEP, through the extensible authentication protocol (EAP). EAP is built on a more secure public-key encryption system to ensure that only authorized network users can access the network.

WPA2-PSK - Short for Wi-Fi Protected Access 2 - Pre-Shared Key, and also called WPA or WPA2 Personal, it is a method of securing your network using WPA2 with the use of the optional Pre-Shared Key (PSK) authentication, which was designed for home users without an enterprise authentication server. To encrypt a network with WPA2-PSK you provide your router with a plain-English passphrase between 8 and 63 characters long. Using a technology called TKIP (for Temporal Key Integrity Protocol), that passphrase, along with the network SSID, is used to generate unique encryption keys for each wireless client.

PSK - Short for phase-shift keying, in which different phase angles in the carrier signal are used to represent the binary states of 0 and 1.

AES - Short for Advanced Encryption Standard, is a symmetric 128-bit block data encryption technique. AES works at multiple network layers simultaneously. AES has a fixed block size of 128-bits and a key size of 128, 192, or 256-bits.

EAP - Short for Extensible Authentication Protocol, an extension to PPP. EAP is a general protocol for authentication that also supports multiple authentication methods, such as token cards, Kerberos, one-time passwords, certificates, public key authentication and smart cards. IEEE 802.1x specifies how EAP should be encapsulated in LAN frames.

802.11n - The additional transmitter and receiver antennas allow for increased data throughput through spatial multiplexing and increased range by exploiting the spatial diversity. The speed is 100 Mbit/s, and so up to 4-5 times faster than 802.11g. 802.11n also offers a better operating distance than current networks.

# **Warranty and Technical Support**

The following warranty only applies in the USA

To register LG-Ericsson products and to review a detailed warranty statement, please refer to the LG-Ericsson US website at:

http://www.lgericssonus.com

For technical support assistance, call 1(877)828-2673.

### **Copyright**

Information furnished by LG-Ericsson USA, Inc. (LG-Ericsson USA) is believed to be accurate and reliable. However, no responsibility is assumed by LG-Ericsson USA for its use, nor for any infringements of patents or other rights of third parties, which may result from its use. No license is granted by implication or otherwise under any patent or patent rights of LG-Ericsson USA. LG-Ericsson USA reserves the right to change specifications at any time without notice.

© Copyright 2011. LG-Ericsson USA, Inc. All rights reserved. LG-Ericsson USA is a registed trademark. Other products and company names are trademarks and registered trademarks of their respective holders.

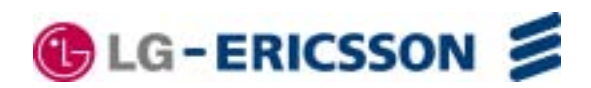

#### **Federal Communication Commission Interference Statement**

This equipment has been tested and found to comply with the limits for a Class B digital device, pursuant to Part 15 of the FCC Rules. These limits are designed to provide reasonable protection against harmful interference in a residential installation. This equipment generates, uses and can radiate radio frequency energy and, if not installed and used in accordance with the instructions, may cause harmful interference to radio communications. However, there is no guarantee that interference will not occur in a particular installation. If this equipment does cause harmful interference to radio or television reception, which can be determined by turning the equipment off and on, the user is encouraged to try to correct the interference by one of the following measures:

- Reorient or relocate the receiving antenna.
- Increase the separation between the equipment and receiver.
- Connect the equipment into an outlet on a circuit different from that to which the receiver is connected.
- Consult the dealer or an experienced radio/TV technician for help.

FCC Caution: Any changes or modifications not expressly approved by the party responsible for compliance could void the user's authority to operate this equipment.

This device complies with Part 15 of the FCC Rules. Operation is subject to the following two conditions: (1) This device may not cause harmful interference, and (2) this device must accept any interference received, including interference that may cause undesired operation.

### **IMPORTANT NOTE:**

### **Radiation Exposure Statement:**

This equipment complies with FCC radiation exposure limits set forth for an uncontrolled environment. This equipment should be installed and operated with minimum distance 20cm between the radiator & your body.

This transmitter must not be co-located or operating in conjunction with any other antenna or transmitter.